# MicroComm DXI

**System Administration** 

**Manual** 

April, 2003

# **Table of Contents**

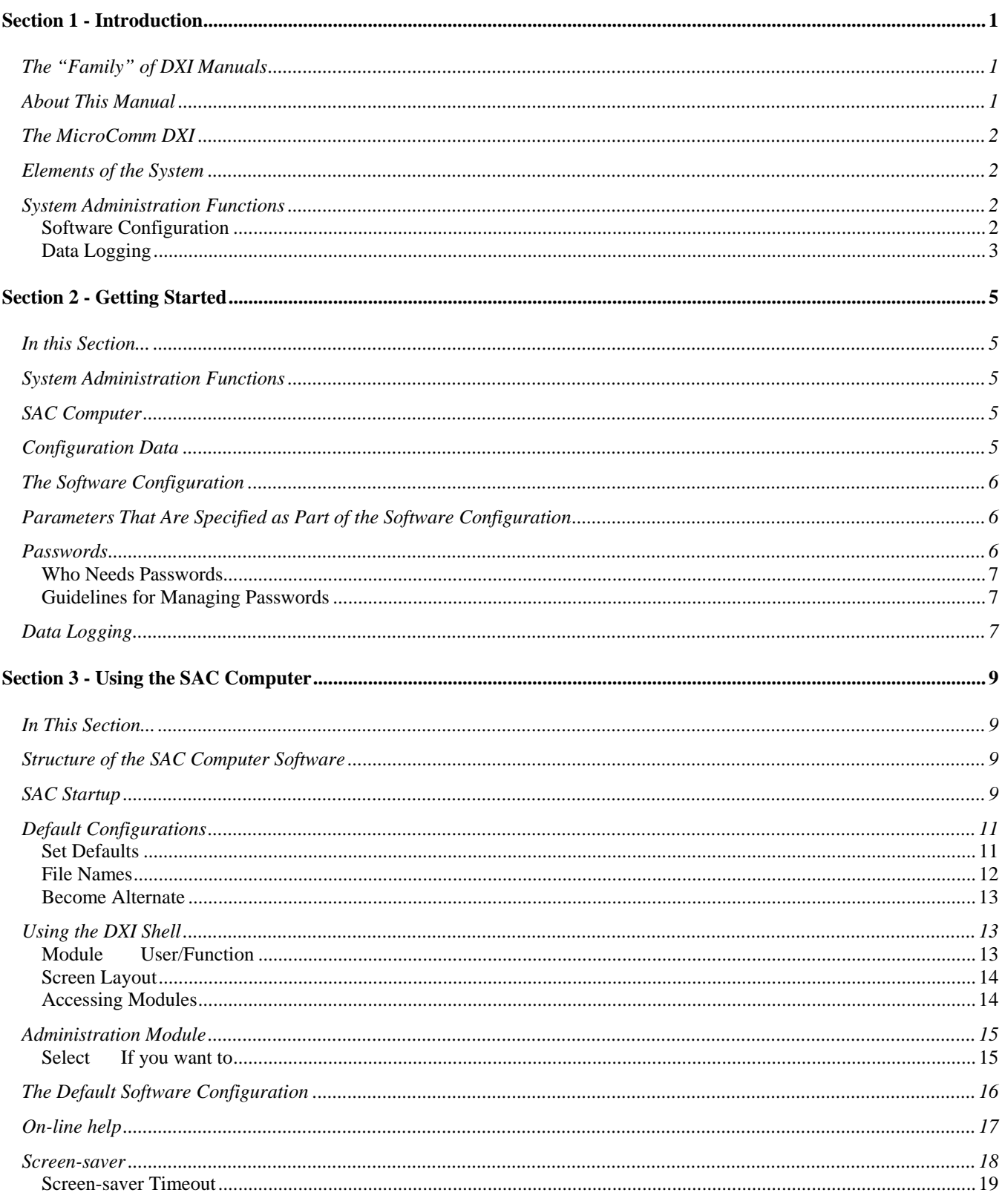

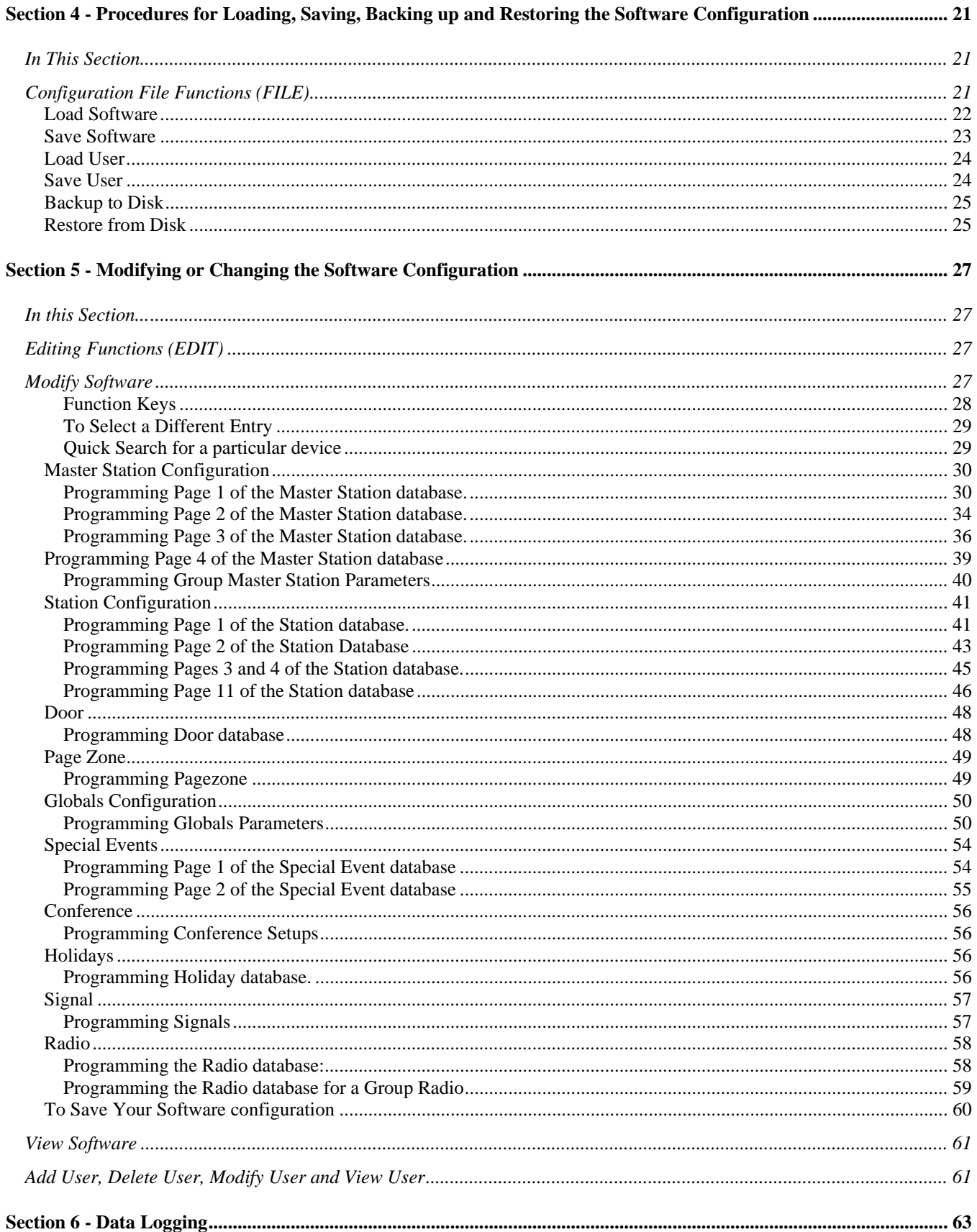

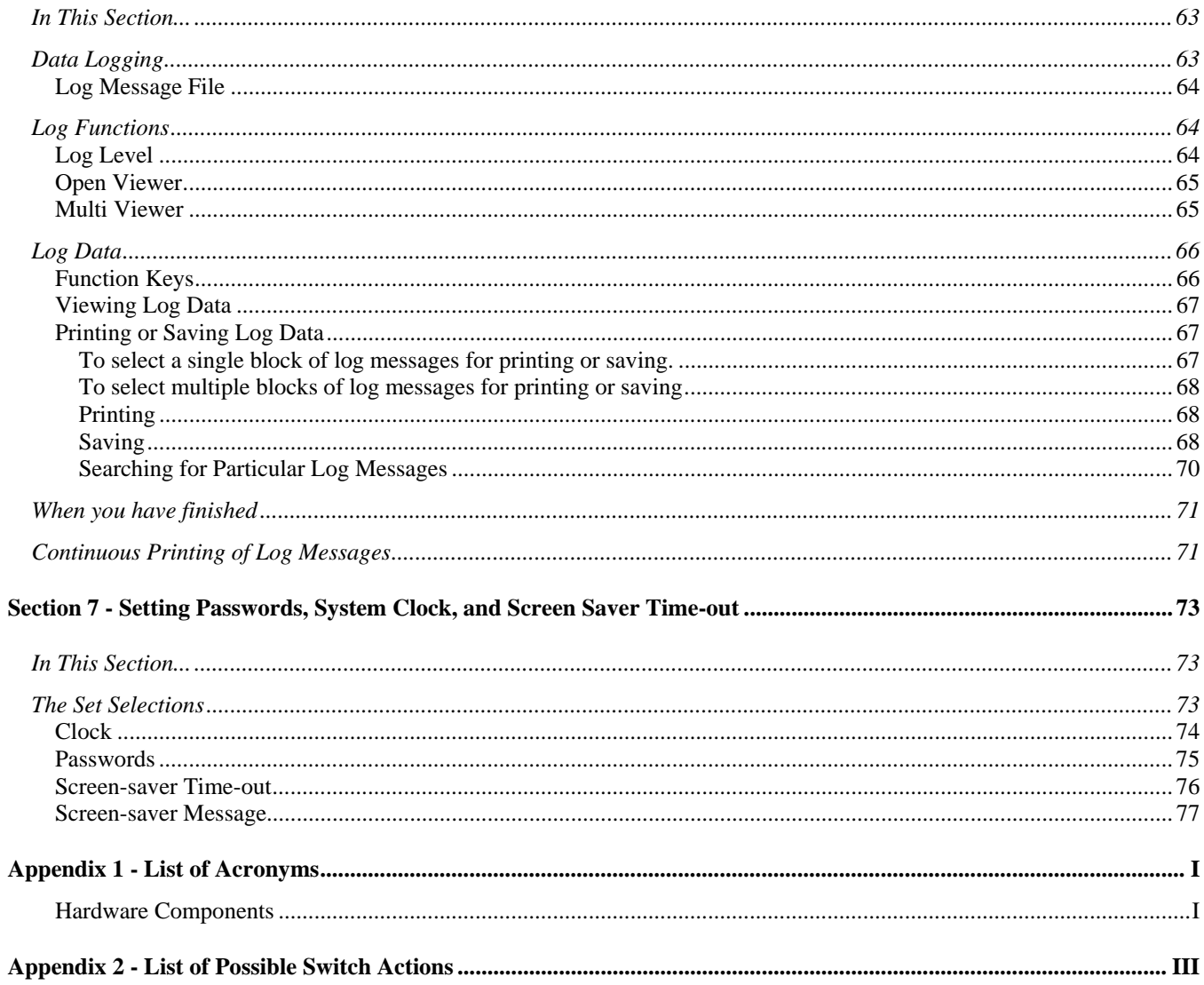

# <span id="page-6-0"></span>**Section 1 - Introduction**

#### <span id="page-6-1"></span>*The "Family" of* **DXI** *Manuals*

This manual is one of a set of manuals for the MicroComm DXI system:

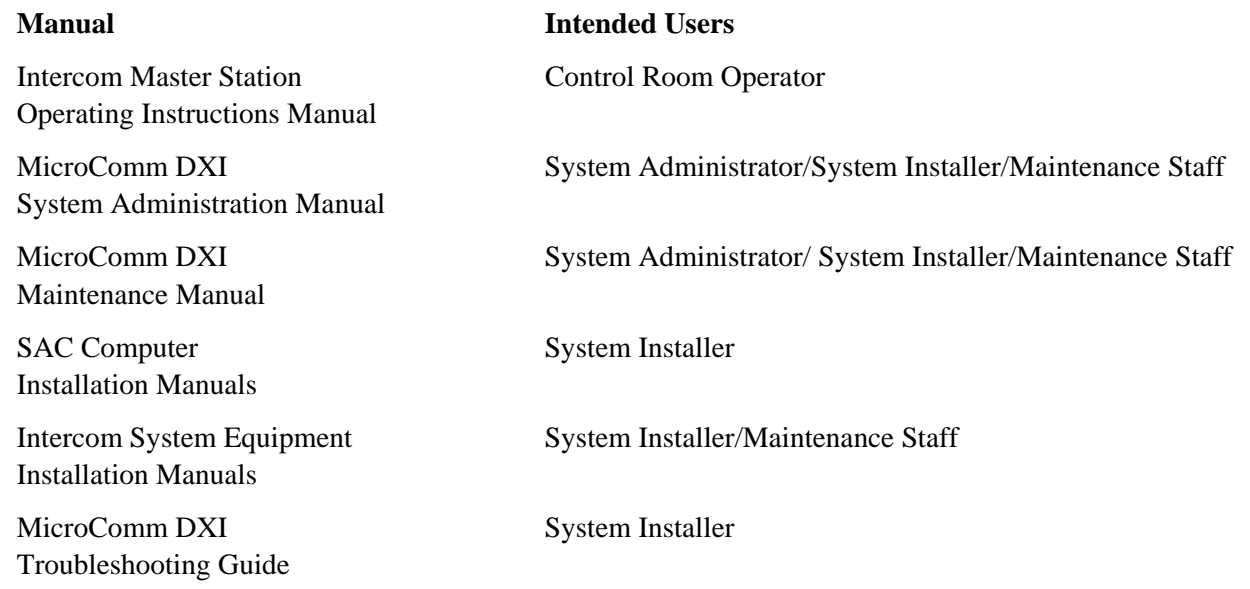

# <span id="page-6-2"></span>*About This Manual*

The purpose of this manual is to help you carry out system administration functions for the MicroComm DXI system.

Before you begin to read this manual it is strongly recommended that you read Sections 2 to 4 of the Intercom Master Station Operating Instructions Manual. This will give you a good understanding of how to use the MicroComm DXI system

The Manual is divided into seven Sections, each one deals with a key aspect of the system:

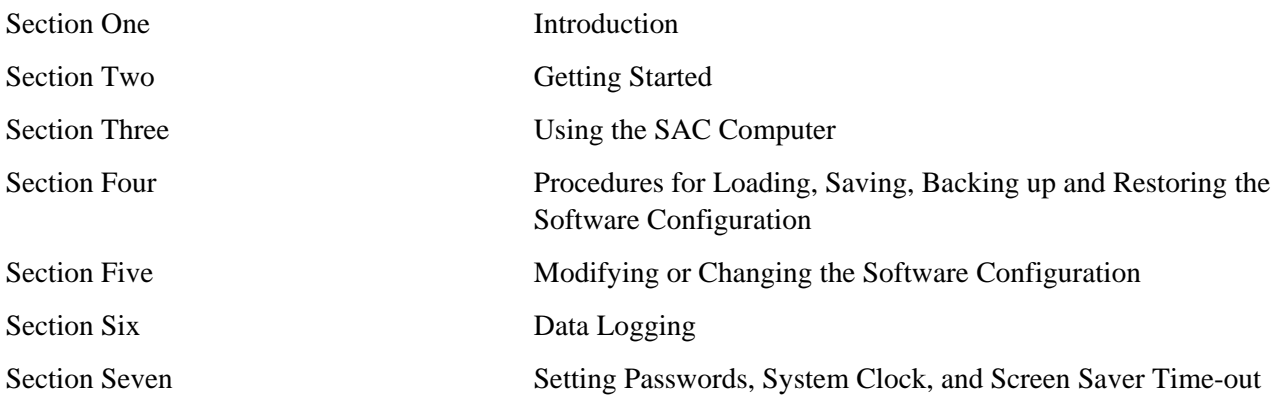

# <span id="page-7-0"></span>*The MicroComm* **DXI**

The MicroComm DXI is an intercom system that is designed to help correctional officers communicate with inmates and other staff members. The system handles alarms as well as two-way voice communication between Intercom Stations and Master Stations.

# <span id="page-7-1"></span>*Elements of the System*

The DXI consists of:

- *intercom stations*,
- *master stations* to which stations are connected (a given intercom station is connected to only one master station, or a group of master stations). A master station can also be programmed to act as a *secondary master station* for a *primary master station*. Call requests not answered by a *primary master station* in a timely manner, and other alarms, may be annunciated at the *secondary master station*.
- a *SAC computer* (Service, Administration and Control computer), which drives the DXI system and is also used for system administration and maintenance,
- *paging outputs* from *PAB* (Paging Amplifier Board), *TAB* (Talk back Amplifier Board), and *AOB* (Audio Output Board) channels.
- *audio input/output* from *AIO* (Audio Input/Output Board), *AIB* (Audio Input Board), and *AOB* (Audio Output Board) channels,
- *card cages* and *power supplies*,
- hardware cards for card cages (*ACB*, *AIB*, *AIO*, *AOB*, *DIO, PAB, RDB, RRB, SAB, TLB, TSB*),
- Other hardware (*DIO, FTR, IMS's, ICM's, MAI, RRB, RRR, SPC/SPD*).

See Appendix 1 for a complete listing of acronyms used in the DXI manuals.

#### <span id="page-7-2"></span>*System Administration Functions*

System administration functions include:

- the initial set up of the software configuration for your DXI installation,
- making changes to the software configuration as required, and
- using data logging features to observe or review system activity.

#### <span id="page-7-3"></span>**Software Configuration**

The software configuration determines the way in which your DXI system operates. It consists of a specification of:

- (i) which other parts of the system a given piece of hardware can communicate with, (e.g. which intercom stations a master station can call) and
- (ii) operating parameters that determine how the system functions at the user level.

Examples of system operating parameters include:

- *call request time-outs* the length of time before an unacknowledged or uncancelled call request is annunciated at the secondary master station,
- *priorities* call requests are displayed on the Event Queue at the Master Station in the order of the priority assigned to the Station initiating the call request, and
- *event reminder rate* the DXI may be set up so that a beep sounds at the Master Station if there is an unacknowledged call request. If so, the reminder rate determines how frequently that beep tone will sound.

Some of these parameters must be set for the system as a whole (i.e. they affect all stations equally); some must be set on a master station-by-master station basis; still others must be set for each intercom station.

The software configuration cannot be set up until the (initial) system hardware has been installed. Changes may be required if the hardware configuration is changed or whenever you want to change one of the system operating parameters.

## <span id="page-8-0"></span>**Data Logging**

The DXI logs all system activity at the SAC computer. These log messages may be reviewed through the SAC computer monitor. They may also be printed, so that a hard copy is available, or saved to text files for use on other computers.

System activity consists of a series of events such as:

- the beginning of a call,
- the end of a call, and
- a time-out alarm.

Each event occurs at a particular point in time. The log is a record of these events and the time at which they occurred.

# <span id="page-10-0"></span>**Section 2 - Getting Started**

## <span id="page-10-1"></span>*In this Section...*

We will discuss:

- system administration functions, and
- the service administration and control (SAC) computer.

Elements of the DXI system - from the user's point of view - are described in Sections 2 to 5 of the Intercom Master Station Operating Instructions Manual. You should read and fully understand this material before you begin to perform system administration functions.

# <span id="page-10-2"></span>*System Administration Functions*

System administration is a key aspect of the successful operation of your DXI system. The role of the System Administrator is:

- to specify the initial software configuration after the system hardware is installed,
- to make modifications to the software configuration as required, on an on-going basis,
- to set and maintain passwords, and
- to monitor the data logging.

The System Administrator will use the SAC computer to perform these functions.

# <span id="page-10-3"></span>*SAC Computer*

The *service, administration and control* (SAC) computer is the brain of the DXI system:

- it controls the operation of the DXI system, and
- it is used for installation, system administration and maintenance, and troubleshooting.

The SAC computer is a standard IBM-compatible PC with special operating software and network adapters for communication with other parts of the intercom system.

As an option, a redundant SAC computer can be added, so that 100% backup is assured. With this option the system can operate on either PC and will switch automatically from one to the other if the need arises.

# <span id="page-10-4"></span>*Configuration Data*

There are two major components to the DXI system -- the hardware and the software.

The hardware consists of specifying parameters for Exchanges, Cards, Master Stations, Stations, Doors, Switch Panels, Music, Signals, Radios and CEPT along with the associated wiring. Those items that are hardwaredependent (i.e., that depend on the type or number of components or the actual wiring) are controlled by the *hardware configuration.*

The software makes the system operate. Those items that can be changed without making physical changes to the system (i.e. without adding or removing components or rewiring) are controlled by the *software configuration.*

Both the hardware configuration and software configuration must be specified before the system will operate. Configuration data are entered into the SAC computer. The System Installer specifies the hardware configuration. The System Administrator specifies the software configuration.

# <span id="page-11-0"></span>*The Software Configuration*

The software configuration consists of a specification of items such as:

- what other devices a given device may communicate with (within limits set by the physical connections),
- the name by which each station will be known (the station identification number is specified as part of the hardware configuration when the system is installed), and
- parameters that affect the operation of master stations, intercom stations, other stations and logging.

Because the software configuration is programmable, it is relatively easy to modify when the need arises. This makes the DXI system highly flexible and responsive to changing requirements. The software configuration includes setting parameters for Master Stations, Stations, Doors, Pagezones, Special Events, Conferences, Holidays, Signals, Radios as well as Global parameters.

Let's look at the software configuration in more detail.

## <span id="page-11-1"></span>*Parameters That Are Specified as Part of the Software Configuration*

Parameters that are associated with the software configuration include three major components:

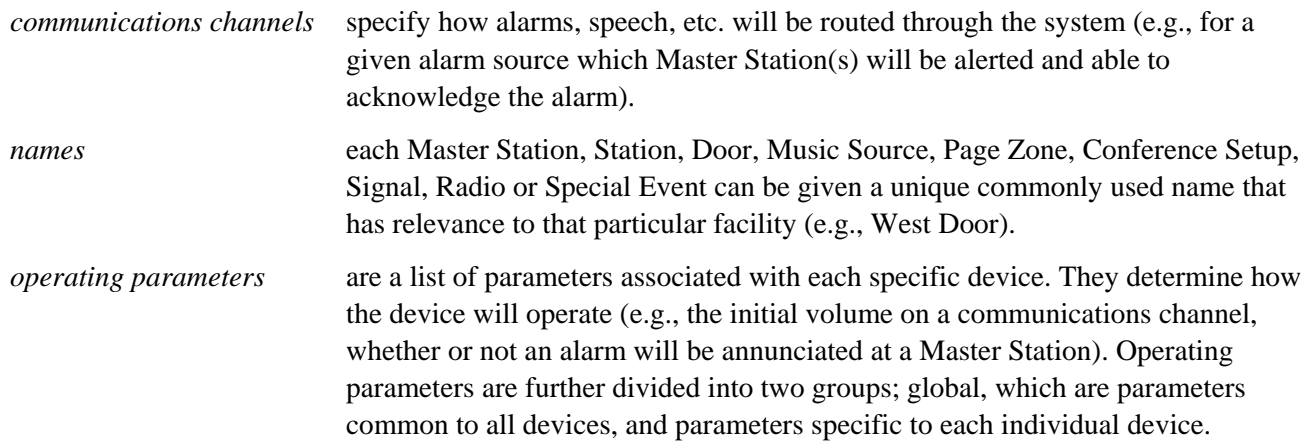

For each device a complete list of all the programmable parameters that the System Administrator can set are given in Section 5, under the Modify Software heading.

#### <span id="page-11-2"></span>*Passwords*

Access to the DXI system through the SAC computer is password-protected. The System Administrator will set and control passwords. The system uses five passwords:

- one for access to the "administration" module, which is used to specify and change the software configuration,
- one for access to the "maintenance" module, which is used for installation, troubleshooting and maintenance functions,
- one to regain access to the system after the screen-saver cuts in,
- one for access to the operating system ("system"), and
- one to allow the names of Stations to be changed directly using the *Options* selection from the main DXI *Shell*.

#### <span id="page-12-0"></span>**Who Needs Passwords**

The purpose of passwords is to ensure that only authorized personnel have access to the DXI system through the SAC.

- personnel who must access the *Administration module* will need to know the password for access to the administration module,
- personnel who must access the *Maintenance module* will need to know the password for access to the maintenance module,
- all personnel who use the system will need to know the screen-saver password,
- personnel who must access the *operating system* (QNX) will need to know the password for access to the system module, and
- personnel who need to change Station names (e.g. the name may correspond to the name of the client at that Station) will need access to the Stnnames password.

**Note:** Only qualified personnel should have access to passwords. It is important that all personnel who access the system protect the security of the system.

#### <span id="page-12-1"></span>**Guidelines for Managing Passwords**

Passwords should only be issued on a "need-to-know" basis.

All personnel who know one or more of the passwords should follow these guidelines.

- Do not disclose passwords to unauthorized persons.
- Do not leave written passwords in places that are not secure. (It is better to commit passwords to memory.)
- When personnel change, new passwords should be established.
- Do not re-use old passwords.
- When your work is finished, log off the system completely.

#### <span id="page-12-2"></span>*Data Logging*

For a full description of the data logging function, see Section Six of this manual.

# <span id="page-14-0"></span>**Section 3 - Using the SAC Computer**

## <span id="page-14-1"></span>*In This Section...*

We will discuss:

- the structure of the SAC computer software,
- start up procedures,
- how you may access the system and modules within the system,
- typical screen layout,
- the use of the *Options* menu if Auto start fails,
- how to access the Administration module, and
- screen-saver.

# <span id="page-14-2"></span>*Structure of the SAC Computer Software*

The DXI SAC computer software is modular in design. At the highest level is the "shell". Once you are in the shell, a main menu is presented with four options - *Administration*, *Maintenance*, *Options* and *System*. When you make your selection, further menus are presented, from which you go further into the system.

You go down the tree by selecting functions -- to select a function, press the letter key that is highlighted -- until you reach the screen that enables you to perform the desired function.

At any time you may retrace your path back up the tree by pressing the 'Escape' key or by using the *Exit* selection.

# <span id="page-14-3"></span>*SAC Startup*

When you boot up the SAC computer, the following screen will appear on the monitor.

Normally, you would ignore this message, and, after the indicated time has elapsed, Auto Start will commence.

However, if the system will not re-boot (this might happen after you have made changes to the configuration), this gives you an opportunity to revert to a known good configurations. Key in 'x' and the start-up will abort. Now you can select *Options*. (For more information on this procedure, see *Default Configurations*, the next sub-Section.)

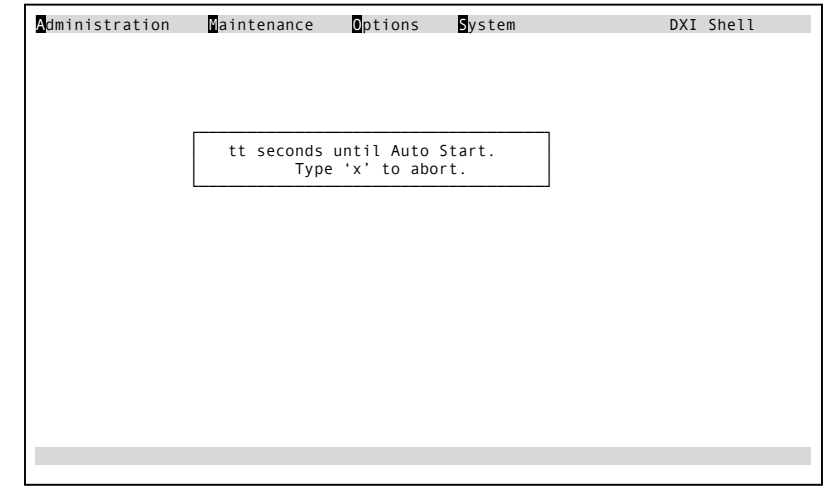

If you do not abort, after the indicated time ("tt") has elapsed, Auto Start begins by first loading the hardware and software configurations. The following screen is displayed.

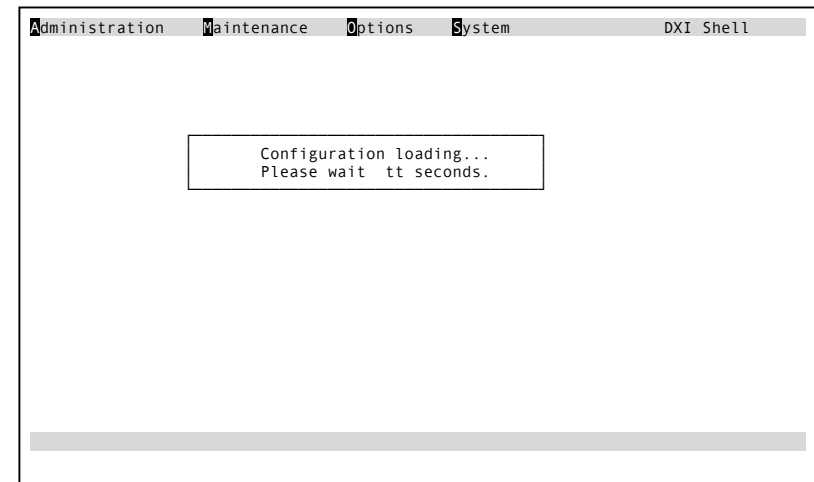

Once the configuration has been loaded the screen displays a message indicating that Auto Start is in progress.

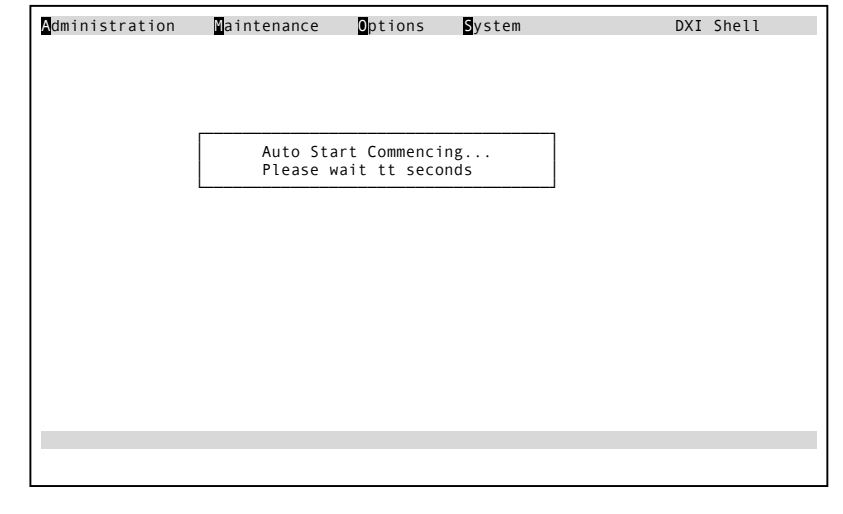

When Auto Start is complete, the DXI *Shell* main menu is displayed.

Most of the time, when you start to use the SAC computer, the DXI *Shell* menu will be displayed. From this menu we can move into the *Administration*, *Maintenance*, *Options* or *System* modules

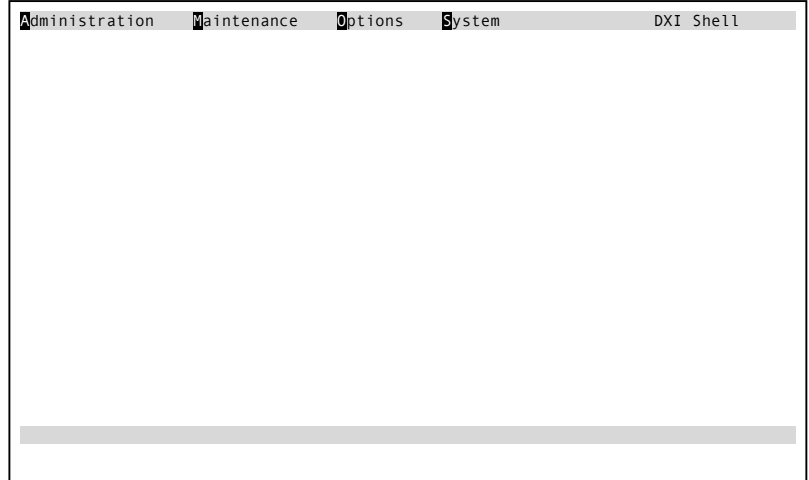

# <span id="page-16-0"></span>*Default Configurations*

If the system will not boot up, the *Options* menu may be used to revert to a known good software and/or hardware configuration (the system will initially start up in the default hardware and software configurations).

**Note:** It is **extremely** unlikely that the computer will not boot up. This would occur only after you have made

changes to the hardware or software configuration, and the changes cause an unrecoverable error.

When you select *Options*, the following menu appears.

*Set Defaults* allows you to change the hardware and/or software configuration.

*Auto-start* takes you back to the boot-up process. You should change the configuration before you return to Autostart.

## <span id="page-16-1"></span>**Set Defaults**

When you select this option, you will first be prompted for a hardware configuration.

"Hardware cfg file name" is the name of the current hardware configuration. The current default hardware configuration will be displayed. Key in the name of the hardware configuration you want to use and press 'Enter'. The hardware configuration you enter must be on the hard drive. (See the next sub-Section for recommended restrictions on File names.)

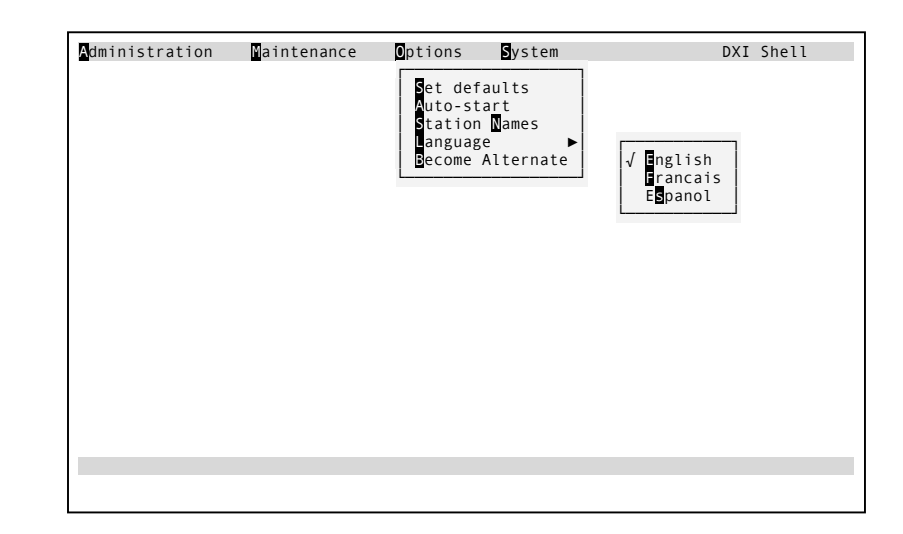

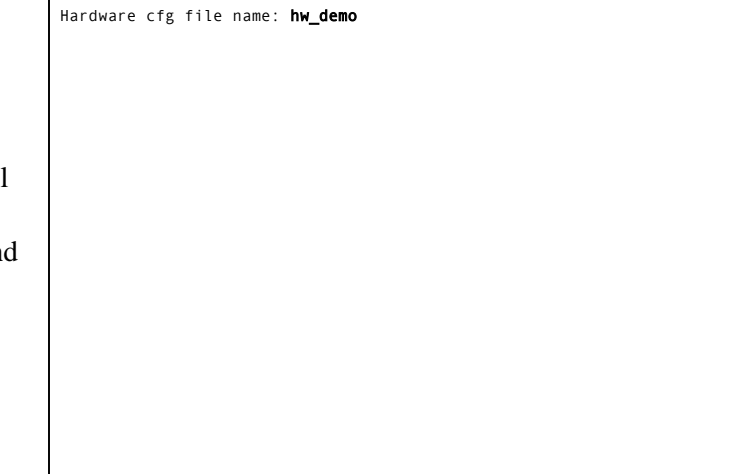

You will now be prompted for a software configuration.

 "Software cfg file name" is the name of the current software configuration. Key in the name of the software configuration you want to use and press 'Enter'. The software configuration you enter must be on the hard drive.

After you press 'Enter' the following message will appear.

"User cfg file name" is the name of the current user configuration. Key in the name of the user configuration file you want to use and press 'Enter'. (The user configuration you enter must be on the hard drive). If no user configuration file exists hit the 'Spacebar' followed by the 'Enter' key to continue.

The *Options* menu will re-appear, and you can select *Auto-start*.

#### <span id="page-17-0"></span>**File Names**

Since the file used for a hardware or software configuration can be stored on floppy disks, it is recommended that the DOS restrictions be used for file names:

- no spaces,
- file names 8 characters in length (longer names are acceptable but they will be truncated if stored on a floppy disk),
- all alphanumeric characters are acceptable. Alphabetic characters are case sensitive,
- no control characters,
- can use underscore character "\_",
- cannot use the characters "\*" or "/", and
- it is recommended that for maximum transferability the character set be restricted to:

abcdefghijklmnopqrstuvwxyz

0123456789\_

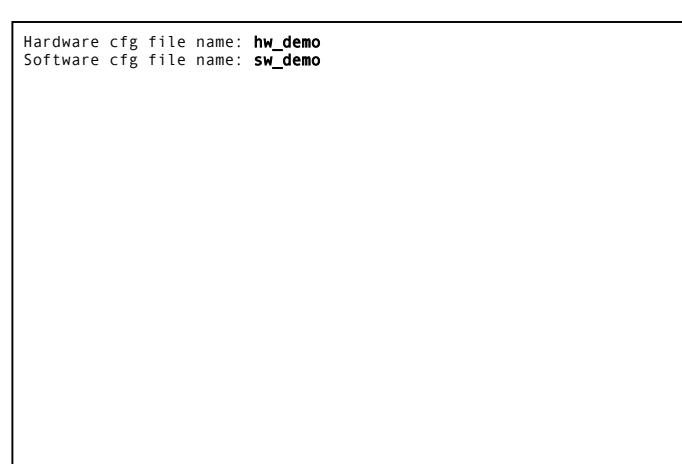

Hardware cfg file name: **hw\_demo**<br>Software cfg file name: **sw\_demo**<br>User cfg file name:

#### <span id="page-18-0"></span>**Become Alternate**

The *Become Alternate* selection allows you to tell the active computer (the one you are using) to become dormant, causing the redundant SAC computer to become the active SAC computer. If you press 'B' in the Options selection and there is no redundant computer in the configuration you will obtain the following screen:

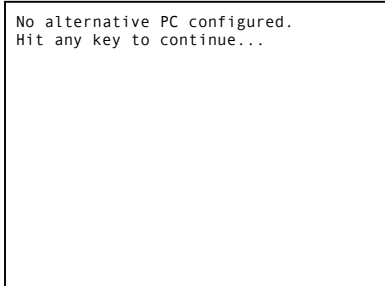

#### <span id="page-18-1"></span>*Using the* **DXI** *Shell*

Now you may select the module that you

wish to access. There are four options. Note that the message at top right of the screen (DXI *Shell*) tells you what part of the system you are in:

<span id="page-18-2"></span>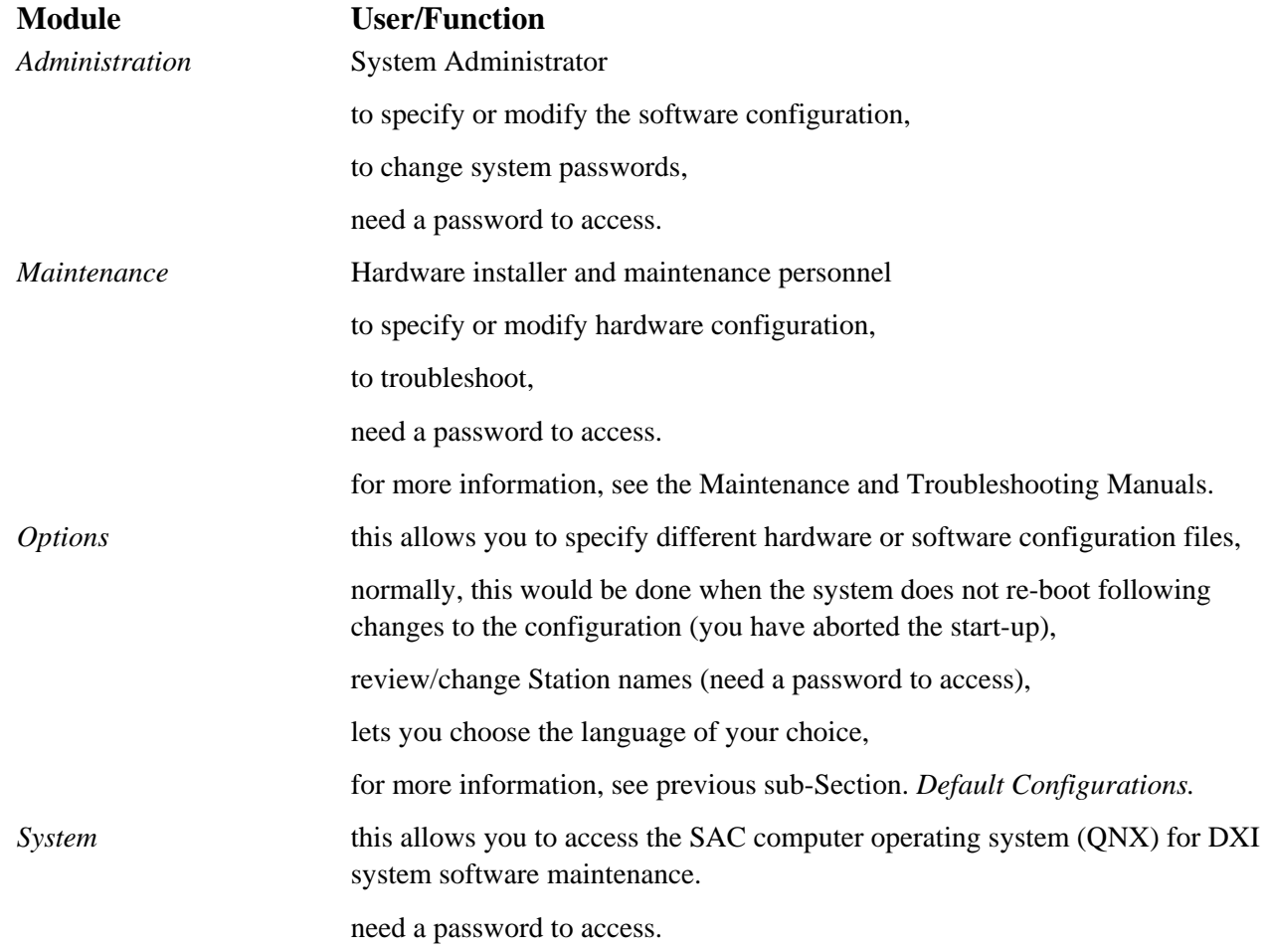

# <span id="page-19-0"></span>**Screen Layout**

DXI system menu screens are laid out as follows:

- the bar at top of screen displays the main menu for the module that you have selected,
- the message at the upper right (on bar) shows where you are in the system, e.g. "DXI *Shell*", and
- messages at bottom of screen are for prompts, errors, etc., e.g. "Enter DXI *Admin* password".

#### <span id="page-19-1"></span>**Accessing Modules**

To select an option, key in the letter that is highlighted (e.g., for Administration, key in 'A' or 'a'). If you are in the DXI *Shell* and select *Administration*, *Maintenance* or *System*, you will be prompted for a password.

If for example you select *Administration*, the system will prompt you for a password.

Key in the password and press 'Enter',

if the password you have entered is incorrect a message "Password incorrect" will appear.

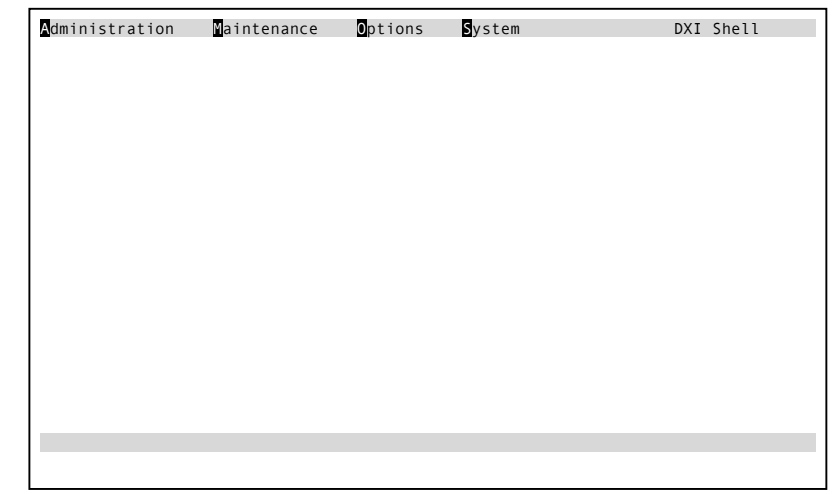

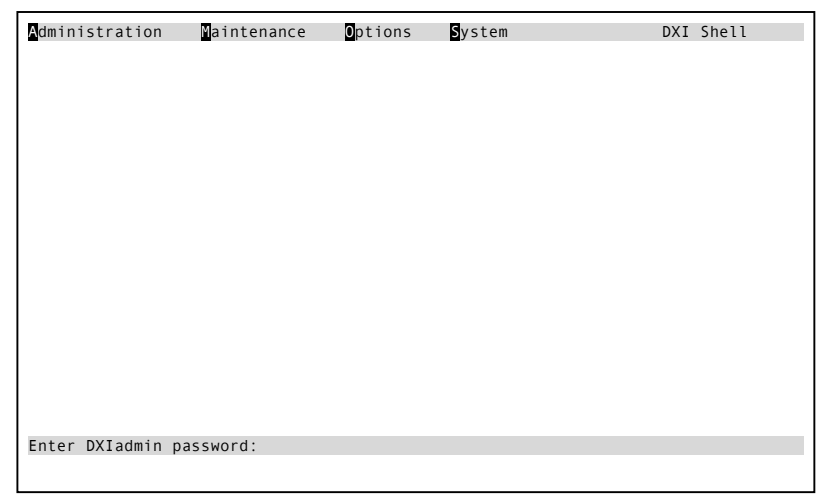

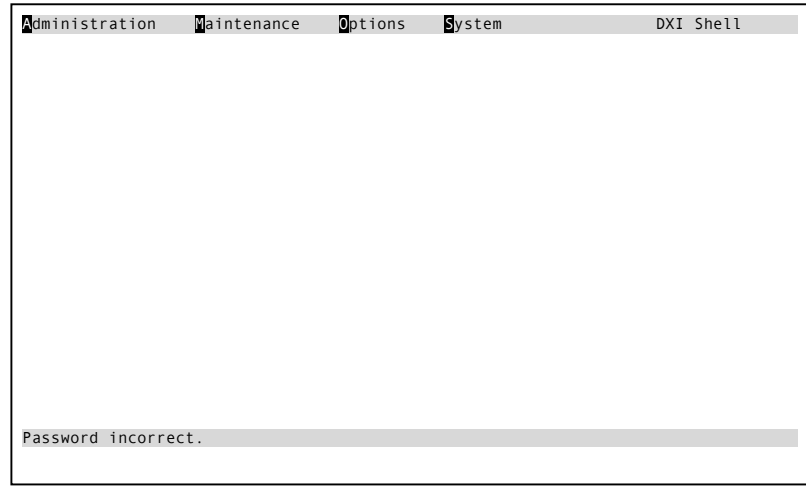

however, if the password is correct, a message "Password correct" will appear briefly at the bottom of the screen,

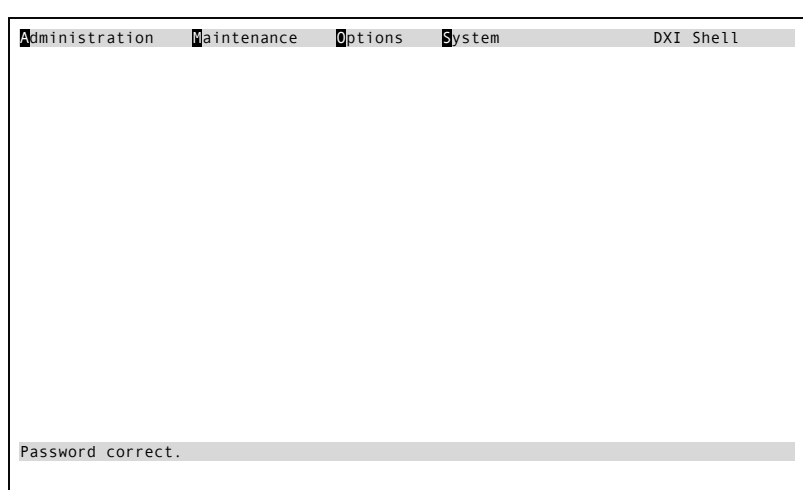

followed by the menu screen for the Administration module.

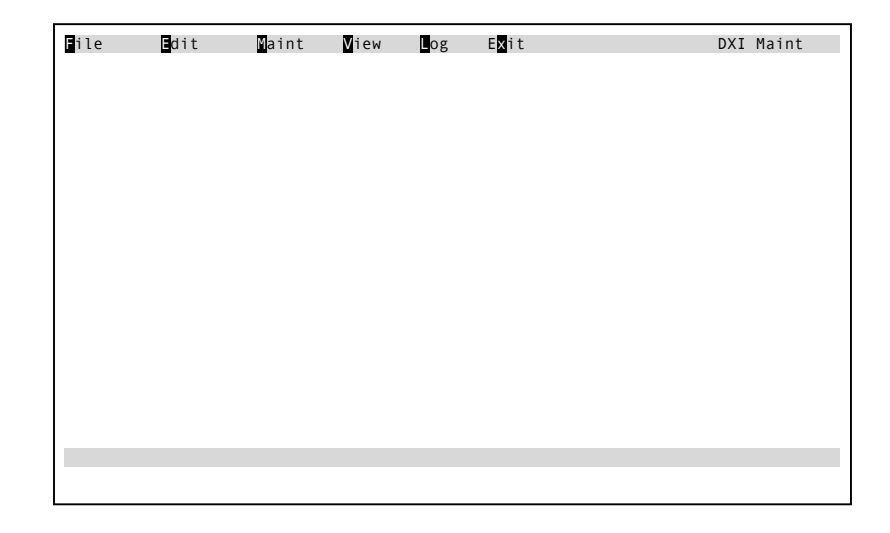

# <span id="page-20-0"></span>*Administration Module*

The *Administration module* is used for configuration file functions; loading and saving the software configuration, editing (modifying) the software configuration; viewing, saving and/or printing log data; and miscellaneous setup functions. The Administration module menu will present you with optional selections *File*, *Edit*, *Log*, *Set* and *Exit.*

<span id="page-20-1"></span>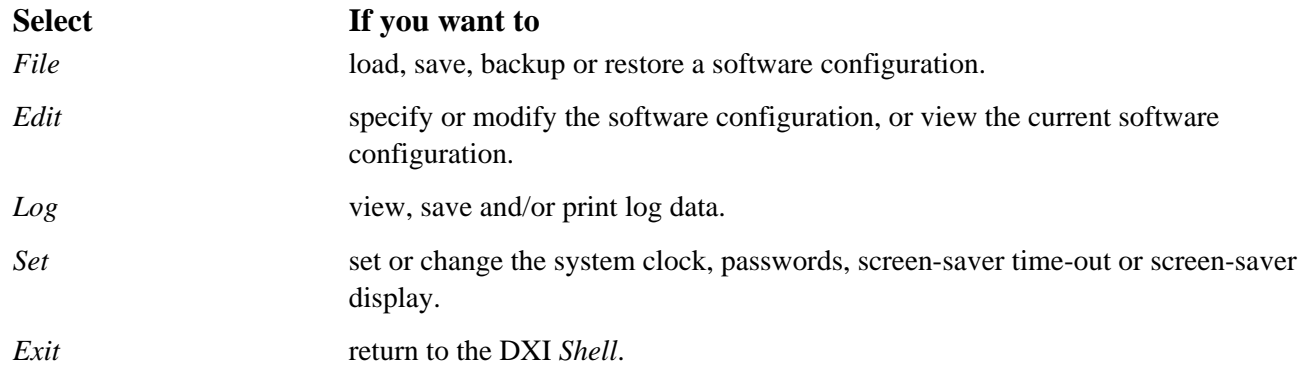

To select a function, press the highlighted key. A menu will be presented for the function you have selected.

# <span id="page-21-0"></span>*The Default Software Configuration*

When the system boots up, it loads the "default" software configuration (and the default hardware configuration) which is stored on the hard drive, into the memory of the SAC computer. This is the configuration that is used to operate the system.

The default configuration is the configuration that was most recently "saved" or "loaded",

• When you modify the software configuration (using the *Edit* function), the configuration that is in memory operating the system (the "current" configuration) is updated immediately, as you enter changes. However, the default configuration is not updated to reflect your changes until the current configuration is "saved". The system will prompt you to save the current configuration as you exit from the *Edit* function.

If you do not save the current configuration, and you have to restart the system, the default configuration will be loaded into the hard drive. The current configuration is lost.

At any time, you may load a configuration from the hard drive into memory. The configuration that you load overwrites the current configuration and becomes the new default configuration.

# <span id="page-22-0"></span>*On-line help*

The DXI System Administration functions that are carried out with the aid of the SAC computer are documented with an on-line help information system

The on-line help is meant to make your job easier, allowing you to review a particular programming entry, without looking up the entry in a hard copy of the System Administration Manual. The on-line help is updated with every software update, while updates for the hard copies either rely on a new version of the manual or update sheets being included in the existing manuals.

When on-line help is available, using the function key F1 can access it. As a typical example, if you are looking at a screen that allows you to view the settings for a Master Station and the cursor is at the entry for Call Priority as shown.

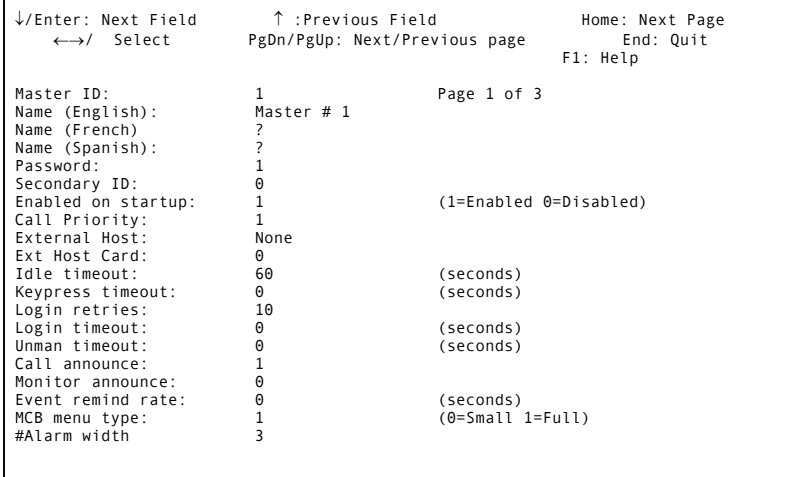

Pressing the key 'F1' will bring up the following help message.

By pressing any key you will return to the previously displayed screen.

 Call Priority The priority (1 to 65535; larger numbers have higher priority) of a call Made by this master. Another master must have a higher call priority in Order to interrupt this masterís call.

# <span id="page-23-0"></span>*Screen-saver*

Normally, when you are working in the DXI system, you should exit as soon as you have completed the functions(s) you intended to perform.

If for some reason, you are in the system and you do not perform any keystrokes within a given time ("screen-saver timeout"), the system will revert to "screensaver" mode. The screen will darken, and a message will appear that floats around the screen.

The main purpose of screen-saver is to protect the screen on the monitor. It also prevents access to the system by unauthorized people if the SAC computer is left unattended.

Once the system is in screen-saver mode, you are locked out. To re-access the system, press any key. You will be prompted for the screen saver password.

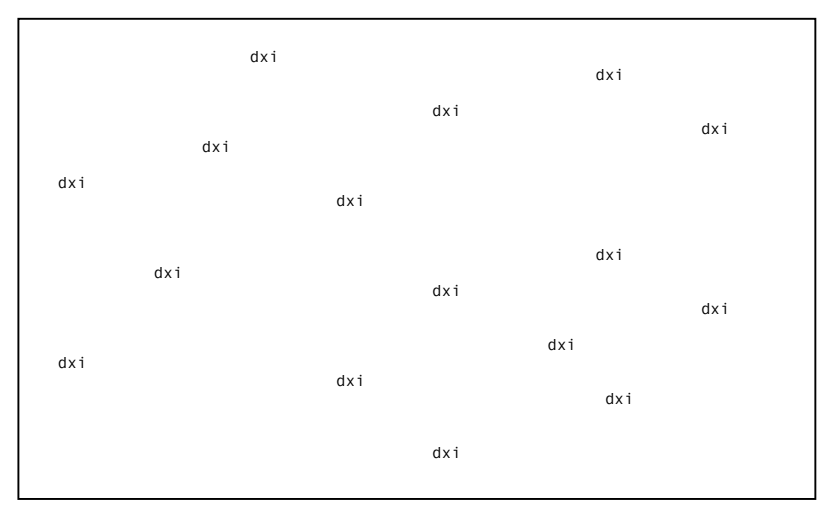

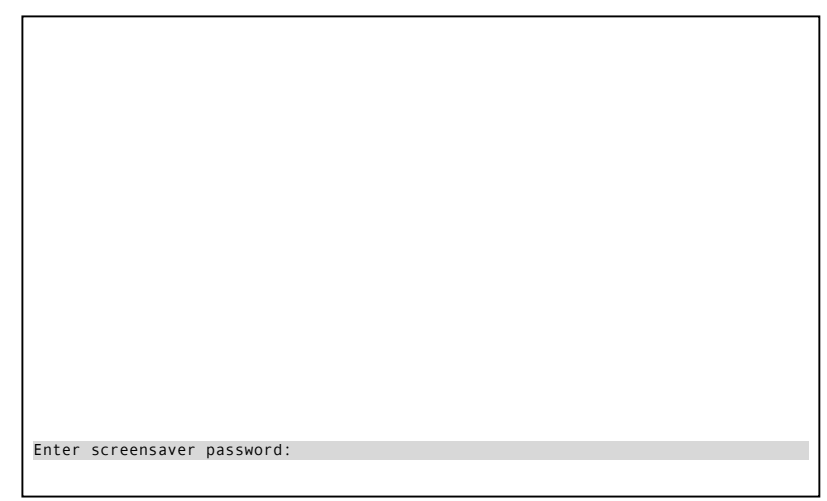

Key in the password and press'Enter'. If the

password is accepted, you will have the following screen message appear.

Upon pressing the 'Enter' key you will return to the place where you were working when screen saver was activated.

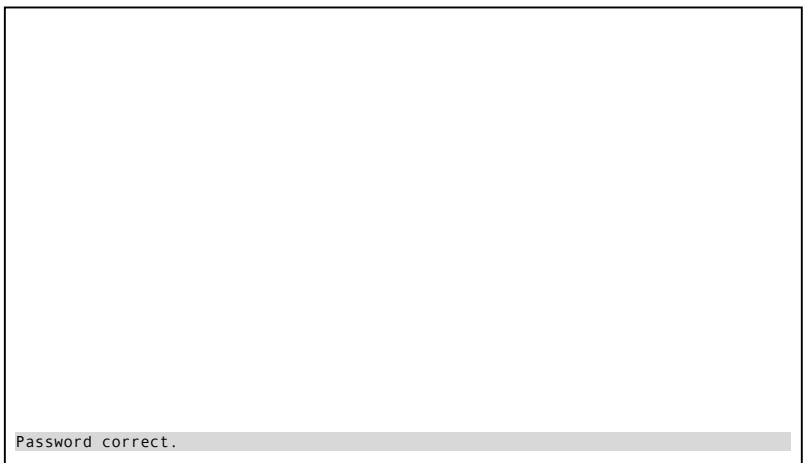

## <span id="page-24-0"></span>**Screen-saver Timeout**

This is the elapsed time before the screen-saver is activated, if no keys are pressed. The System Administrator (see Section 7 of this Manual) sets this parameter.

# <span id="page-26-0"></span>**Section 4 - Procedures for Loading, Saving, Backing up and Restoring the Software Configuration**

#### <span id="page-26-1"></span>*In This Section...*

We will:

- examine the *File* menu selection in the *Administration module*, and
- examine the procedures for loading, saving, backing up and restoring a software configuration.

# <span id="page-26-2"></span>*Configuration File Functions (FILE)*

The DXI allows more than one software configuration to be stored on the hard drive. The *File* function is used to manage software configurations. When you select the *File* function, the following options will be presented.

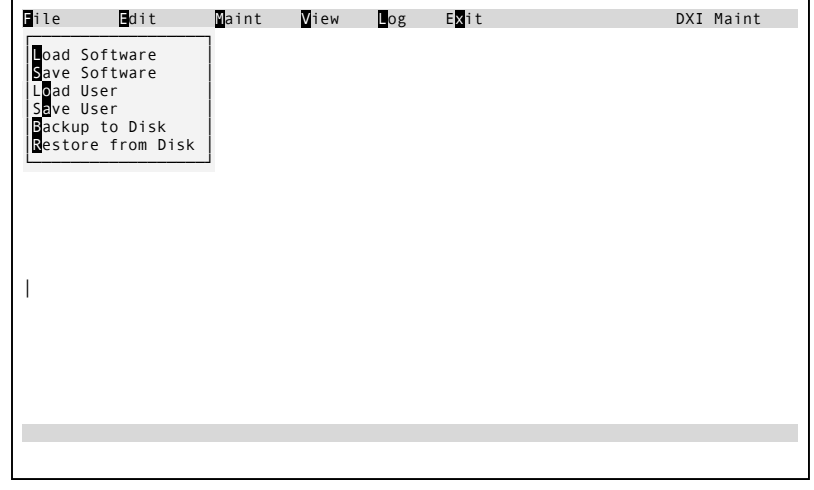

To select *Load Software*, *Save Software*, *Load User*, *Save User*, *Backup to Disk*, or *Restore from disk*, press the highlighted key. The functions you may perform are:

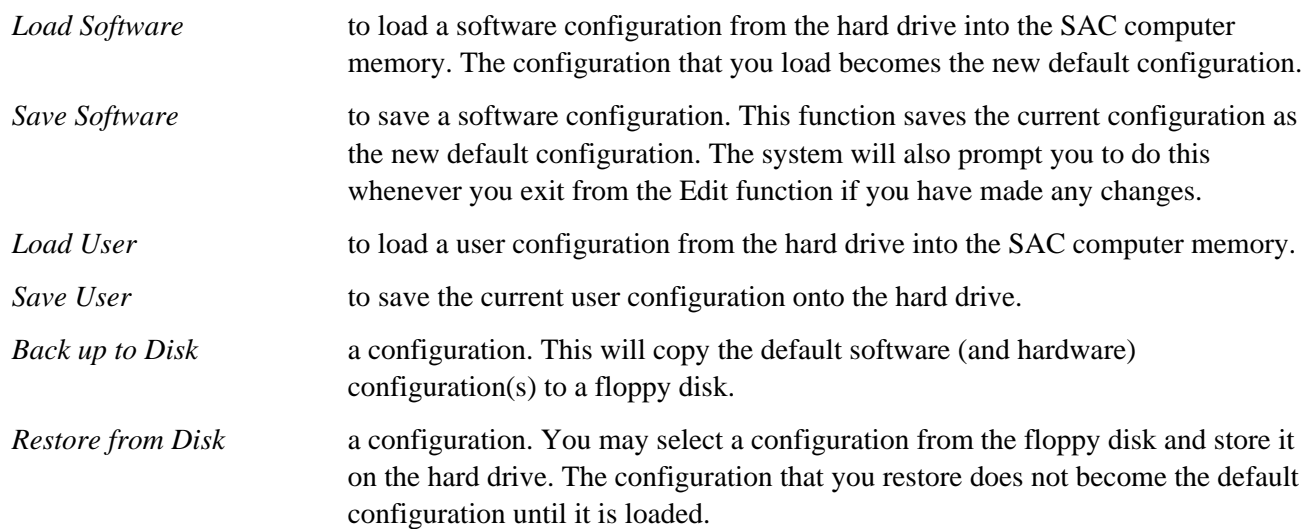

#### <span id="page-27-0"></span>**Load Software**

Remember that when you load a software configuration, it becomes the default configuration.

When you select *Load Software* the following screen will appear (with the current default software configuration file name displayed).

Key in the name of the configuration file you want to load and press 'Enter'.

Software cfg filee to load: sw\_demo

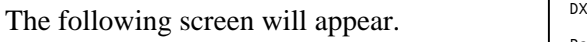

DXI SW configuration compiler and downloader Version 1.0b1 (95-03-01) © 1994 Harding Instruments Co. Ltd. Parsing input file... Done. Downloading records to exchange PC 1... Hit any key to continue...

Hit any key to continue and a message that the "Sending configuration to nodes..." will appear at the bottom of the screen.

Once this operation is completed the software configuration you selected will now be operative. You will return to the Administration menu.

DXI SW configuration compiler and downloader Version 1.0b1 (95-03-01) © 1994 Harding Instruments Co. Ltd. Parsing input file... Done.<br>Downloading records to exchange PC 1…<br>Hit any key to continue…

Sending configuration to nodes...

#### <span id="page-28-0"></span>**Save Software**

Remember that when you save a software configuration, it becomes the default configuration. Normally you will do this after you have made changes to the software configuration. You may also want to save the software configuration to permanently accept operator settings changed on the Master Stations (for example master and station volume settings). These settings are not saved to disk and will be reset to the previous saved default values upon a system reset unless the save software function is performed manually.

When you select *Save Software*, the following screen will appear (with the name of the current default software configuration file displayed).

Key in the name of the configuration file you want to save and press 'Enter'.

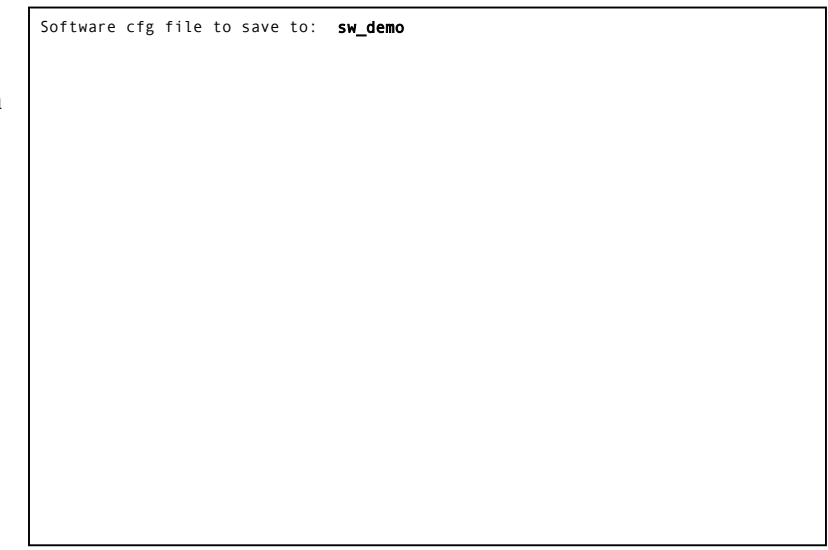

A message appears at the bottom of the screen indicating that the software configuration is being saved.

The current configuration is saved to the specified configuration file. It becomes the new default configuration. You will return to the Administration menu.

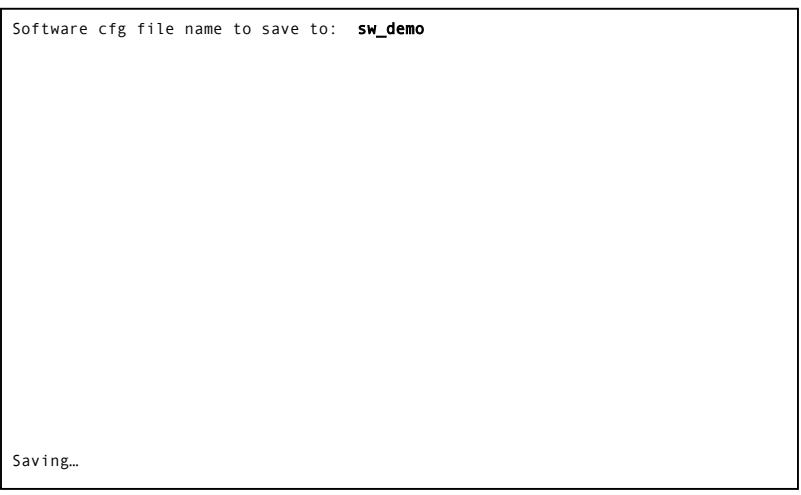

# <span id="page-29-0"></span>**Load User**

When you select *Load User* the following screen will appear.

If you have a default user configuration file loaded it will be displayed (if there is no user configuration file then the name area will be blank). Type in the name of the user configuration file you wish to load and press 'Enter', and

User cfg file name to save to: usr\_demo

the following screen will appear.

After you press any key the message "Sending configuration to nodes..." appears at the bottom of the screen, then you will return to the Administration menu.

DXI User configuration compiler and downloader Version 1.0b1 (95-03-01) © 1994 Harding Instrument Co. Ltd. Parsing input file... Done. SW Config compiled OK.<br>Downloading records to exchange PC 1…<br>Hit any key to continue… Saving..

#### <span id="page-29-1"></span>**Save User**

Although a menu will appear if you select *Save User* this feature (i.e. the concept of different users having different setups) has not been implemented at the present time. However, some of the shell software has been developed in anticipation that this feature will be available in future versions of the DXI system.

Saving...

#### <span id="page-30-0"></span>**Backup to Disk**

The backup to disk function will save the default software (and hardware) configuration(s) to a floppy disk.

When you select *Backup to disk*, the following screen will appear.

Select 'Y' (yes) or 'N' (no) and press return.

Insert formatted DOS floppy disk in drive A.<br>Copy config files to floppy? (y/n) <mark>n</mark>

If you select 'Y', the default configurations are copied to disk, and the following message will appear on the screen.

Once the files have been copied to the floppy disc you will return to the Administration menu.

Insert formatted DOS floppy disk in drive A.<br>Copy config files to floppy? (y/n) **y** Zipping hw\_demo to floppy drive A as hw\_demo…<br>Zipping sw\_demo to floppy drive A as sw\_demo…

#### <span id="page-30-1"></span>**Restore from Disk**

Remember that when you restore a software configuration from disk, it is stored on the hard drive. It does not become the default configuration unless it is loaded.

When you select *Restore from Disk*, the following screen will appear.

Insert formatted DOS floppy disk in drive A. Hit Enter to continue: End to quit.

When you press 'Enter', the files on the floppy disk are displayed.

Type in the name of the configuration file you want to restore and press 'Enter'.

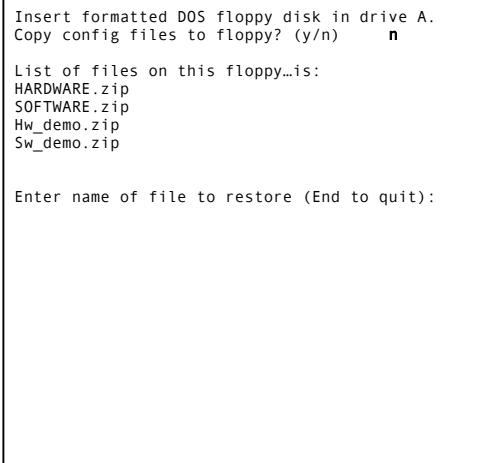

The following message will appear on the screen.

Insert formatted DOS floppy disk in drive A.<br>Copy config files to floppy? (y/n) <mark>n</mark> List of files on this floppy...is: HARDWARE.zip SOFTWARE.zip Hw\_demo.zip Sw\_demo.zip Enter name of file to restore (End to quit):sw\_demo.zip

Restoring fromfloppy drive A...

When the configuration has been restored, the message is repeated.

This gives you the opportunity to restore more than one configuration When you have finished, press 'End' and you will return to the Administration menu.

```
Insert formatted DOS floppy disk in drive A.<br>Copy config files to floppy? (y/n)      n
List of files on this floppy…is:<br>HARDWARE.zip<br>SOFTWARE.zip
Hw_demo.zip 
Sw_demo.zip 
Enter name of file to restore (End to quit):sw_demo.zip 
Restoring fromfloppy drive A…<br>Exploding sw_demo.zip[ from floppy A.
Enter name of file to restore (End to quit):
```
# <span id="page-32-0"></span>**Section 5 - Modifying or Changing the Software Configuration**

#### <span id="page-32-1"></span>*In this Section...*

We will:

- examine the *Edit* function in the DXI *Admin* module,
- examine how to specify or change the software configuration for Master Stations, Stations, Doors, Page Zones, Signals, Conferences between Master Stations, Global settings, Radio, and
- examine how to set up and maintain a database for Special Events and Holidays.

# <span id="page-32-2"></span>*Editing Functions (EDIT)*

The editing functions are used to specify and modify the software configuration. When you select the *Edit* function, the following options will be presented.

By pressing the highlighted letter a second menu will be presented related to the function you have selected. The *Modify Software* allows you to make changes to the software configuration, while *View Software* allows you to view the present settings without making changes. The *Add User*, *Delete User*, *Modify User*, and *View User* functions are not discussed in this manual. These functions are for

implementation in future versions of the software.

# <span id="page-32-3"></span>*Modify Software*

You will need to use the *modify software* functions:

- during system setup, after the hardware has been installed,
- whenever the hardware configuration is changed, and
- to modify one of the programmable systems operating characteristics, e.g. station priority, call request time-out.

When you select *Modify Software*, the "database prompt will appear.

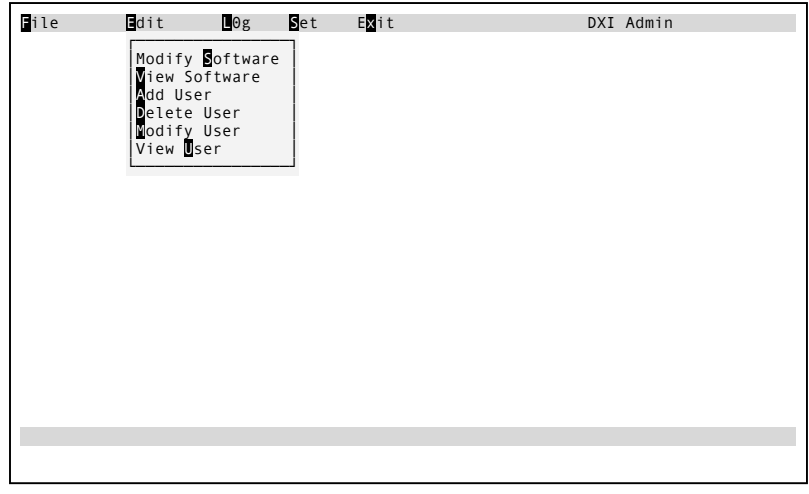

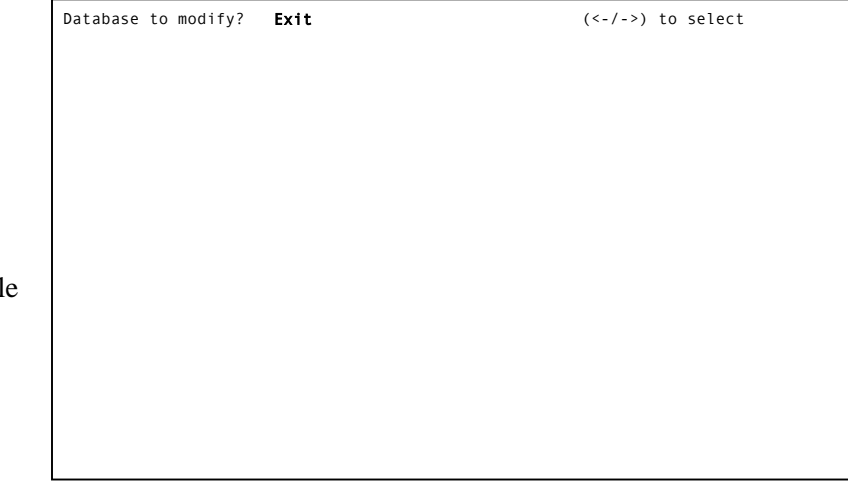

You may now use the left and right shift arrows to select *Master*, *Station*, *Door*, *PageZone*, *Globals*, *SpecialEvents*, *Conference*, *Holidays*, *Signal*, *Radio* or *Exit*. When you make your selection and press 'Enter' the data entry screen for the database you have selected will appear.

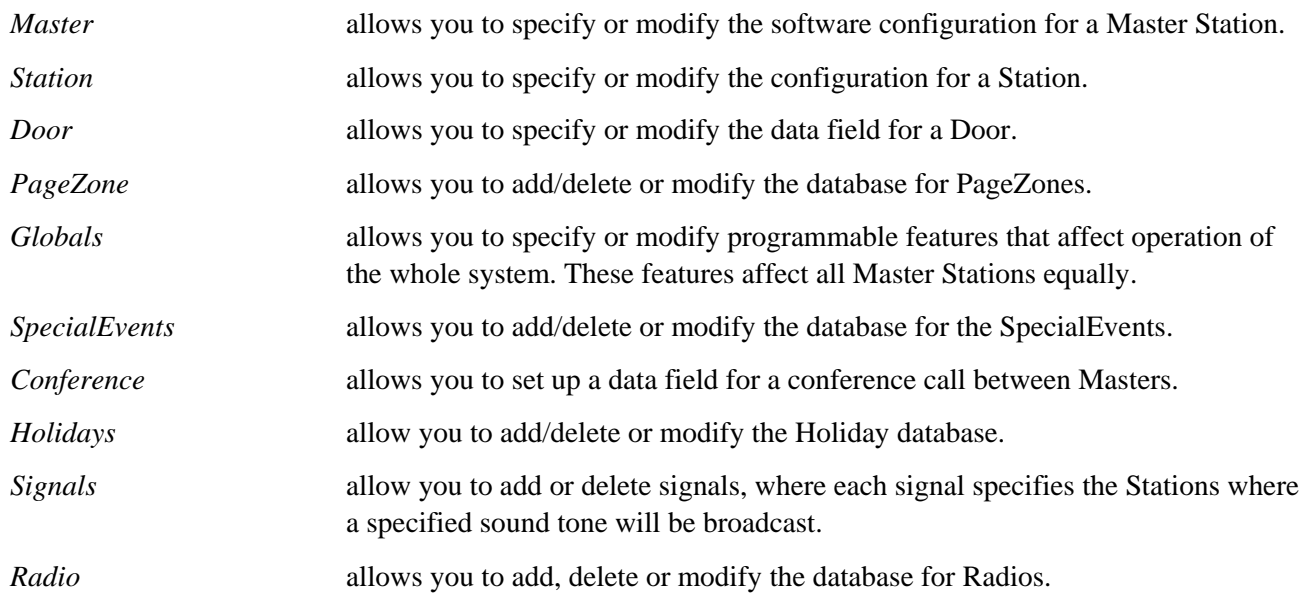

If you are installing the system, you must specify parameters for all of the above data fields. If you are modifying the software configuration you must specify parameters only for those items or globals that are affected by the change(s).

#### <span id="page-33-0"></span>*Function Keys*

The following keys are used on the data entry screens to move from field to field, from database to database (of the same type of entry e.g. Station 1 to Station 2) and from page to page. Not all the keys are used for each particular type of database, in such cases the top banner for each database will be slightly different.

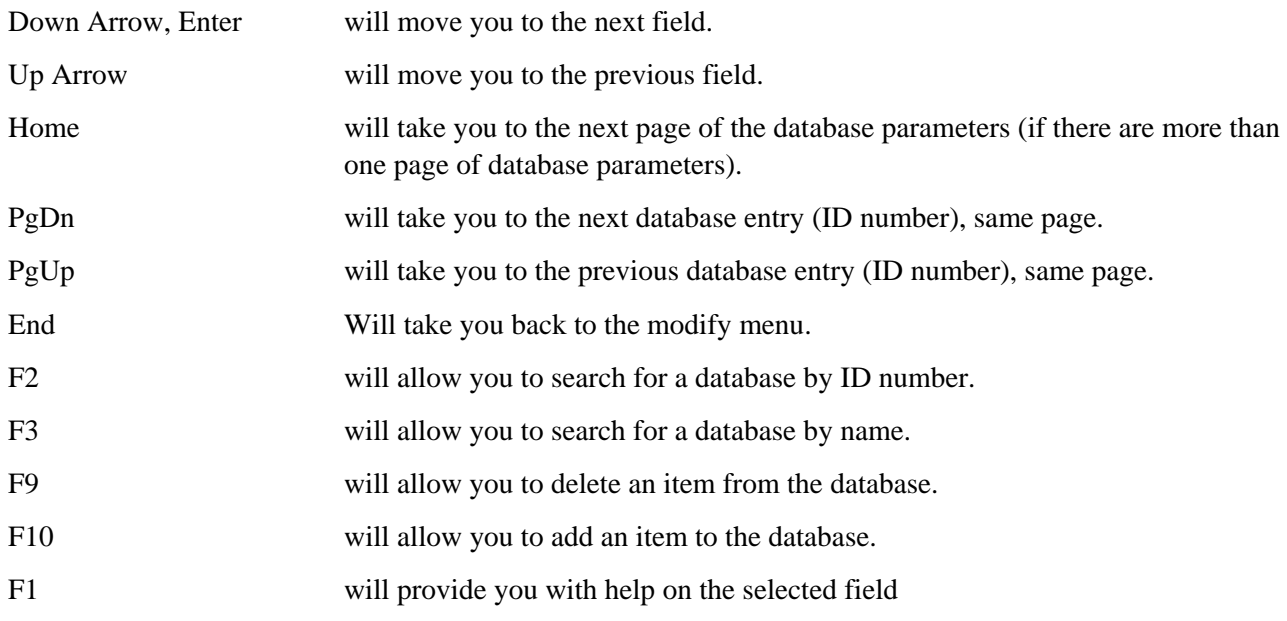

#### <span id="page-34-0"></span>*To Select a Different Entry*

If for example you have selected Stations and you want to select a different Station, use 'PgDn' or 'PgUp' to page through the Stations until you find the one you want.

#### <span id="page-34-1"></span>*Quick Search for a particular device*

The function keys F2 and F3 can help you quickly select a particular item without paging through a long list of entries. The function key F2 makes an ID search while the function key F3 makes a name search. If for example you are viewing the Master Station database and you press 'F2' on the screen you are viewing a highlighted box will appear:

If you type in the Master Station ID number and press 'Enter' the system will immediately present the data field for that Master Station.

The operation of the function key F3 is similar except that you are now prompted to enter the name of the Master Station you wish to select. Again a highlighted box will appear on the screen you are viewing requesting that you type in the name of the Master Station you wish to select.

Once you have typed in the name and pressed 'Enter' you will be presented with the data field for that Master Station.

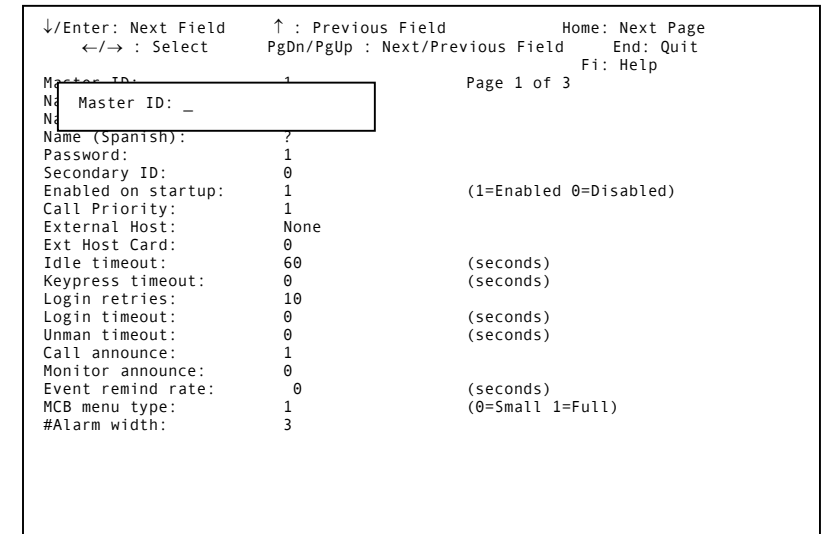

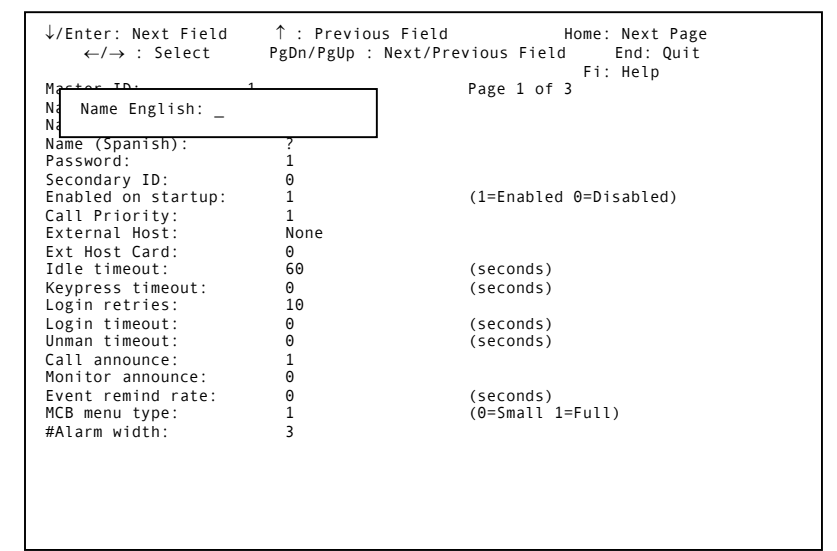

## <span id="page-35-0"></span>**Master Station Configuration**

Specification and changes to the Master Station configuration are made to the "Master Station" database. When you select *Master*, page one of the software configuration for the first Master Station in the system (the Master Station with the lowest ID) will be presented.

If you are specifying the software configuration for the first time, default values will be displayed.

If you are making changes to an existing configuration, the system will display current values.

Note that there are three pages of parameters that may be specified for a Master Station. To access page two, press 'Home'. The first screen page for the Master Station database is shown on the right.

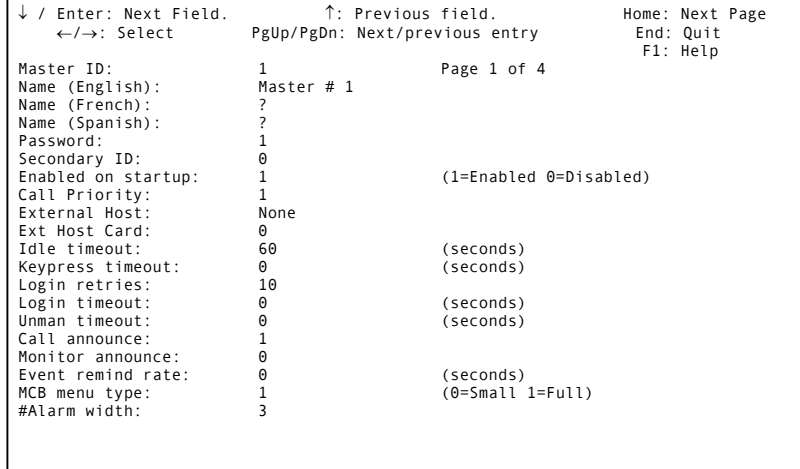

#### <span id="page-35-1"></span>*Programming Page 1 of the Master Station database.*

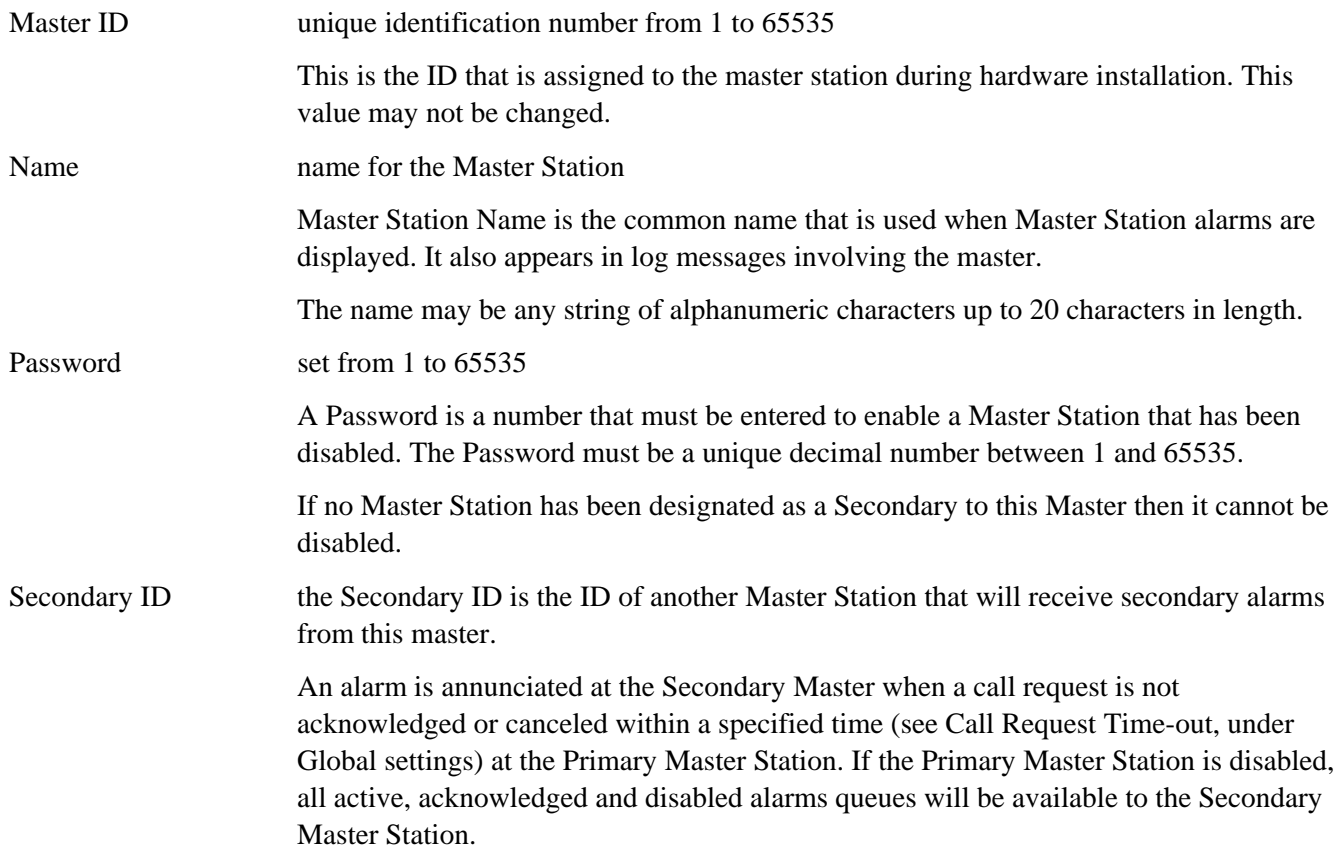
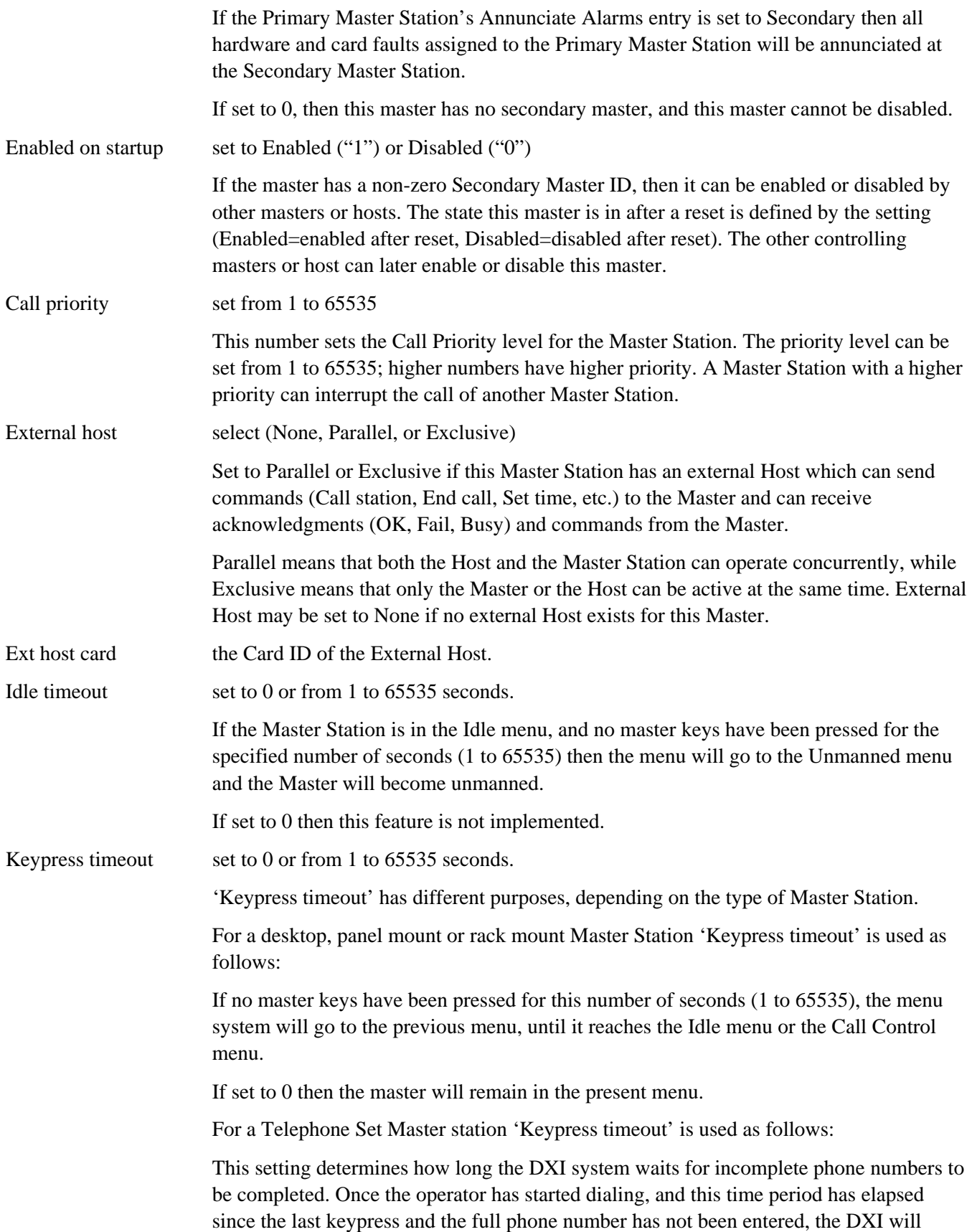

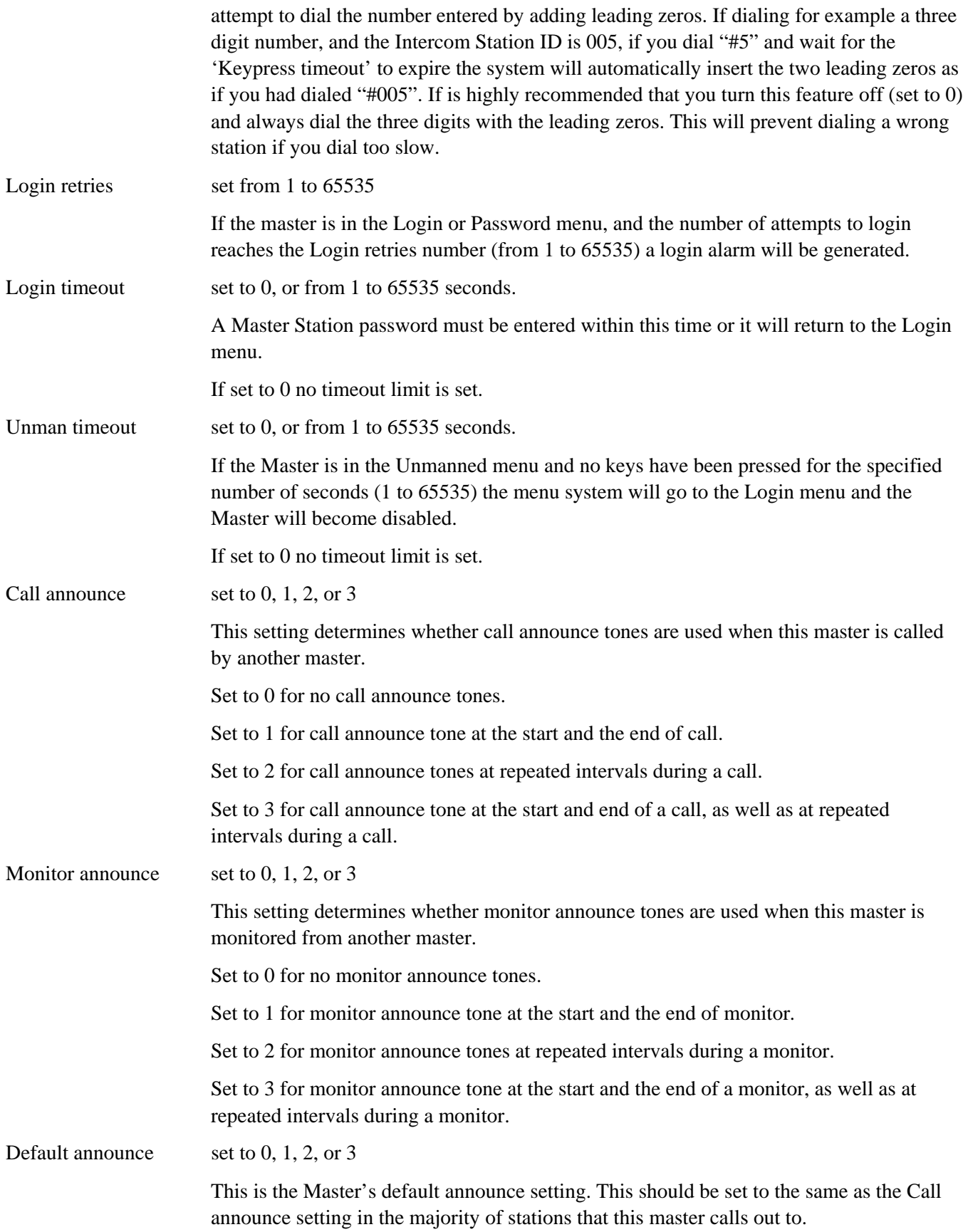

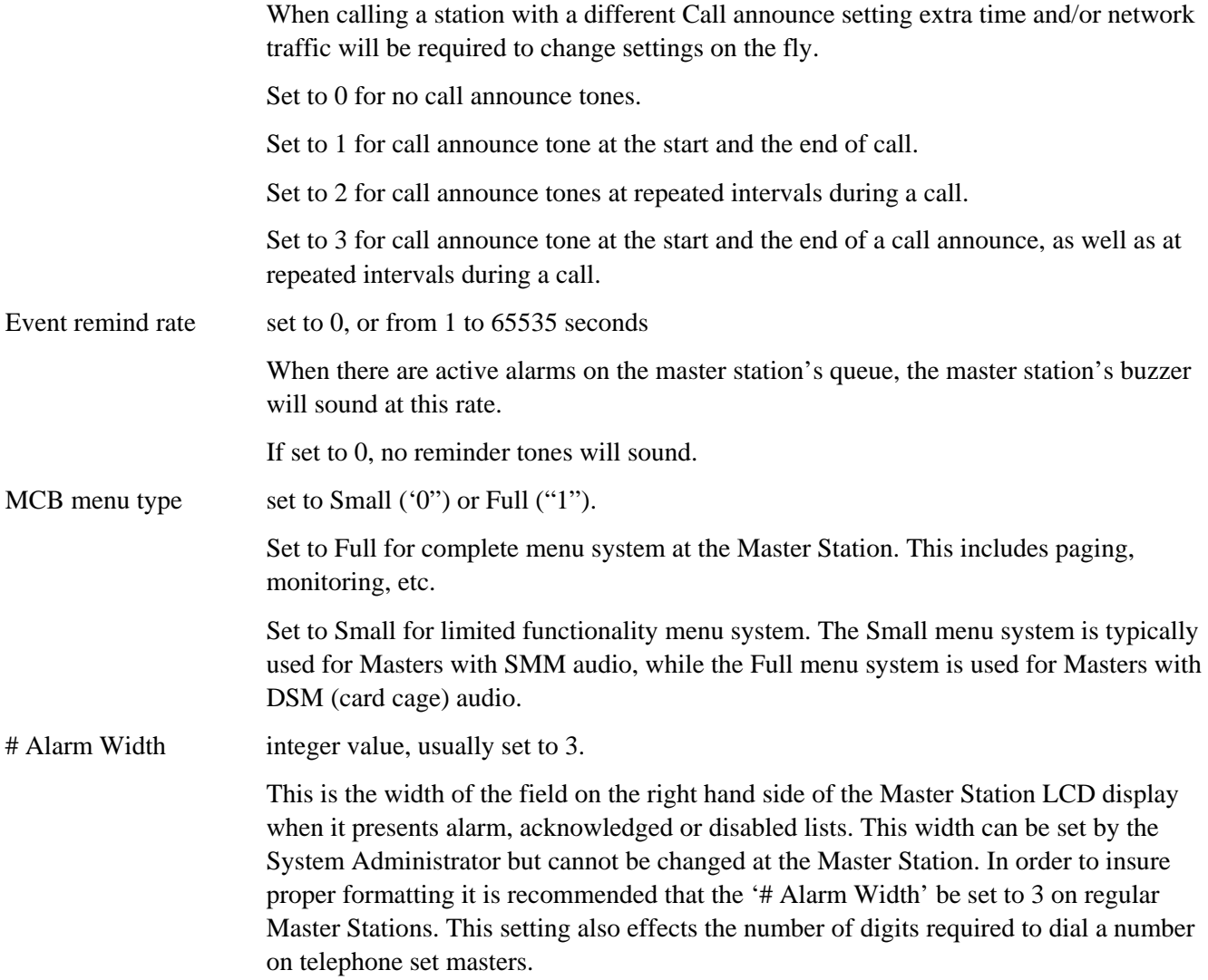

This completes the first page of the database for a Master Station.

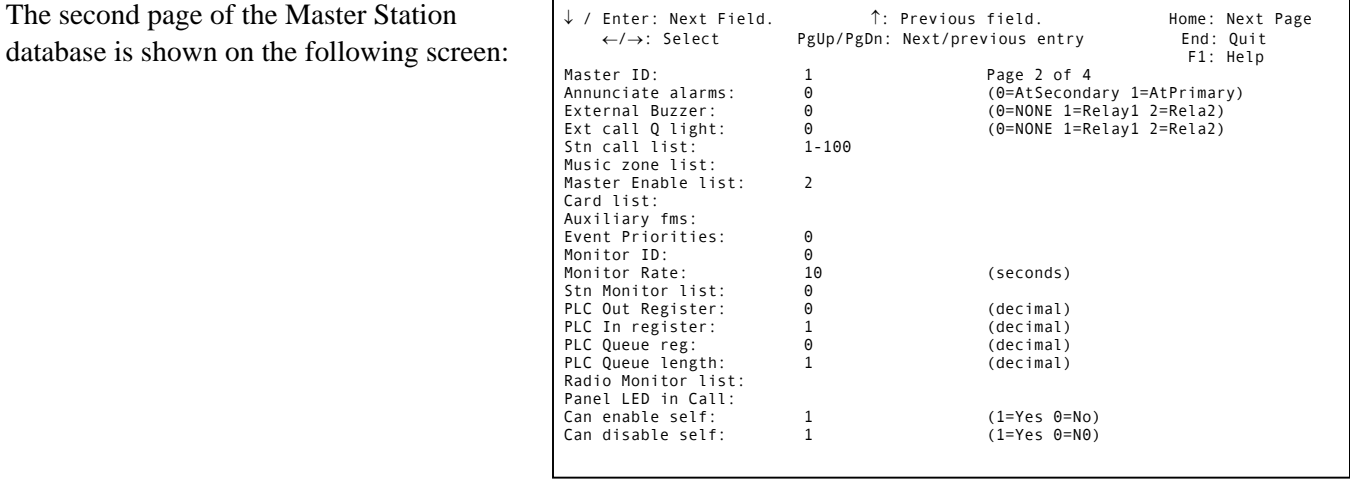

# *Programming Page 2 of the Master Station database.*

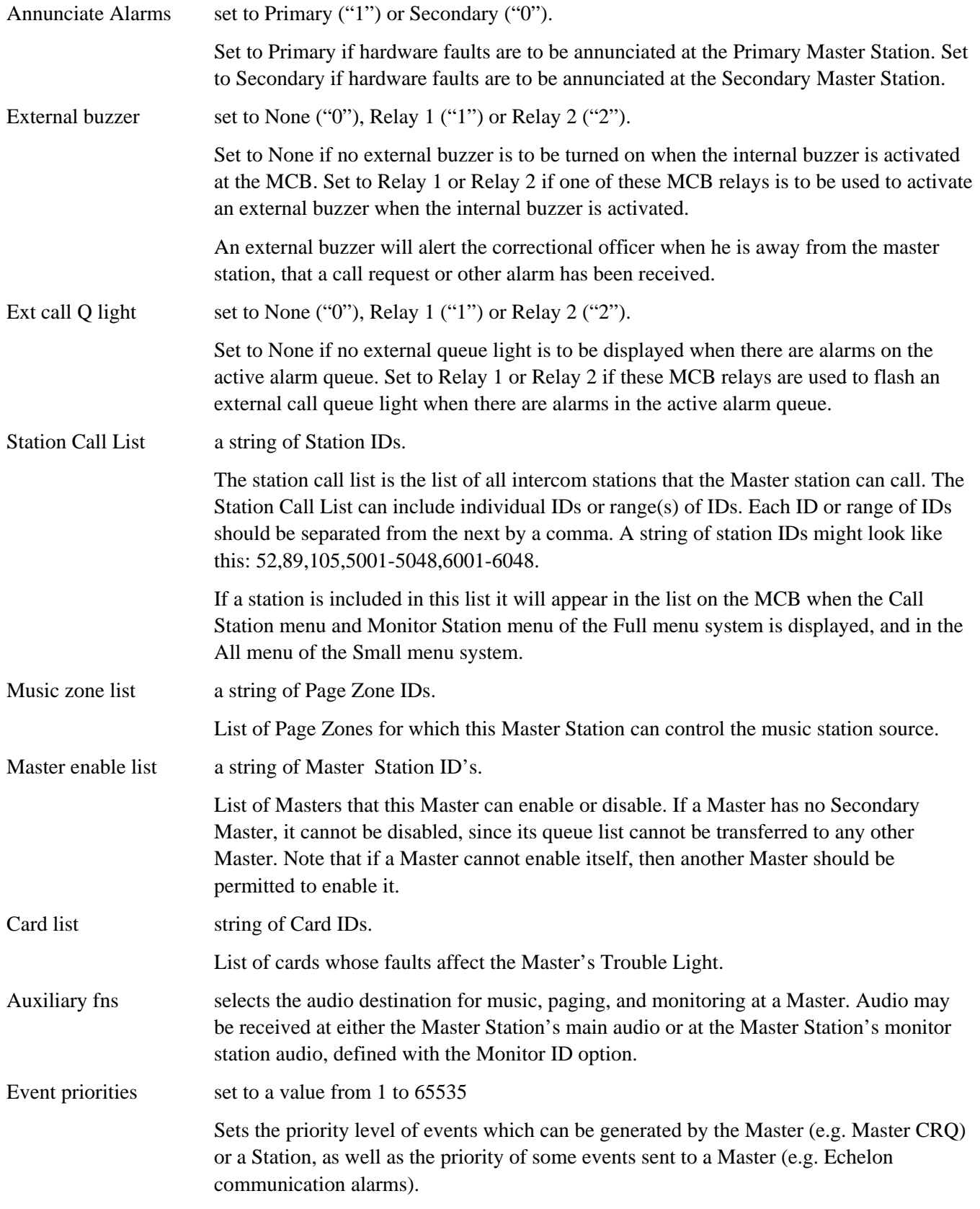

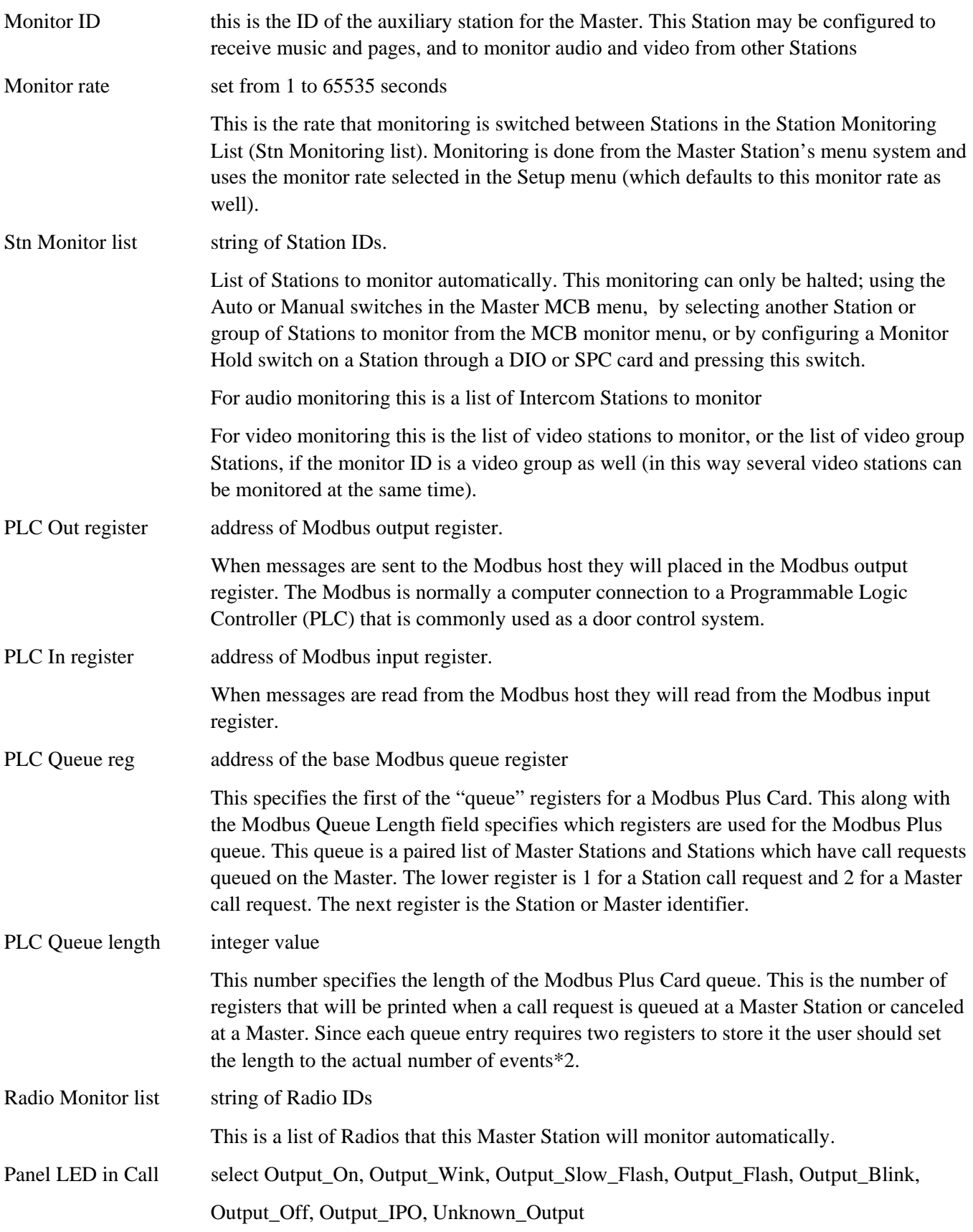

Can enable self Set to Yes ("1")" or No ("0")

This is set to Yes ("1") to allow the master to enable itself. Note that a master can only enable itself if there is a password specified. If this is set to Yes and there is no password, then the master can not enable itself. If this is set to No, then the master can only be enabled by some other master (by that master enabling the disabled master). If there is no secondary for this master, then it will not be able to disable or enable itself.

Can disable self Set to Yes ("1")" or No ("0")

This is set to No ("0") to prevent a master from disabling itself. If this is set to No, then only another master (i.e., the secondary) should be allowed to disable this master. If this is set to Yes ("1"), then this master can be disabled by itself (note that if this master can enable itself but there is no password, then this master must be enabled by some other master). If there is no secondary for this master, then it will not be able to disable or enable itself.

To access page three, press 'Home' once again.

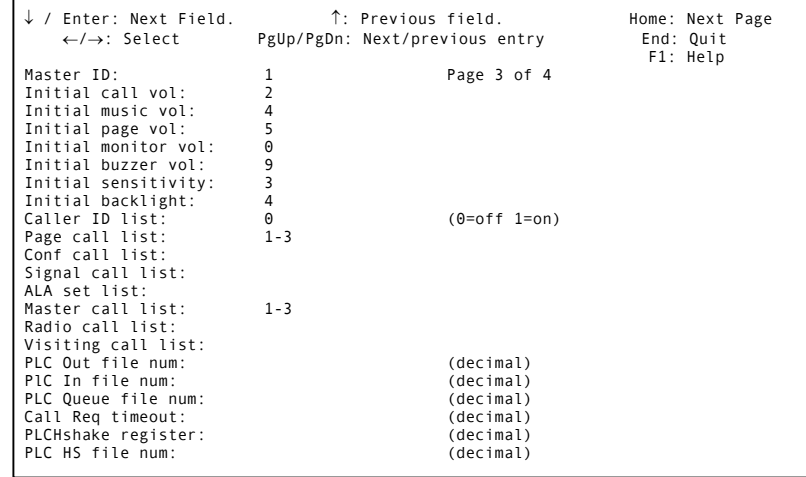

#### *Programming Page 3 of the Master Station database.*

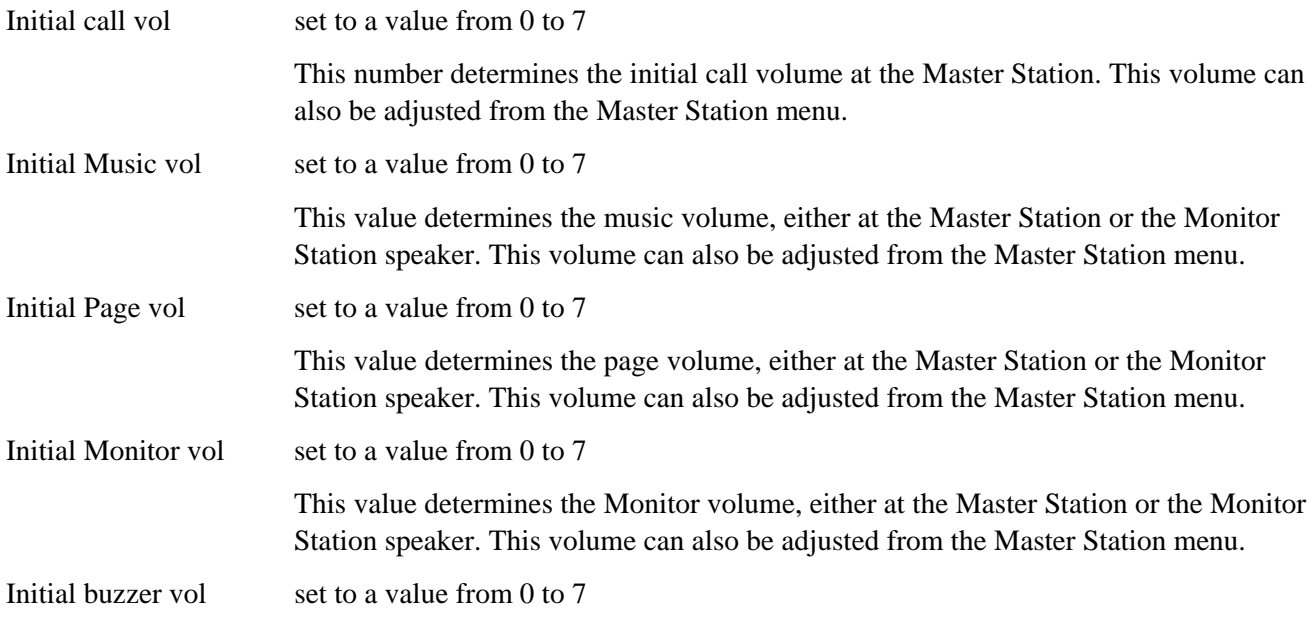

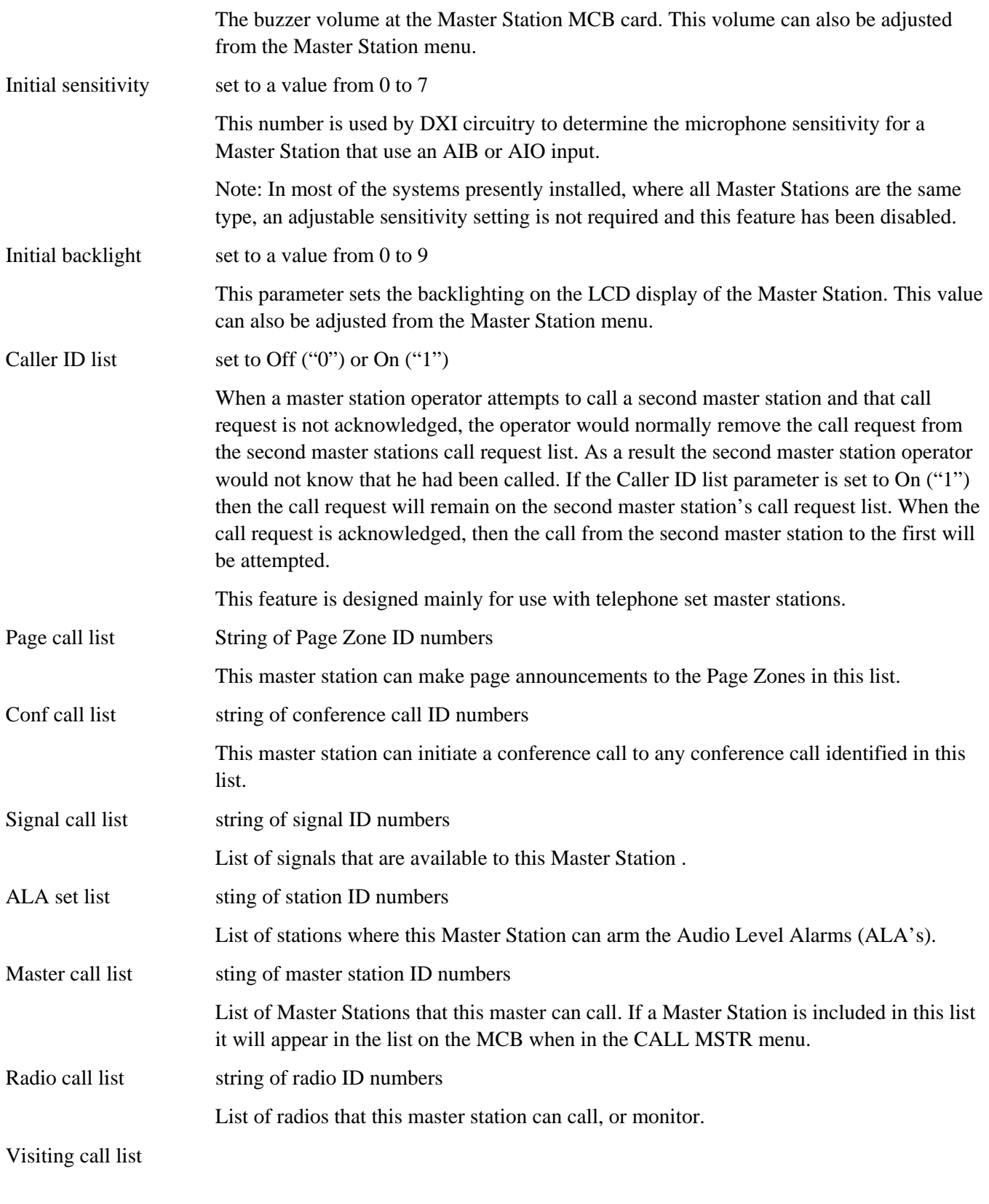

## PLC Out file num

### PLC In file num

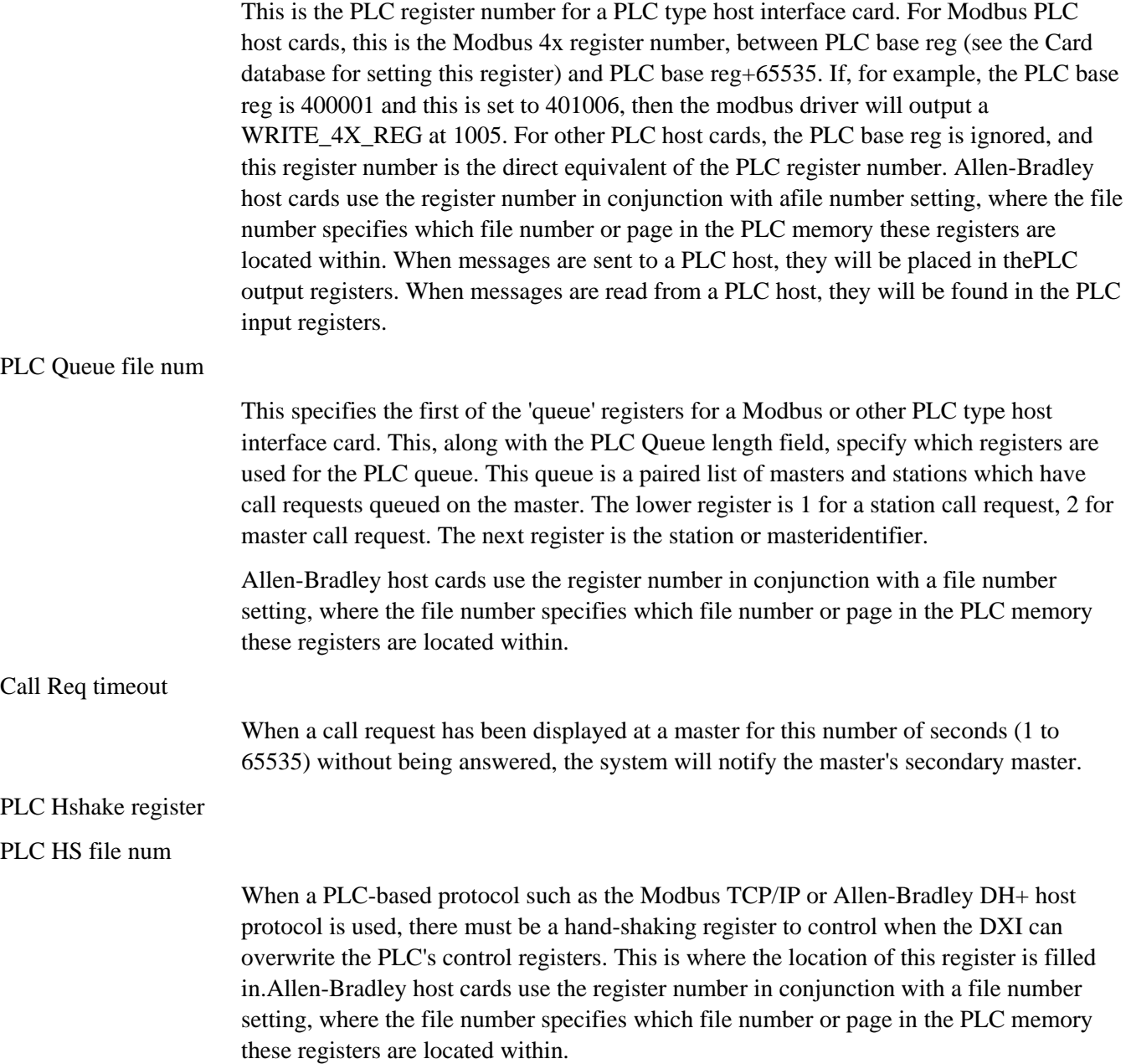

The fourth page of the Master Station software data base appears as follows:

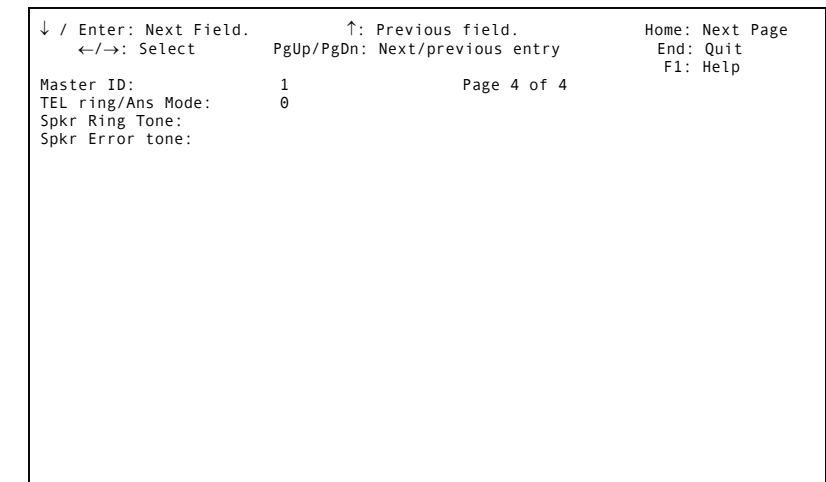

# *Programming Page 4 of the Master Station database*

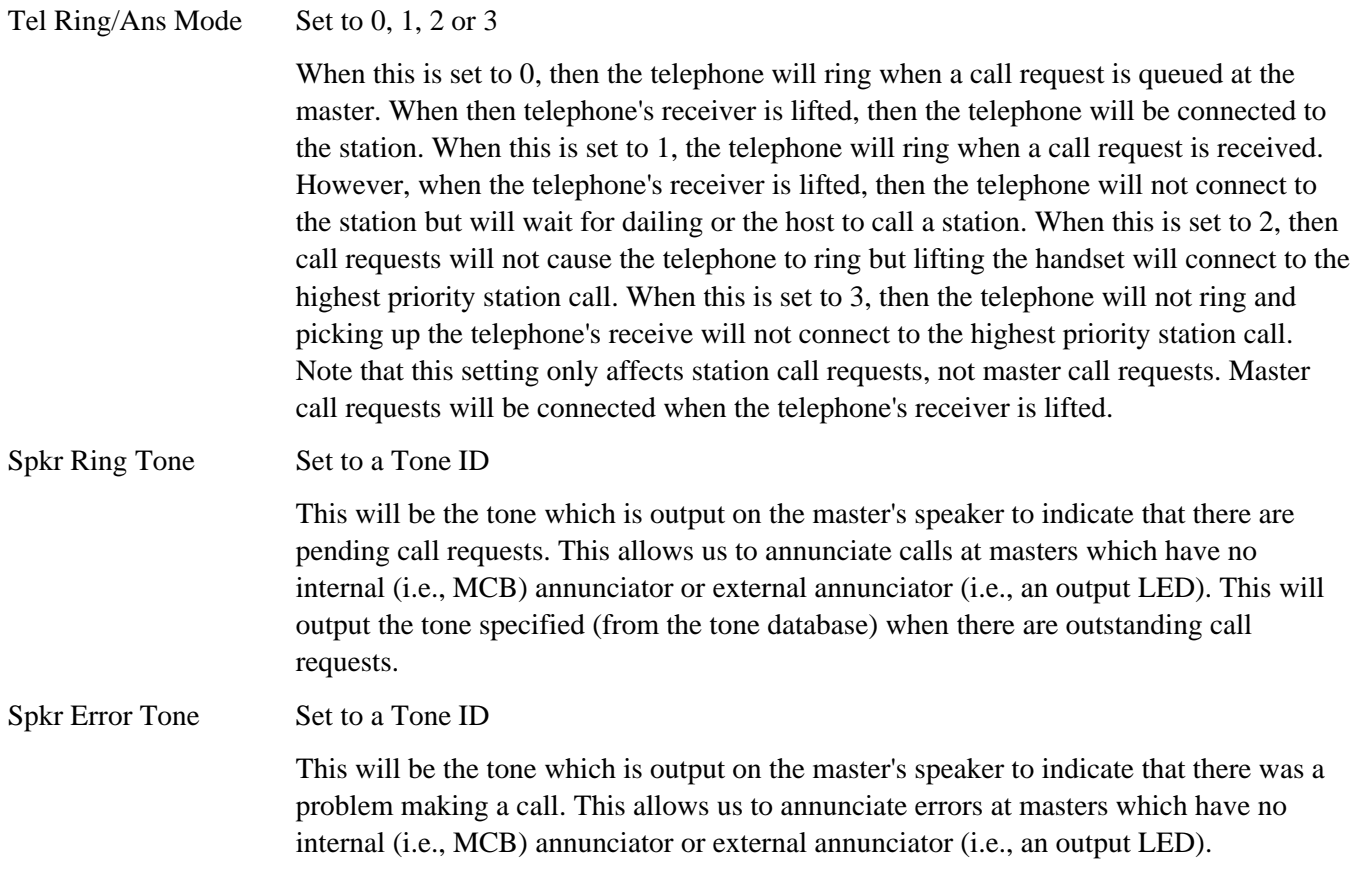

A Group of Master Stations can be set up so that all the Masters in the Group receive the same call alarms, fault alarms, etc. When for example one of the Masters in the Group answers a call request, that call request will be moved to the acknowledged list display at all the Master Stations in the Group. There is single page of data field entries for a Group of Master Stations (the Group Master Station ID must be first defined in the Maintenance module as a Group). The screen display for a Master that has been defined as a Group will appear as follows.

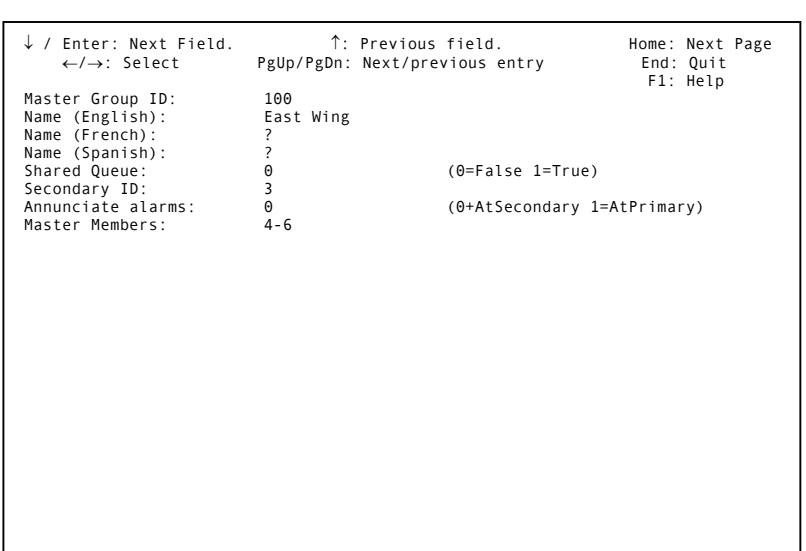

#### *Programming Group Master Station Parameters*

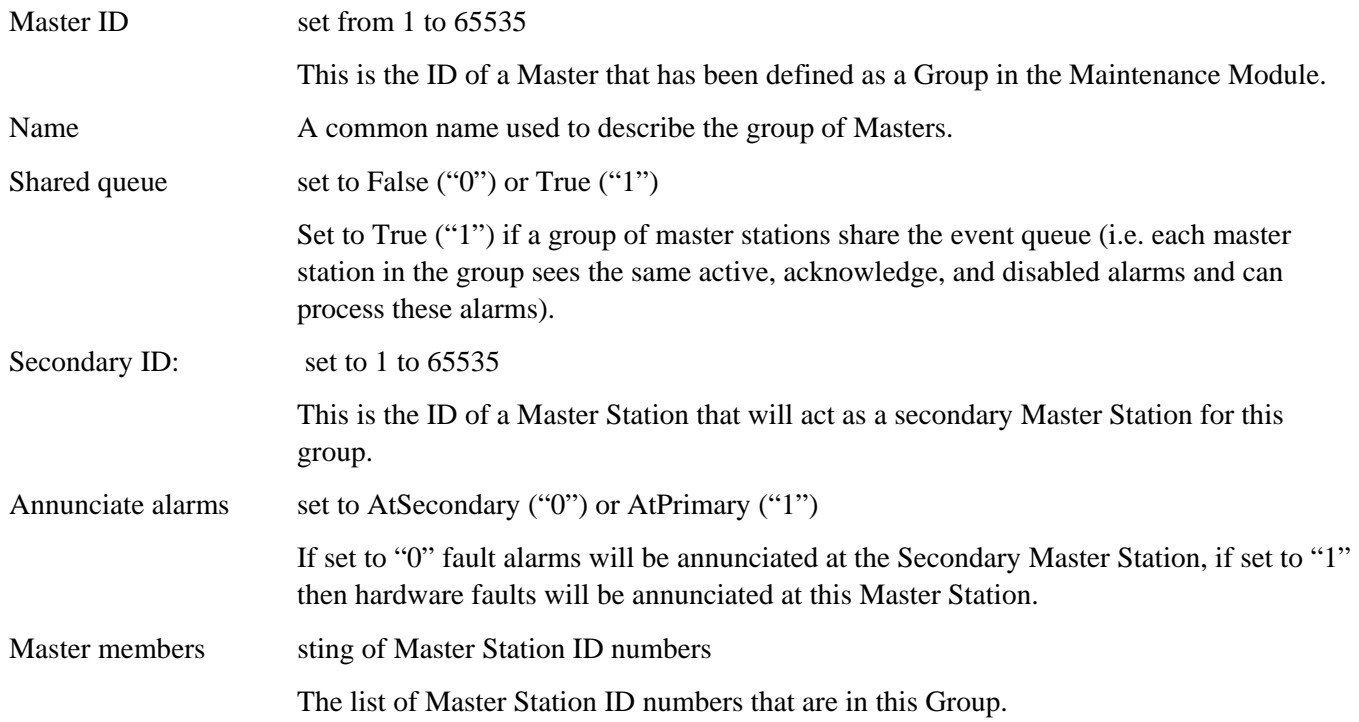

## **Station Configuration**

Specification of, and changes to, the Station configuration database are made to the "Station" database. When you select *Station*, the first page of the software configuration for the first Station in the system (the Station with the lowest ID) will be presented.

**Note:** There are 11 pages in total for each station. Only Pages 1, 2, 3, 4 and 11 are detailed here. Pages 5-6, 7-8, 9-10 is similar to Pages 3-4. They are programmable entries for additional switches.

If you are specifying the software

configuration for the first time, default values will be displayed.

If you are making changes to an existing configuration, the system will display current values.

#### *Programming Page 1 of the Station database.*

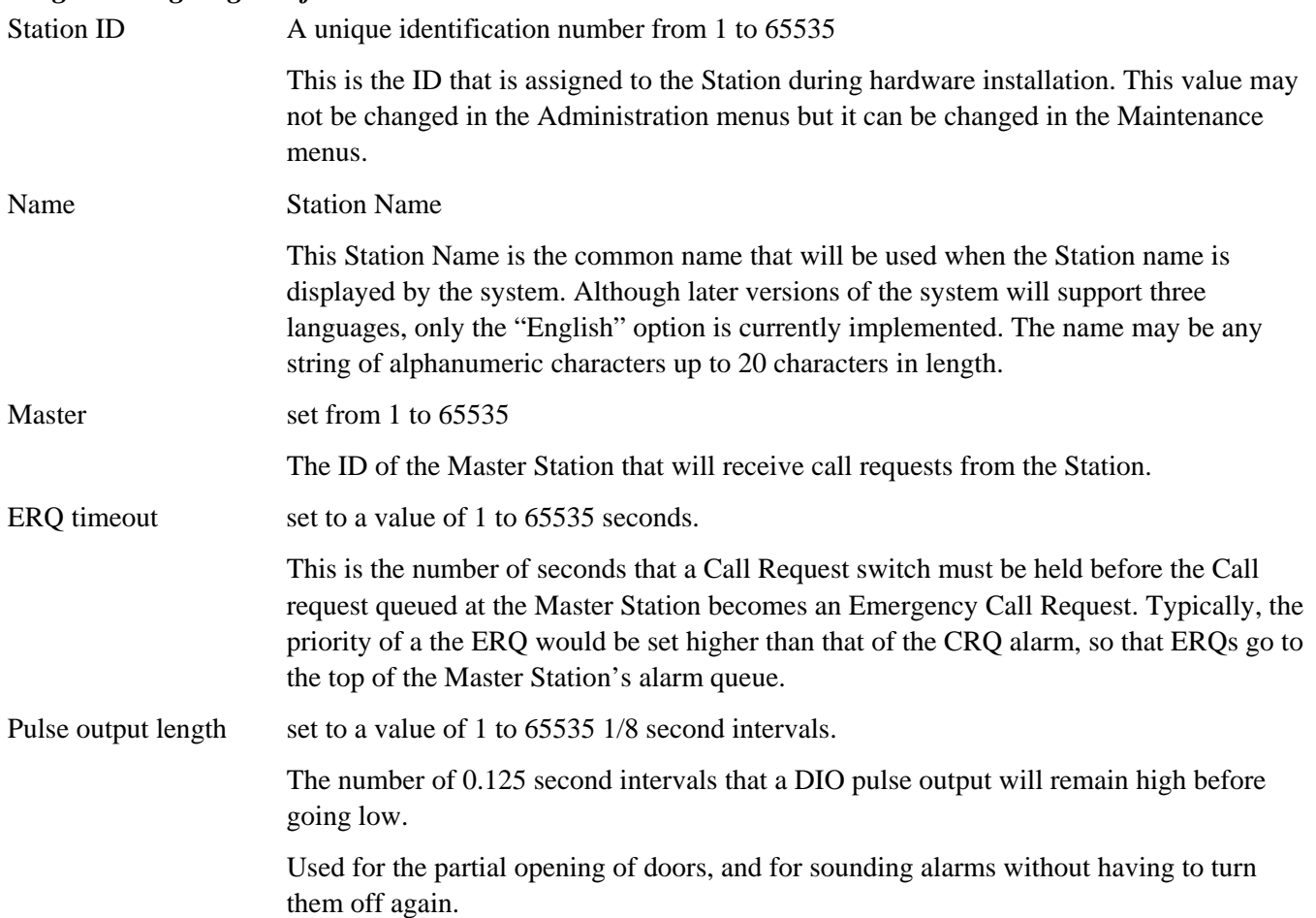

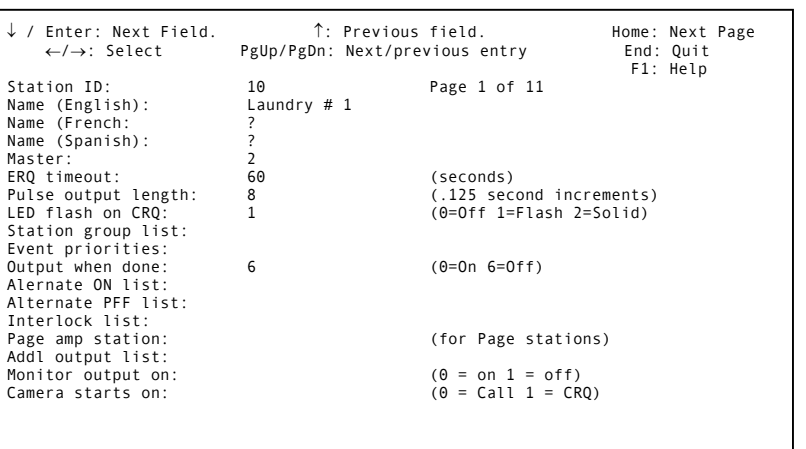

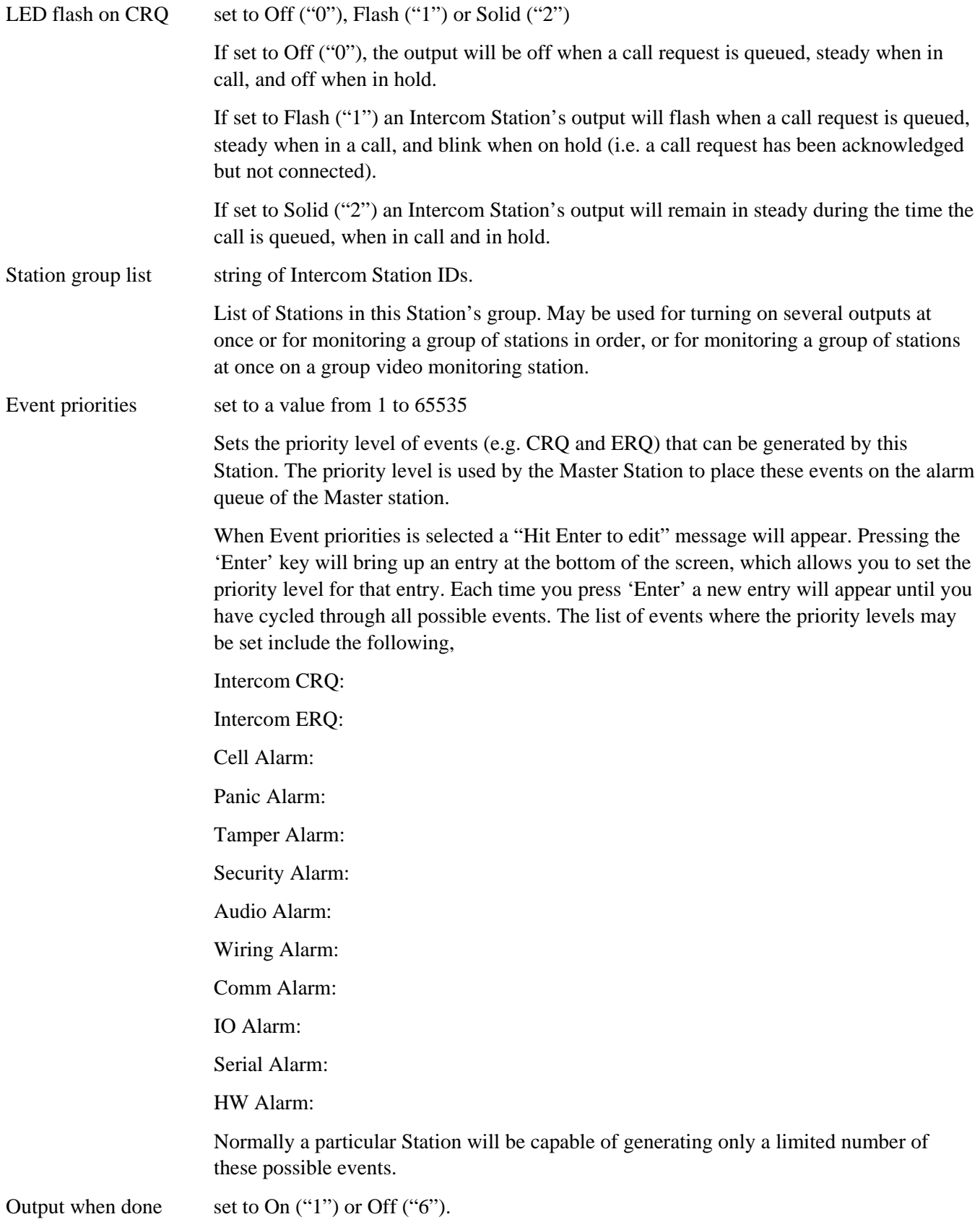

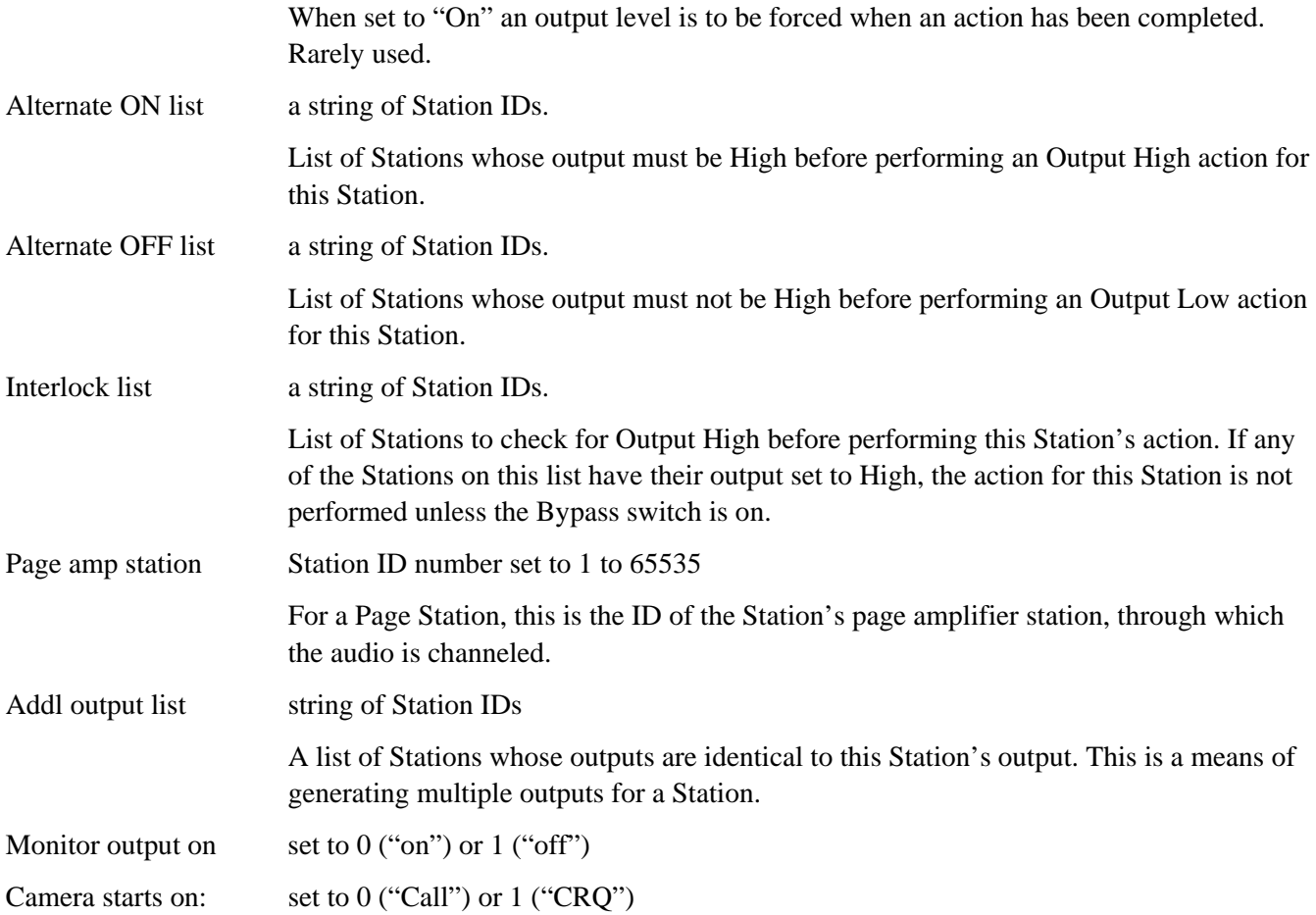

Page 2 of the database for a Station is shown on the right.

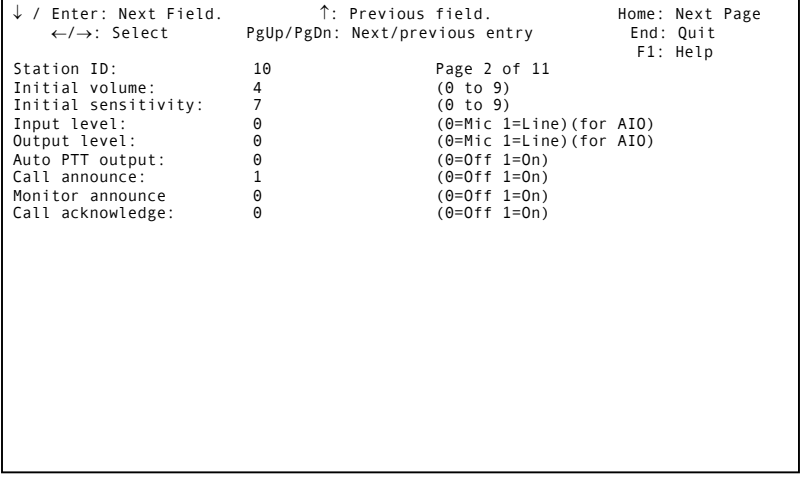

#### *Programming Page 2 of the Station Database*

Initial Volume set from 0 to 7

 Sets the initial volume level of the audio signal transmitted by the Station. Settings 7,8 and 9 give the same volume.

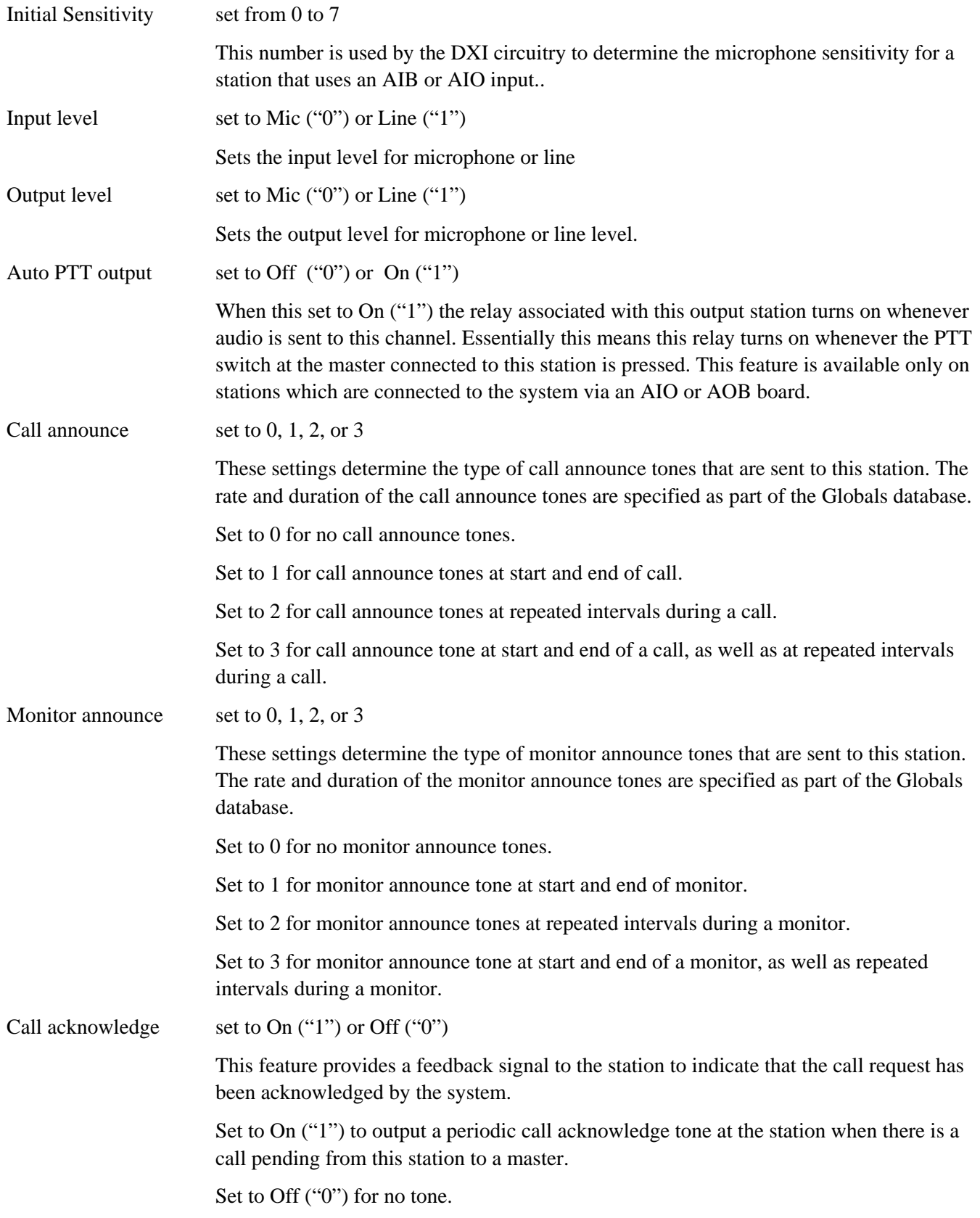

The screen pages from 3 to 10 allow for the programming of up to 4 switches. These switch inputs can be programmed for both press and release actions. Page 3 and Page 4 of the screen database for the Stations are as follows:

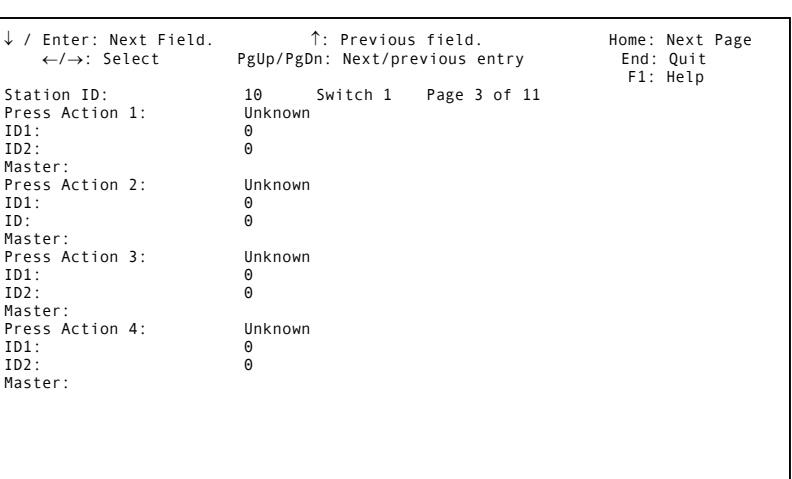

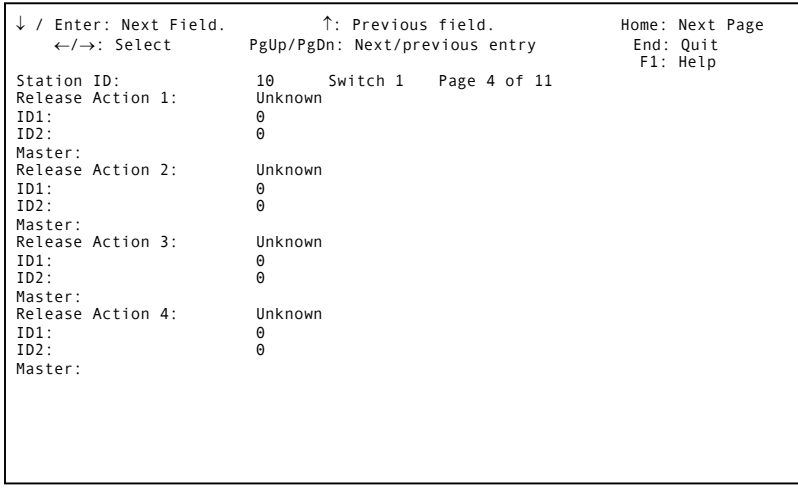

#### *Programming Pages 3 and 4 of the Station database.*

Press Action 1

- Press Action 2
- Press Action 3

Press Action 4

- Release Action 1
- Release Action 2

Release Action 3

Release Action 4 See Appendix 2 for a list of possible switch actions.

 Each switch has a main action that is set in the hardware configuration. As well, another four actions may be defined for each switch. Note that latched switches report both press and release while MNC switches report only the press and MNO switches report only the release. The actions described here will be sent to the specified Master immediately after the hardware configuration action.

 When the hardware configuration action is a Security Alarm, any alarm type actions listed here will not be performed until the security alarm is performed (note that security Alarms are queued, so that only one is active at a time, until it is fixed and the next security alarm is processed).

- ID1 the first ID depends on the action being sent. For serial alarms to the Pelco, it will be the ID of the alarm being generated.
- ID2 the second ID depends on the action being sent. For serial alarms to the Pelco, it will be the ID of the alarm being generated.
- Master the ID of the Master Station, which will receive the alarm if the indicated switch action has taken place

Page 11 of the database for a Station is shown to the right:

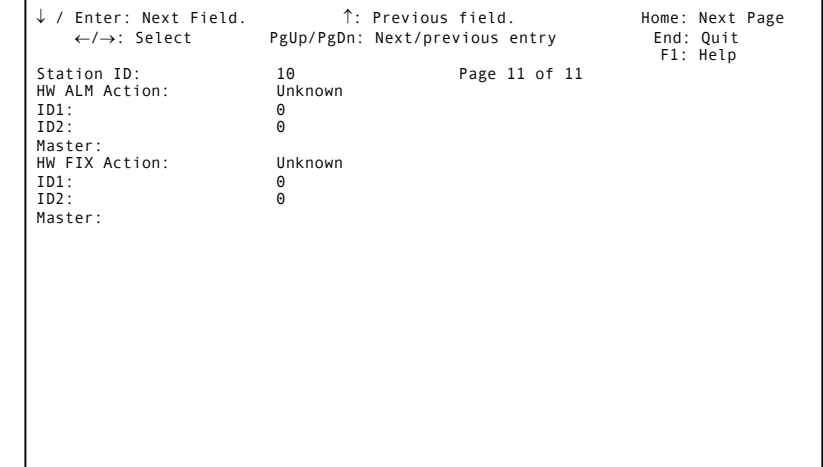

#### *Programming Page 11 of the Station database*

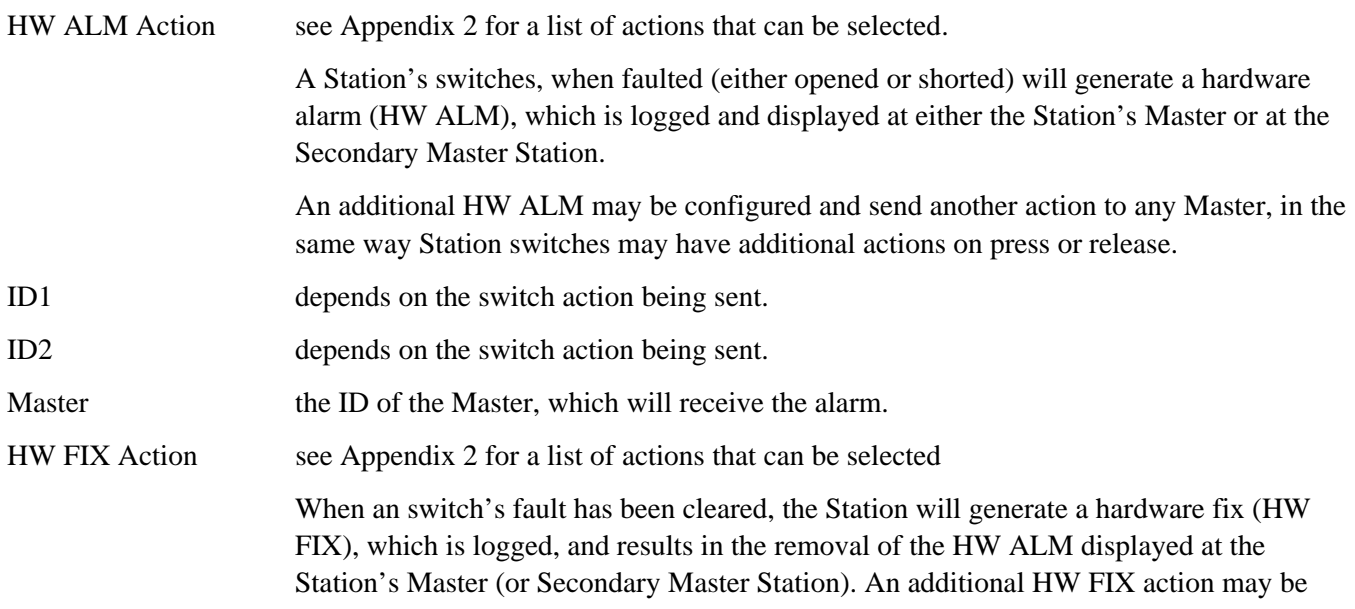

configured to send another action to any Master, in the same way as Station switches may have additional actions on press or release

- ID1 depends on the switch action being sent.
- ID2 depends on the switch action being sent.
- Master the ID of the Master that will receive the HW FIX message.

#### **Door**

When you select *Door* you will be presented with the following screen display.

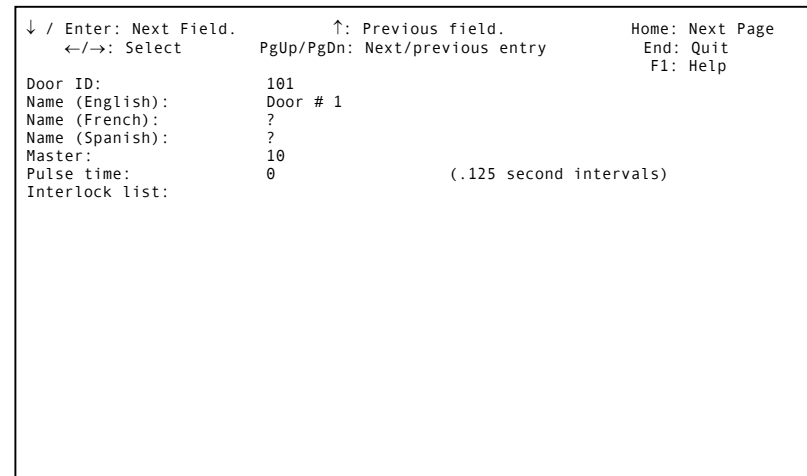

# *Programming Door database*

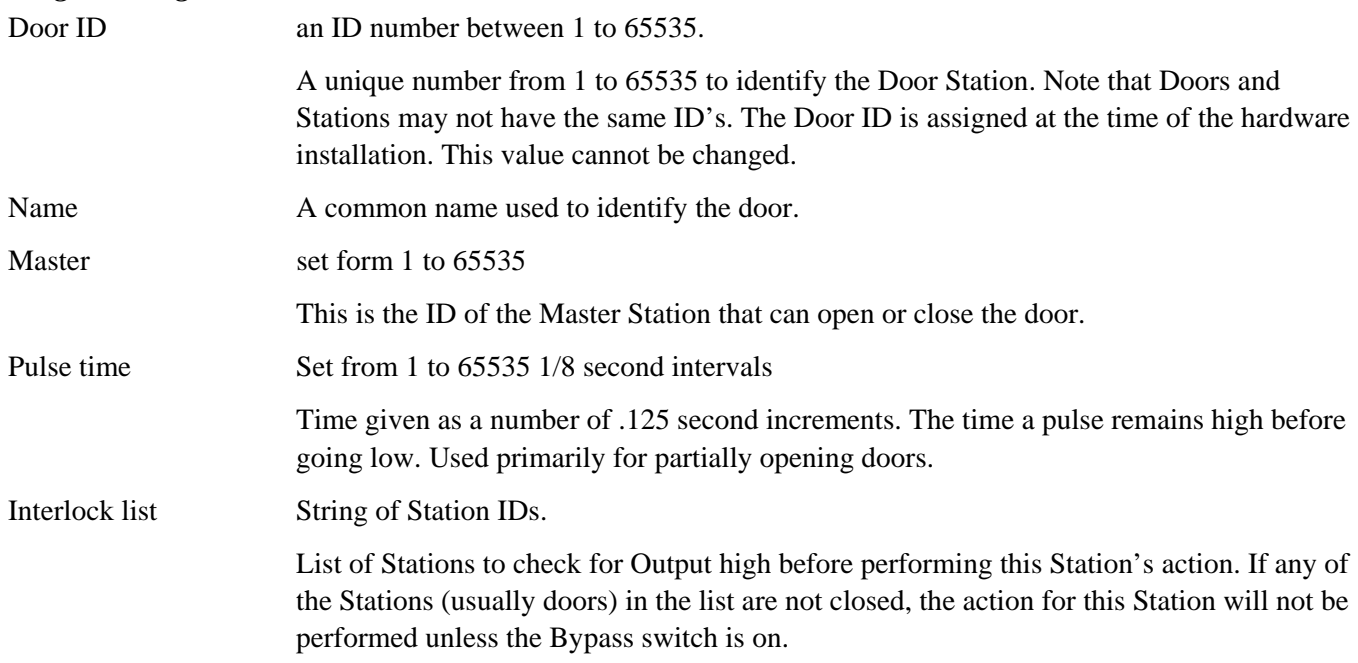

## **Page Zone**

The database for *Page Zone* entry is as follows:

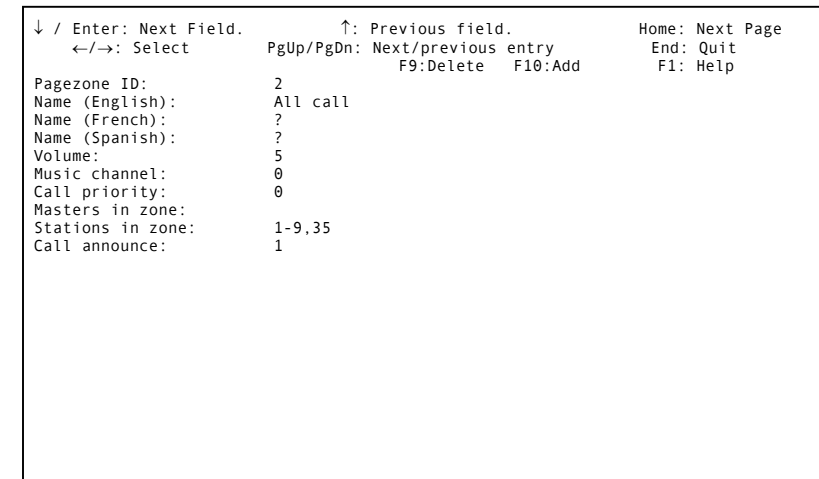

# *Programming Pagezone*

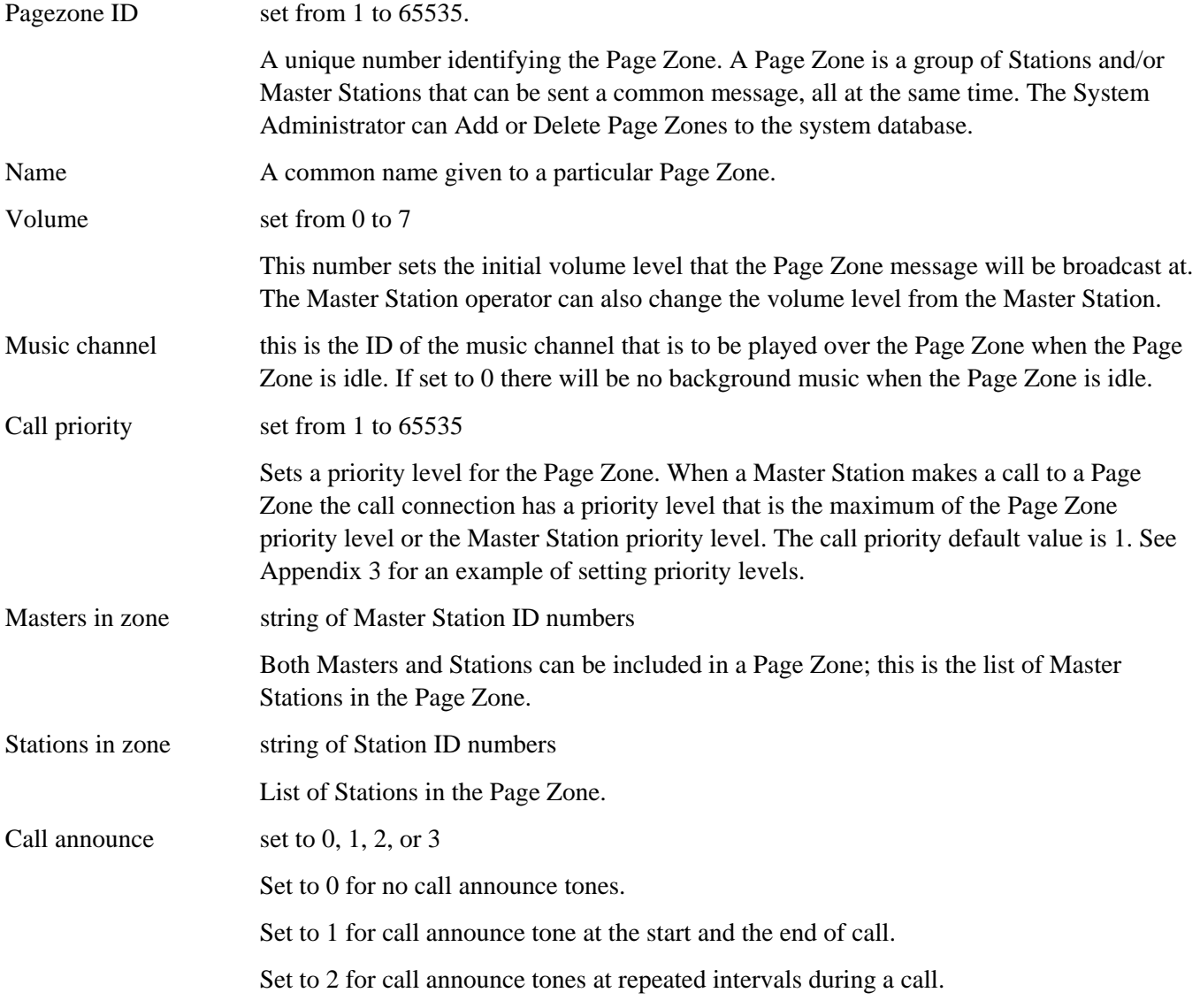

 Set to 3 for call announce tone at the start and end of a call, as well as at repeated intervals during a call.

#### **Globals Configuration**

Globals are system-wide parameters (i.e.; they are the same for all Master Stations and for all Intercom Stations).

Specification of and changes to the Globals configuration are made from the "Globals" database. When you select *Globals*, the following screen will be presented:

There is only one page of globals parameters.

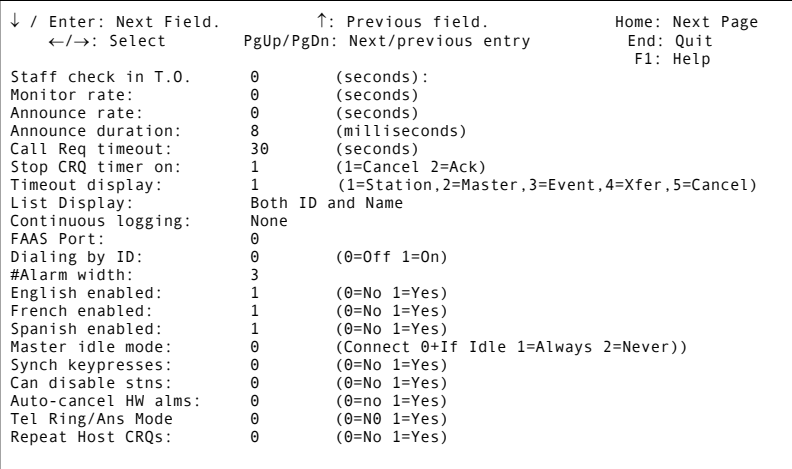

#### *Programming Globals Parameters*

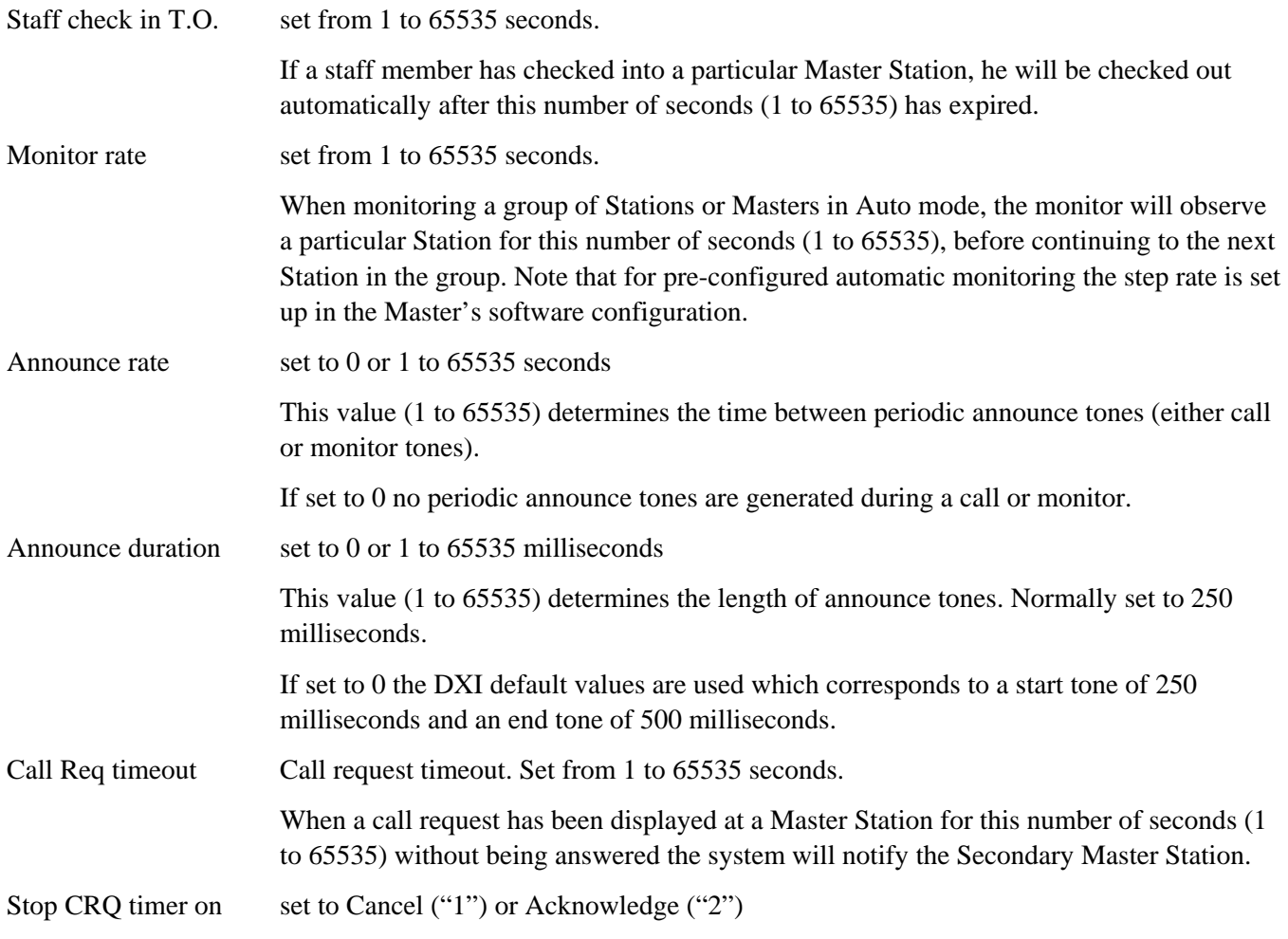

 If set to Acknowledge the system will notify the Secondary Master Station if the Master Station has failed to:

- acknowledge a call request, or
- cancel a call request within the specified time.

Timeout display set to Station ("1"), Master ("2"), Event ("3"), Xfer ("4"), or Cancel ("5")

 If an incoming call is not answered within the 'Call Req timeout' the action taken will depend on the 'Timeout display' setting.

 Station ("1"): The incoming call request will remain at this master and a time out alarm message will be sent to the secondary Master Station. The secondary Master Station alarm will indicate which Station made the call request. The secondary Master Station is not able to answer the call.

Maser ("2"): The incoming call request will remain at this master and a time out alarm message will be sent to the secondary Master Station. The secondary Master Station alarm will indicate which Master Station failed to acknowledge the call request. The secondary Master Station is not able to answer the call

 Event ("3"): The incoming call request will remain at this master and a time out alarm message is sent to the secondary Master Station. The secondary Master Station alarm will indicate the Station ID and Name that made the call request. The secondary Master Station can answer or make a call to the Intercom Station by responding to the alarm. If the original Master Station answers the call it will be removed from the Event queue of both the original and secondary Master Stations. However if the Secondary Master Station answers the call request will still remain on the Event queue original Master Station. Until this call is answered by the original Master Station no further call requests from that Intercom Station will be reported.

 Xfer ("4"): The incoming call request is removed from the master and a call is queued to the secondary Master Station.

 Cancel ("5"): This is similar to Event ("3") above, where the call request will remain on the Event queue of this Master Station and a time out alarm will be sent to the Secondary Master Station.. However if the Secondary Master Station answers the call, it will be removed from the Event queue of the bot the original and secondary Master Stations

List Display select Both ID and name, ID only or Name only.

 Name, ID, or both (name and ID) may display lists on the Master Station MCB. Selecting both allows less room for the name display. Names may be up to 20 characters and some space is required for alarm queue counters. If IDs are displayed as well, then less of the 20-character name can be displayed.

 If ID numbers are not significant then it may be easier for the operator if only the names are displayed. (This will prevent the ability to dial by ID number).

Continuous logging select None, FAAS, Printer or Both.

 All Events occurring in the system will be automatically logged into a circular buffer in the SAC computer. (This buffer will hold the number of Events specified by the *No. Log Records* parameter set in the *Log* submenu.) If None is selected then the events will not

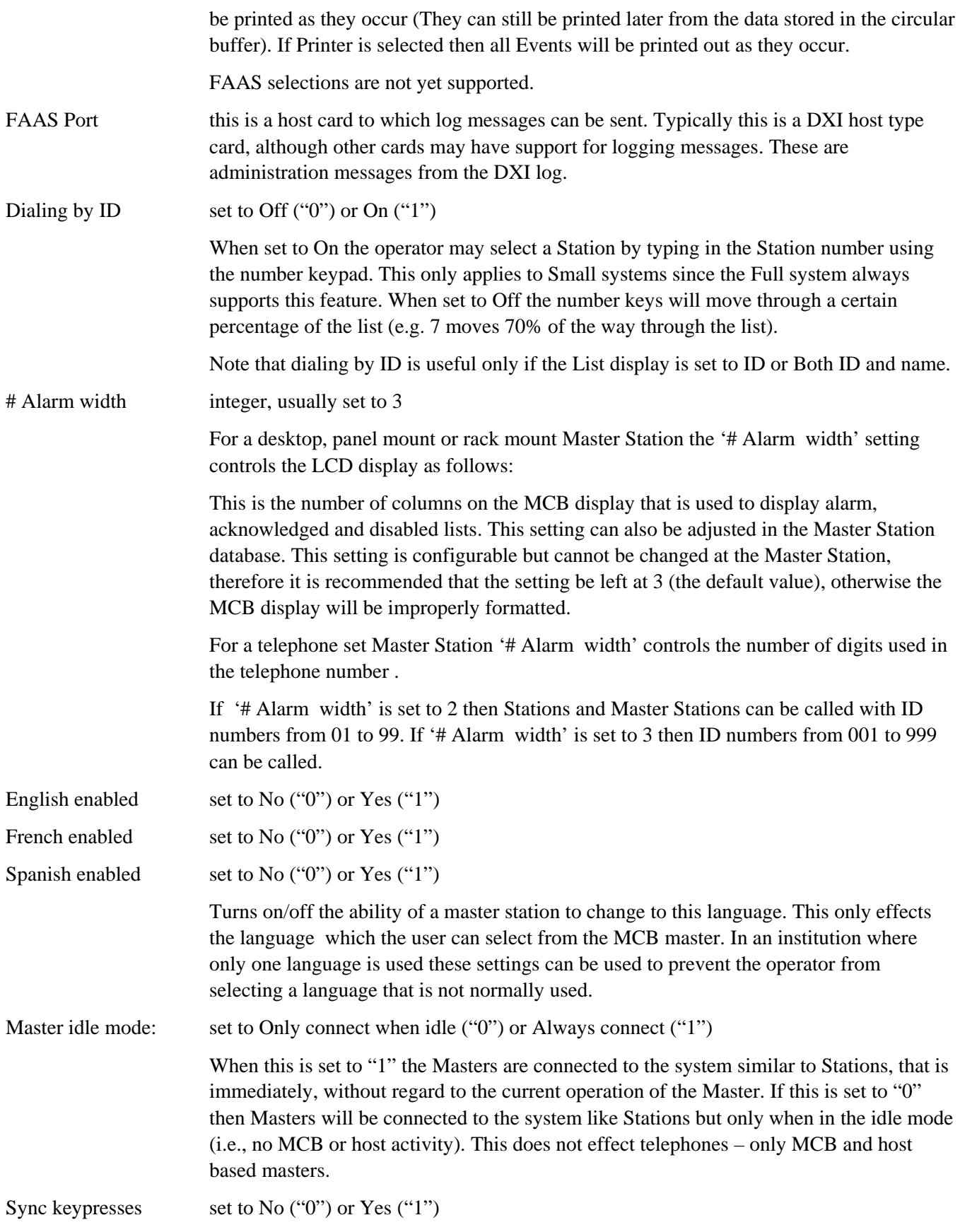

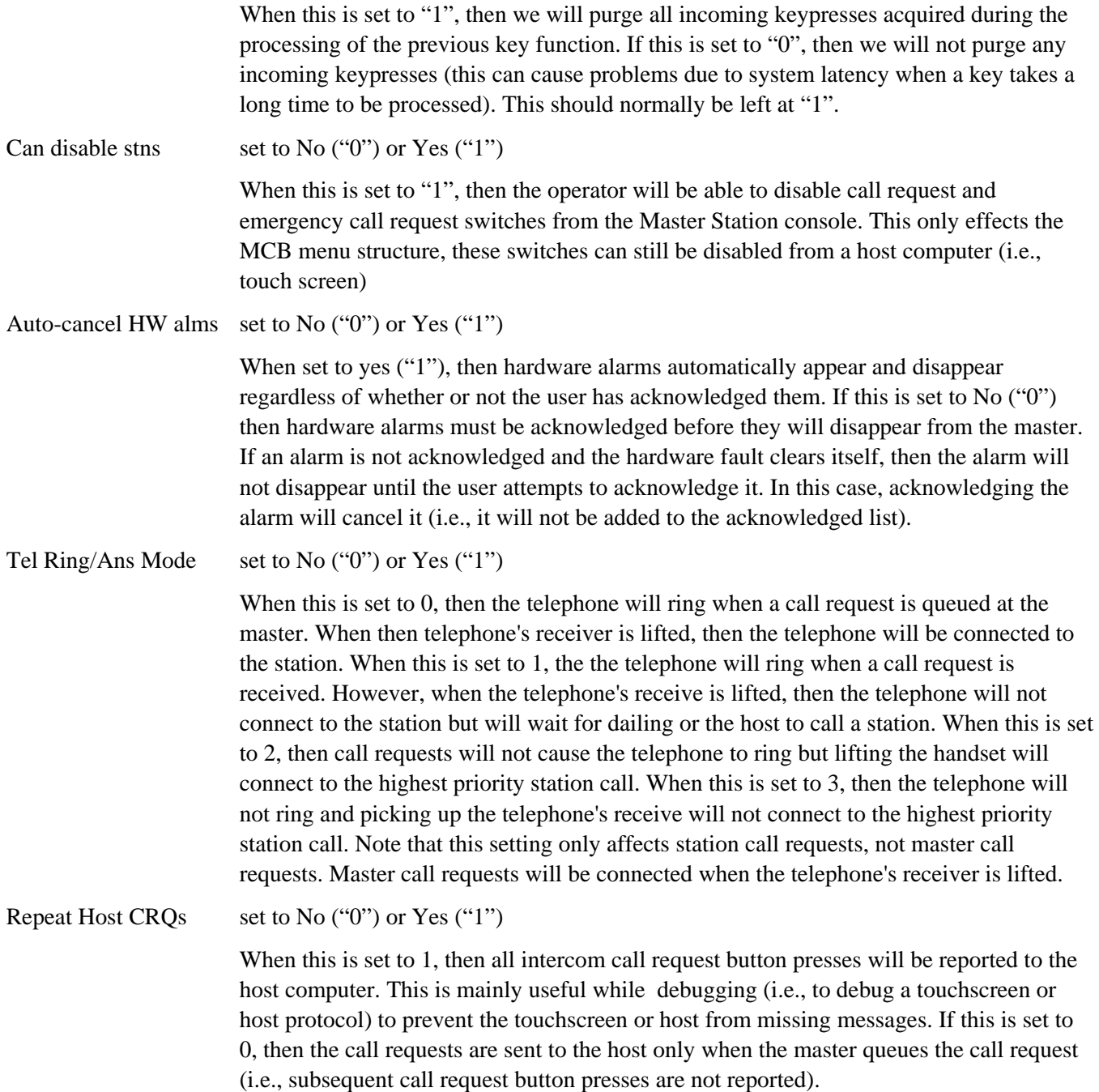

## **Special Events**

The database for the *Special Events* is presented on the following screen.

Note that there are two pages of parameters for the Special Events database

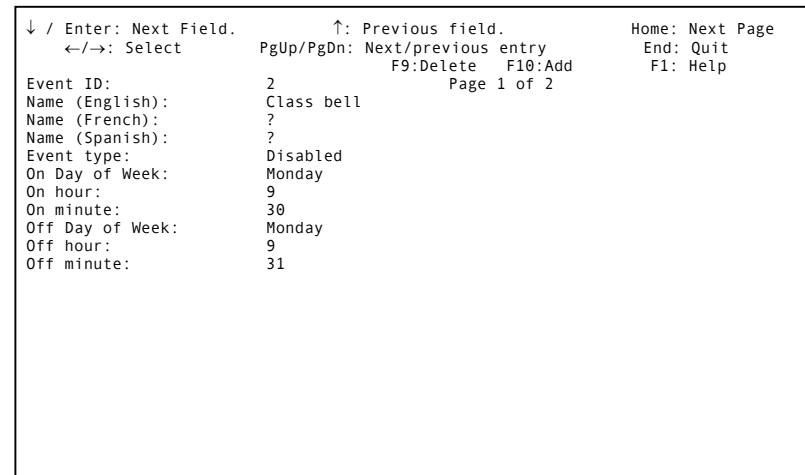

### *Programming Page 1 of the Special Event database*

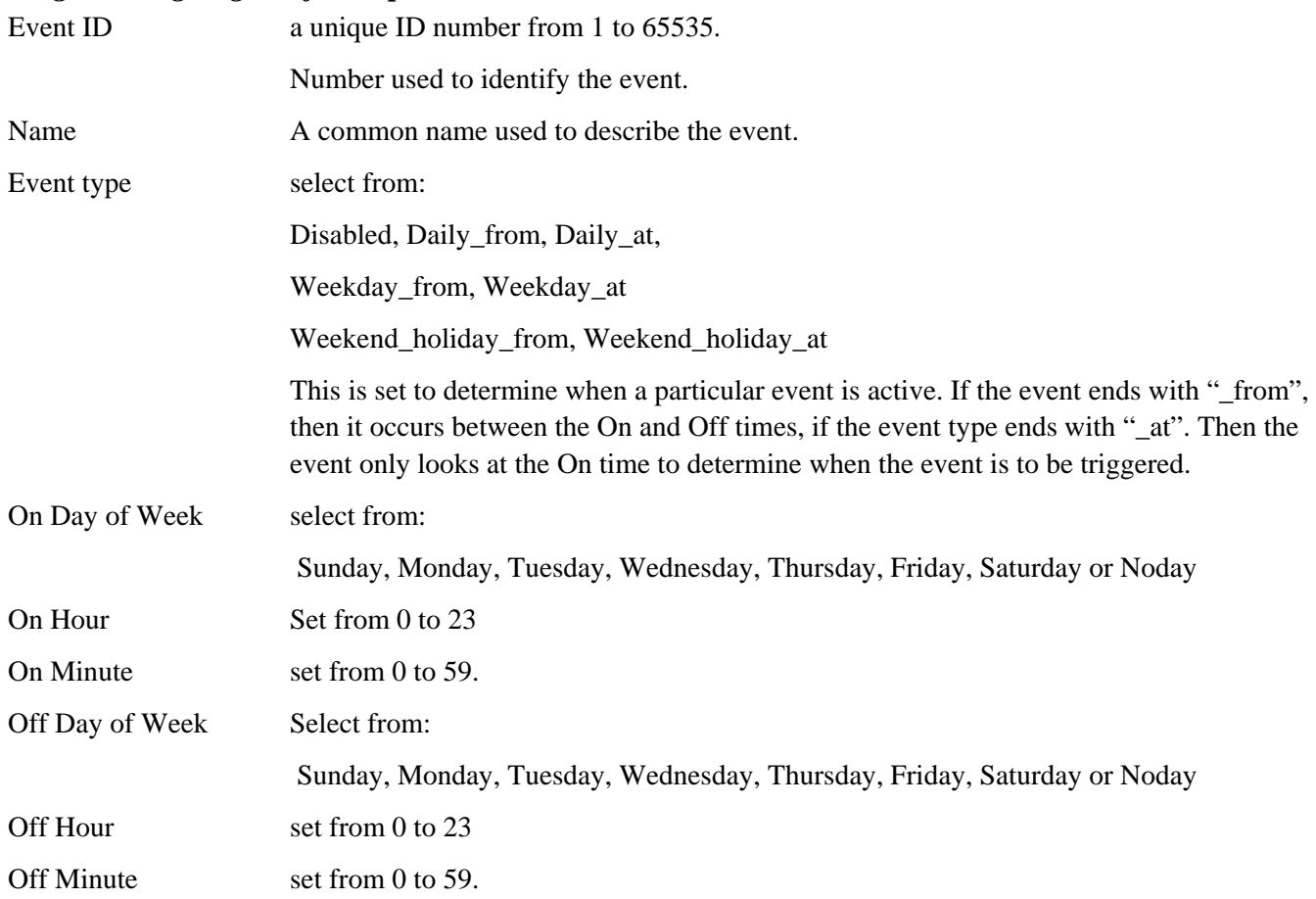

Page two of the database for a Special Event is given on the following screen.

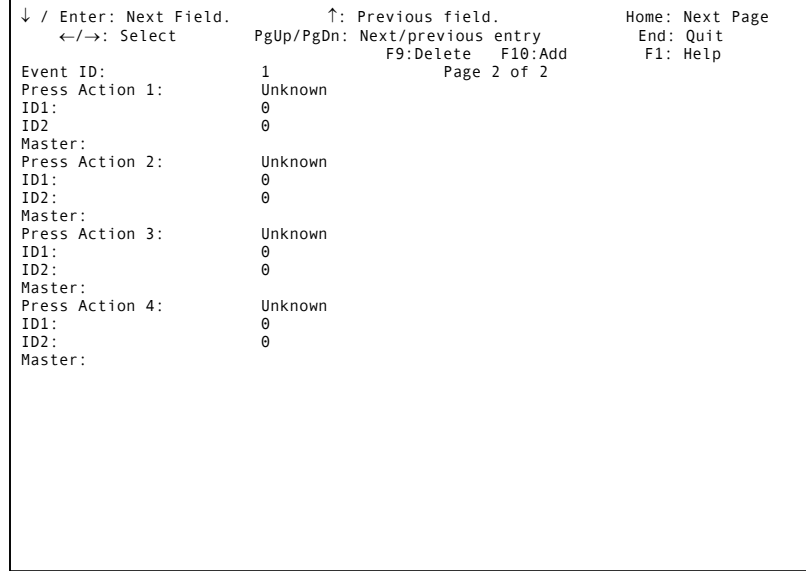

#### *Programming Page 2 of the Special Event database*

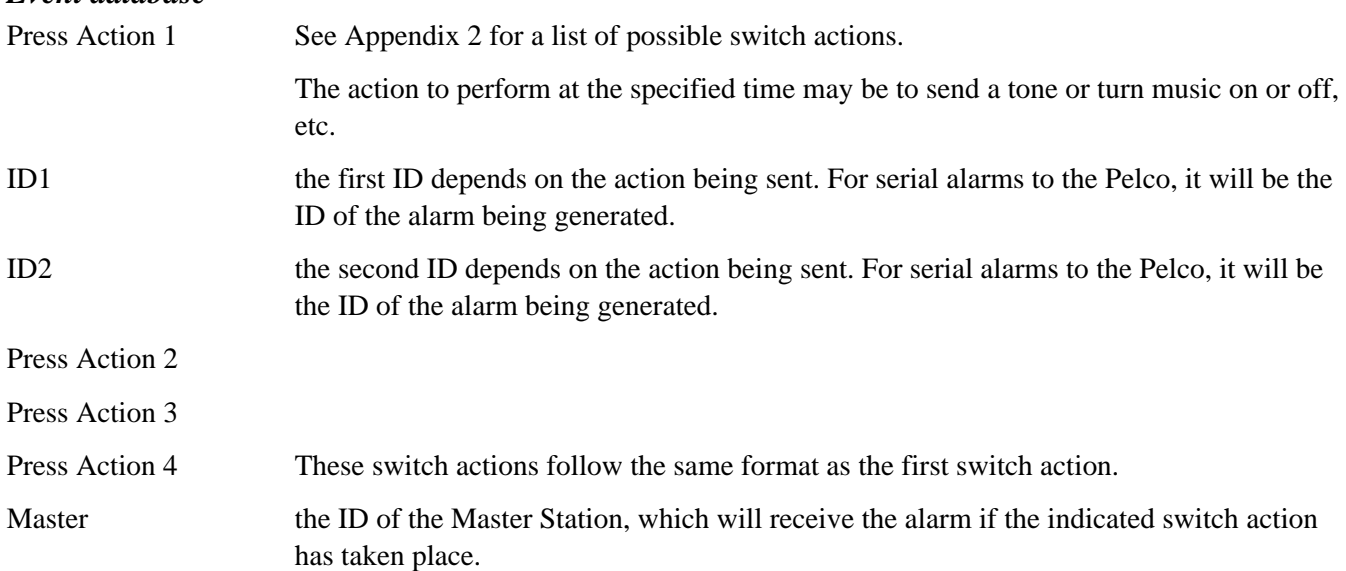

#### **Conference**

A *conference* call can be set up between several Master Stations. While conference calls can be initiated from a Master Station, a set of "standard" conference calls can be set up for commonly used master station combinations. The screen to set up a conference call is shown on the right.

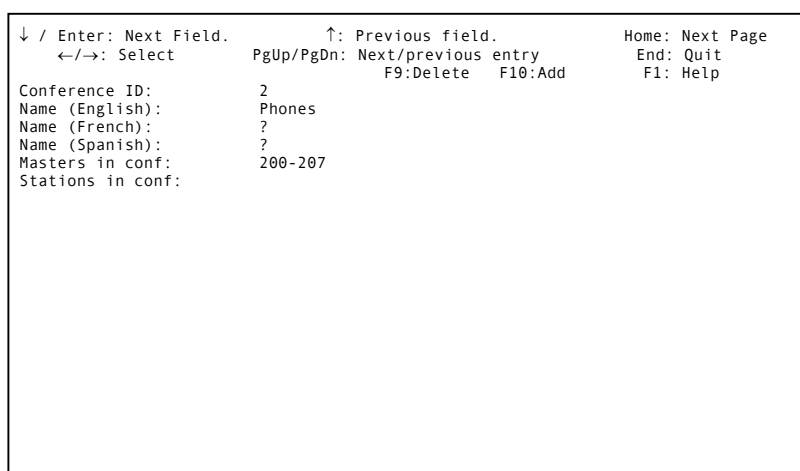

#### *Programming Conference Setups*

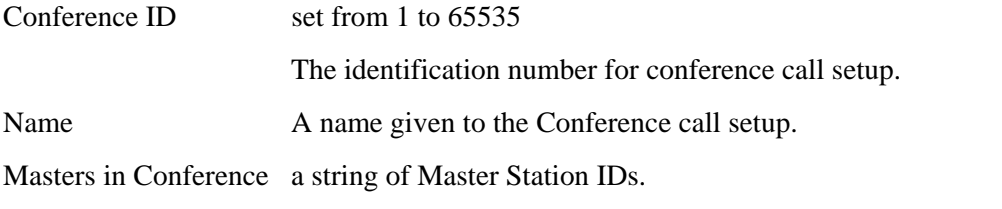

List of Master Stations that are to be included in the conference call.

#### **Holidays**

The *holidays* database is meant to keep track of scheduled holidays. Holidays are days that are counted as weekends when special events are triggered. The screen appears as follows:

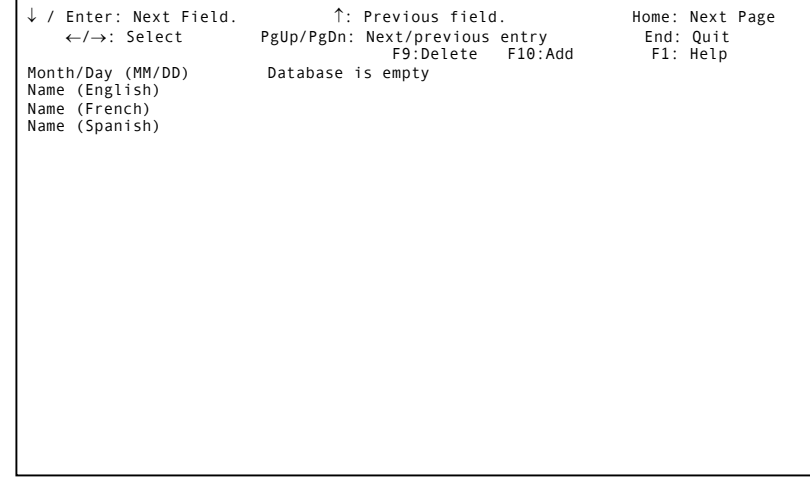

#### *Programming Holiday database.*

Month/Day (MMDD) Dates of holidays

Name Common name for Holiday e.g. Thanksgiving. This information is used with the Special Events database to program scheduled changes in daily routines.

#### **Signal**

A signal is a tone generated on a group of masters and/or stations, a periodic buzzer (school class change buzzer, shift change buzzer, etc.) and one-time tone (alarm, buzzer, warning time, etc.) are examples of signals. The database presented when *Signals* is selected is as follows:

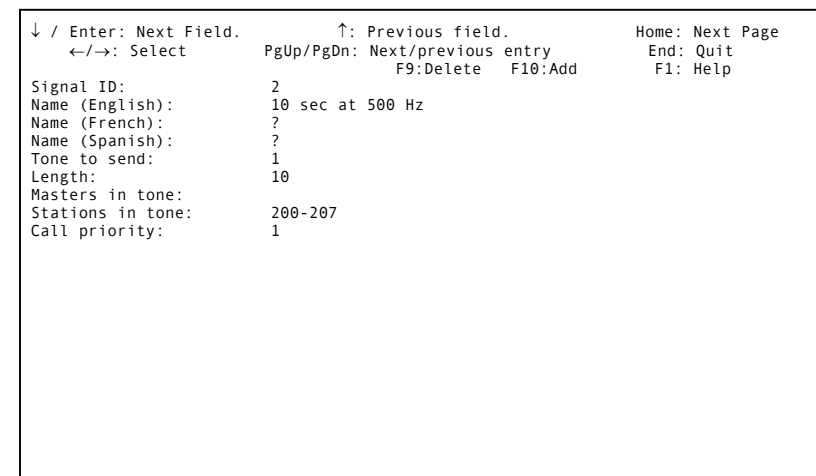

## *Programming Signals*

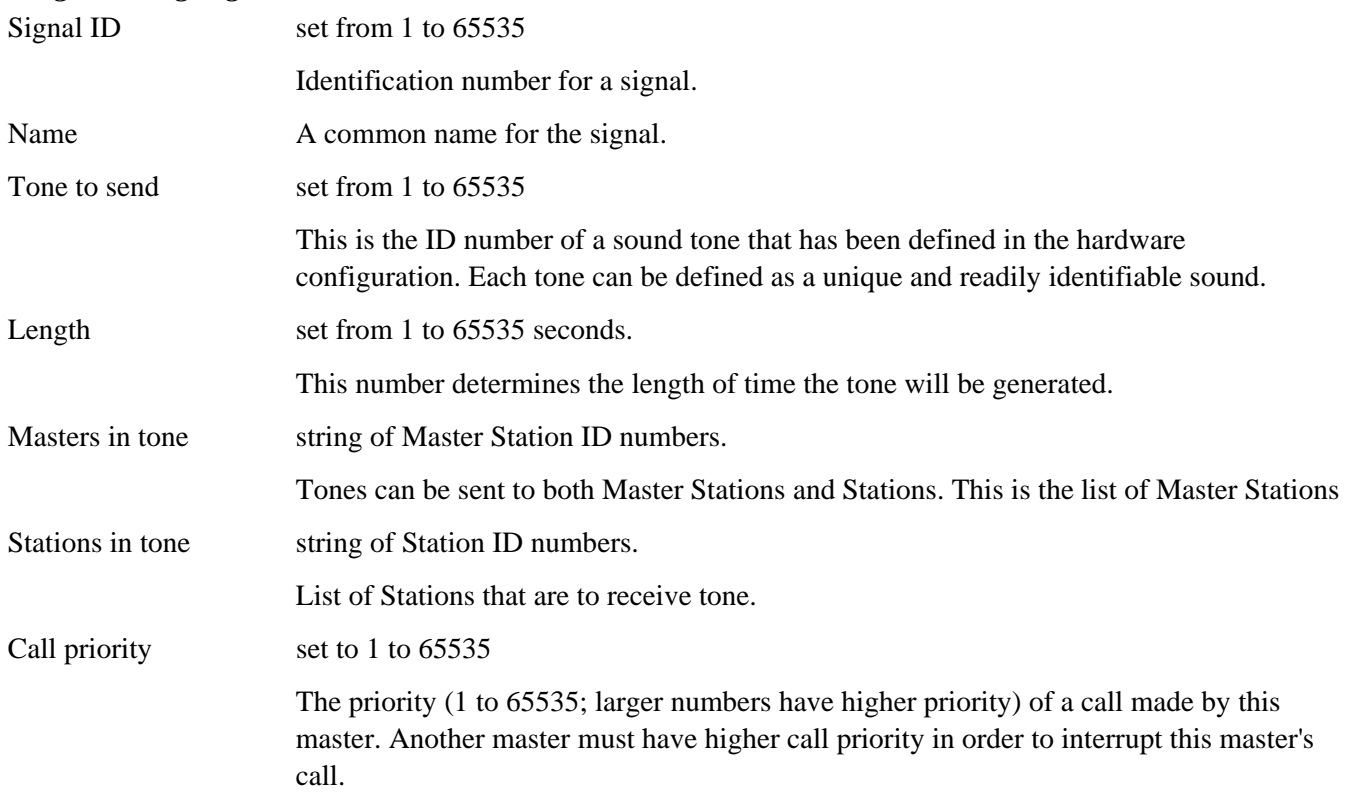

#### **Radio**

Radios are external two way communications devices such as walkietalkies. These are always half-duplex devices. The programmable database is shown here. If the *Is Group* parameter in the hardware configuration for a *Radio* has been set to "Radio", then the database shown on the right will be presented. ↓ / Enter: Next Field. ↑: Previous field. Home: Next Page ←/→: Select PgUp/PgDn: Next/previous entry End: Quit F9:Delete F10:Add<br>2 Radio ID: 2<br>Name (English): Radio1 Name (English): Radio1 Name (French): ? Name (Spanish): ? Master: 1 Radio volume: 4 Radio sensitivity: 5

#### *Programming the Radio database:*

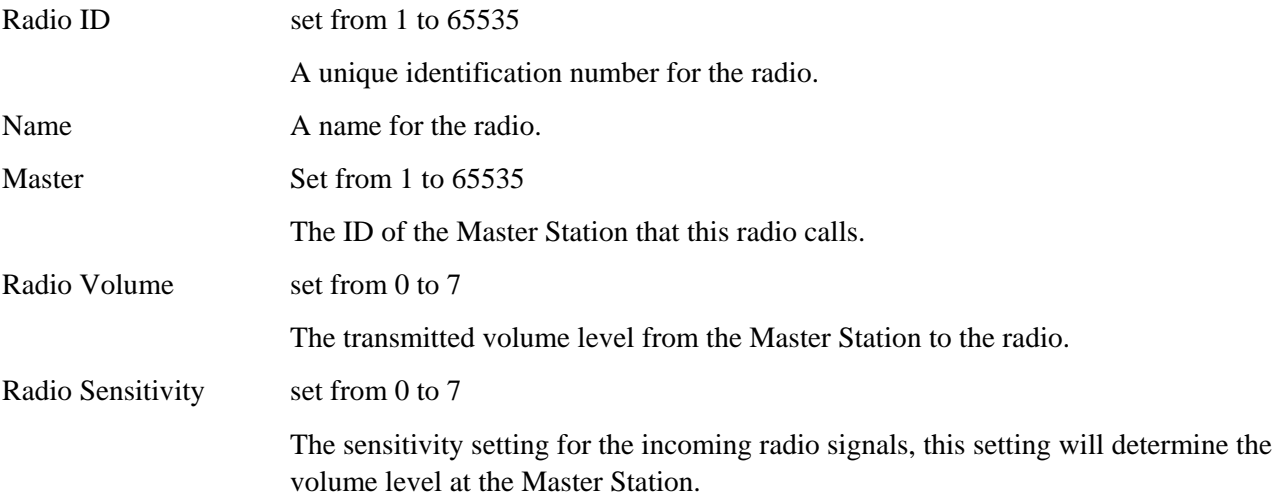

If the *Is Group* parameter in the hardware configuration for a *Radio* has been set to "Group", then the database shown on the right will be presented. A Radio Group is used when "conferencing" radios is required, for example, to make an announcement (and listen to) all the radios simultaneously, or monitor all of the radios simultaneously over one speaker.

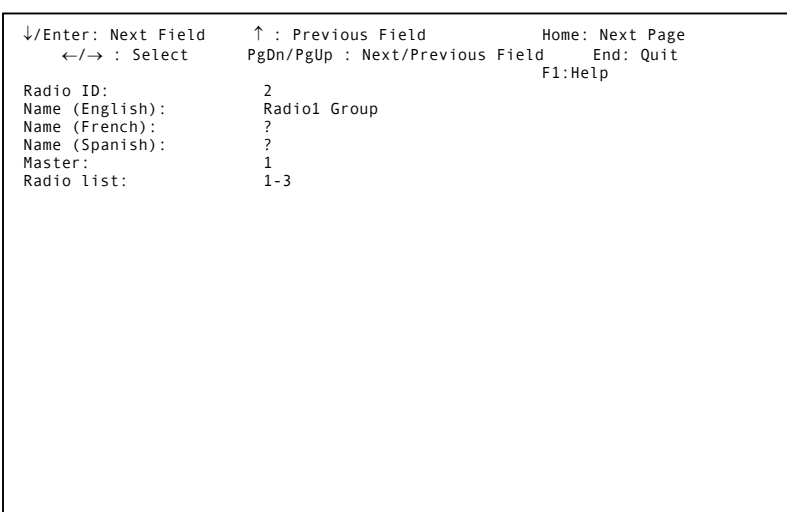

#### *Programming the Radio database for a Group Radio*

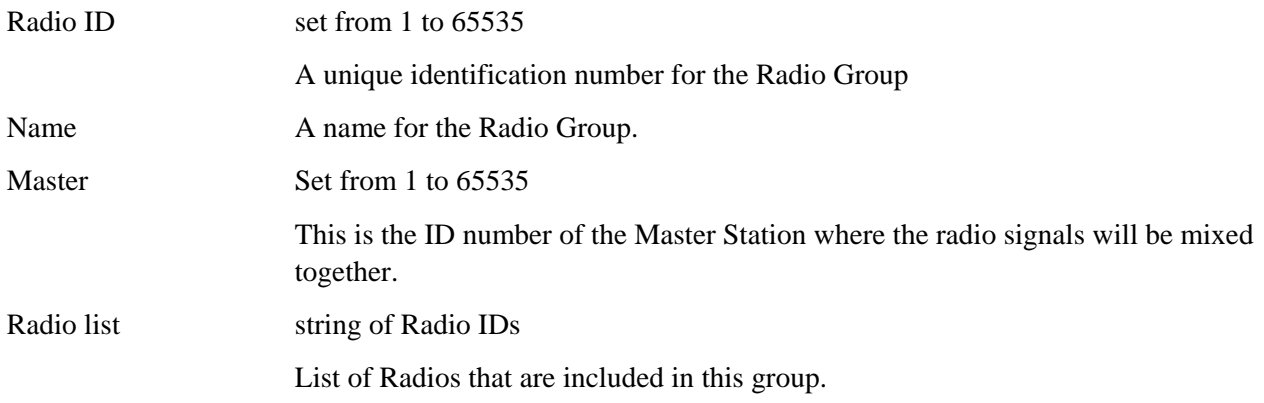

# **To Save Your Software configuration**

Once you have completed the software configuration you will return to the database prompt:

To exit, select Exit from the "Database to modify:" and press 'Enter'. The message "Sending configuration to nodes..." will appear at the bottom of the screen.

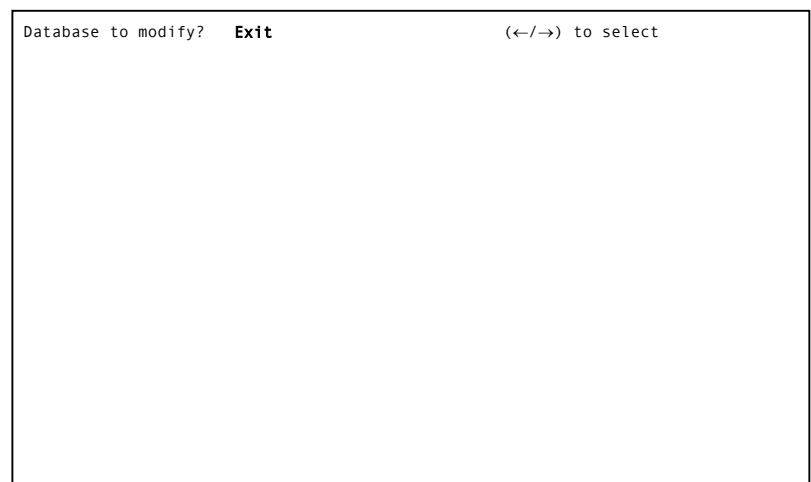

Database to modify? **Exit**  $\left(\leftarrow/\rightarrow\right)$  to select

When the configuration has been sent to nodes, the screen will clear, and you will be prompted to save the software configuration.

Software cfg filename to save to: sw\_demo

If you wish to change the software configuration file name, you may change the suggested name and press 'Enter'. If you do not wish to change the software configuration file name, press 'Enter'. The following message will appear on the screen.

When the (modified) software configuration has been saved, you will return to the Administration Menu

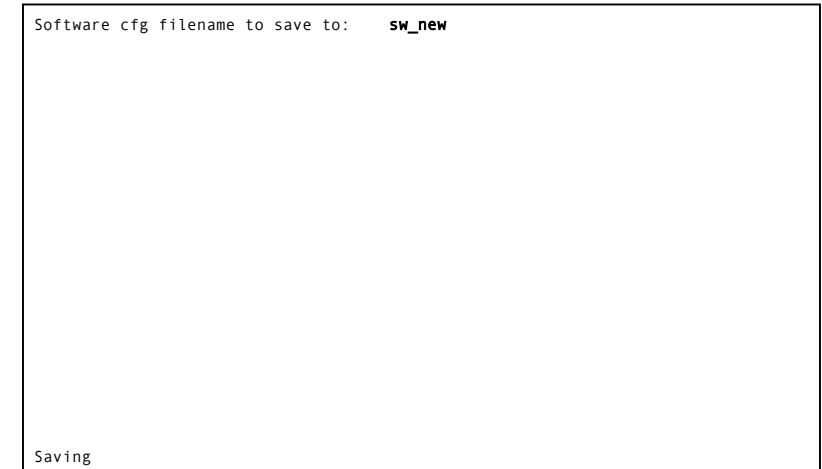

## *View Software*

The software configuration of the DXI system can be viewed by selecting the *View Software* following the selection of *Edit* on the menu bar of the DXI *Admin* module. The operation of the *View Software* is similar to the operation of the *Modify Software* operations. The screen displays are similar. The main difference is that when you are in the *View Software* mode changes to the software configuration cannot be made, and you do not exit with an automatic save sequence. If you only want to determine the current setup you should use the *View Software* selection rather than *Modify Software*, and avoid the possibility of making an inadvertent change to the software configuration.

# *Add User, Delete User, Modify User and View User*

These menu selections are not operative at the present time. They are included in the Shell Program in anticipation of future features that will be available for the DXI system

.

# **Section 6 - Data Logging**

#### *In This Section...*

We will discuss:

- the type of events that are logged by the system, and the log message content,
- log functions,
- options for continuous printing of log messages,
- how to view log messages, and
- how to print or save selected log messages.

# *Data Logging*

The Service, Administration and Control (SAC) computer logs all significant events, including intercom activities and alarms.

For each event, the following information is recorded:

- the time at which the event occurred,
- exchange number, and
- a message that describes the event.

A typical log message looks like this:

Time Message

*09:51:07 Call Request from Station #5006 [intercom station name] sent to Master #5 [master station name]*

**Note:** The exchange number is used for large systems with multiple exchanges.

The time appears at the bottom of the screen for the message line that the cursor is on.

For logging purposes, an "event" is an activity that occurs at a point in time. A call request would generate the following events:

When the call request is initiated, the first event is logged:

*Call Request from Station [ID/name] sent to Master [ID/name]* 

When the call request is acknowledged i.e. a call is made, three more events are logged:

*Connected Master [ID/name] to Station [ID/name]* 

*Call Request from Station [ID/name] removed from Master [ID/name] Active queue* 

*Call Request from Station [ID/name] added to Master [ID/name] Acknowledged queue* 

When the call request is canceled i.e. the call is ended, and two additional events are logged:

*Disconnected Master [ID/name] from Station [ID/name]* 

*Call Request from Station [ID/name] removed from Master [ID/name] Acknowledged queue* 

These logged messages form a historical record of all activities, which can be printed or reviewed at a later time.

## **Log Message File**

The system's log message file has sufficient capacity to save approximately one month's messages, under normal conditions of operation. When the file's capacity is reached, the system will begin to overwrite messages. The oldest message is the first to be overwritten, so that the file always contains the most recent messages. The log file is a circular buffer that can be set to store up to a maximum of 99,9999,99 entries (for both the Admin and Maint log entries). The maximum size of the circular buffer will depend on the capacity of the hard drive. In older systems, with small capacity hard drives, the number of log messages in the circular buffer was set to 200,000.

Note that the user can access the log message files either from the Maintenance or the Administration menus. The screens shown for access to the log message files in this manual are from the Administration menu.

# *Log Functions*

The Log Functions that are available - *Exchange*, *Log Level*, *Open Viewer*, *Multi Viewer* and *No. Log Records* 

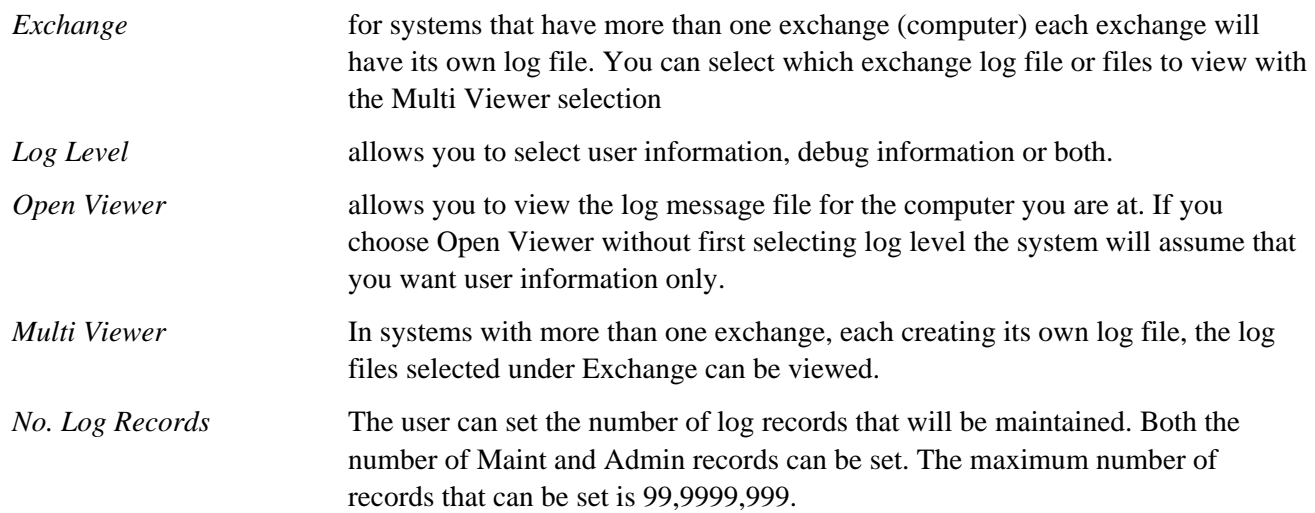

# **Log Level**

When you select *Log Level*, a second menu appears on the screen beside the log menu.

You may select user information and/or debug information. For operations purposes, you should select user information. Only the system manufacturer, system installer, or maintenance staff should need debug information for problem solving.

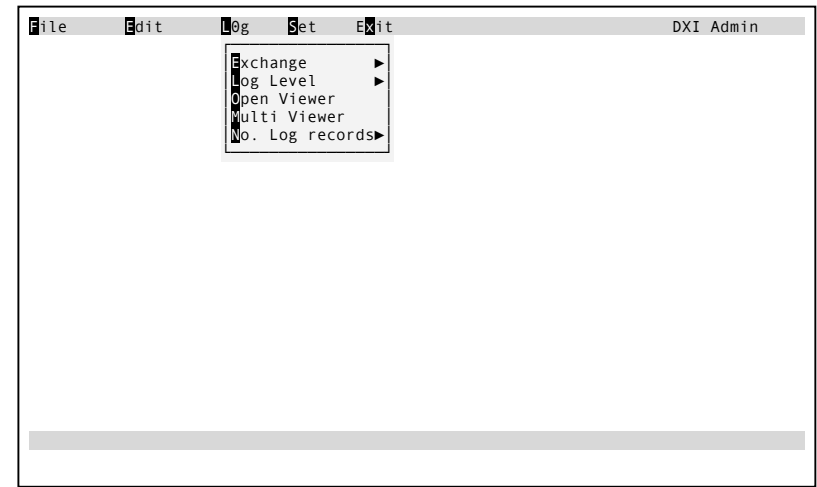

### **Open Viewer**

You must select *Open Viewer* to view the log message file stored at the computer you are accessing the log data from. If you have not selected a log level the system will assume that you want to view User information. To open the viewer press 'o' for *Open Viewer*. A screen message "Viewing activity on this exchange." Will appear on the bottom of the screen, followed by the message "Using User log levels."

Log message data will be displayed on the screen. An example of the log screen is shown on the right.

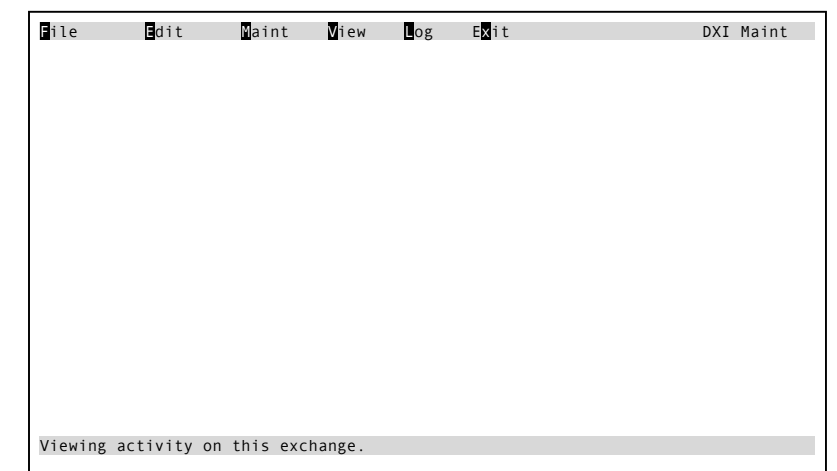

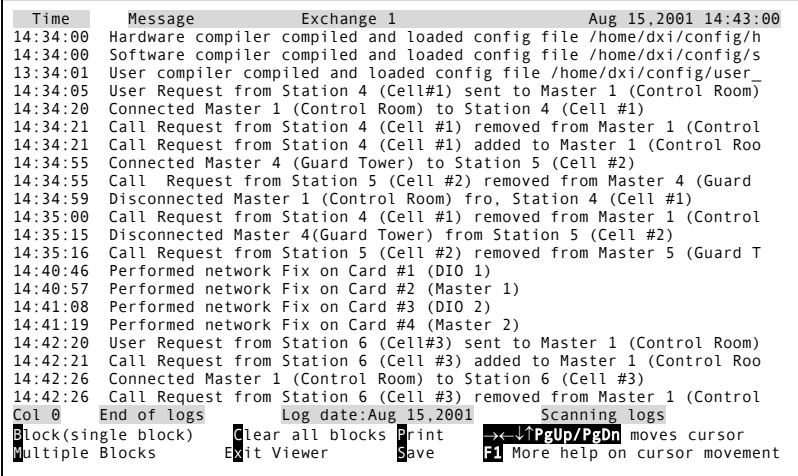

#### **Multi Viewer**

The operation of *Multi Viewer* is similar to *Open Viewer* except that a column is displayed which indicates which Exchange (or node) logs are being viewed.

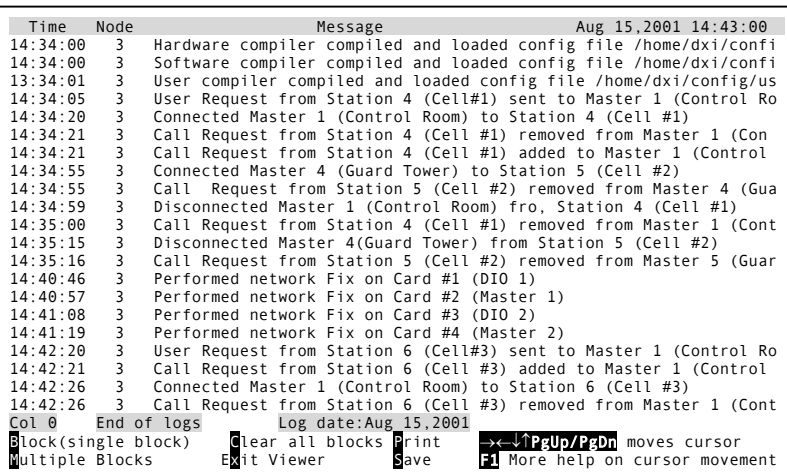

# *Log Data*

You may view, print or save log data to a floppy disk.

When you select Open Viewer, log message data will appear on the screen in the shaded area of the following screen display. At present 21 log messages can be displayed at one time. Each page of log messages contains 21 messages; if we page back the top message will become the last message on the next screen.

A typical log record was shown previously. The system will take you to the end of the Col 0 End of logs Log date:Aug 15,2001 Scanning logs Block(single block) ©lear all blocks Print →←↓↑PgUp/PgDn moves cursor<br>Multiple Blocks Exit Viewer Save F1 More help on cursor movement

log message file (the most recent log messages will be displayed). If you page back then the "End of logs" message will be replaced by the numbers indicating the count of the logs included on the displayed page (i.e. 40100 - 40121).

# **Function Keys**

You may use the following function keys to view and select log data to save or print.

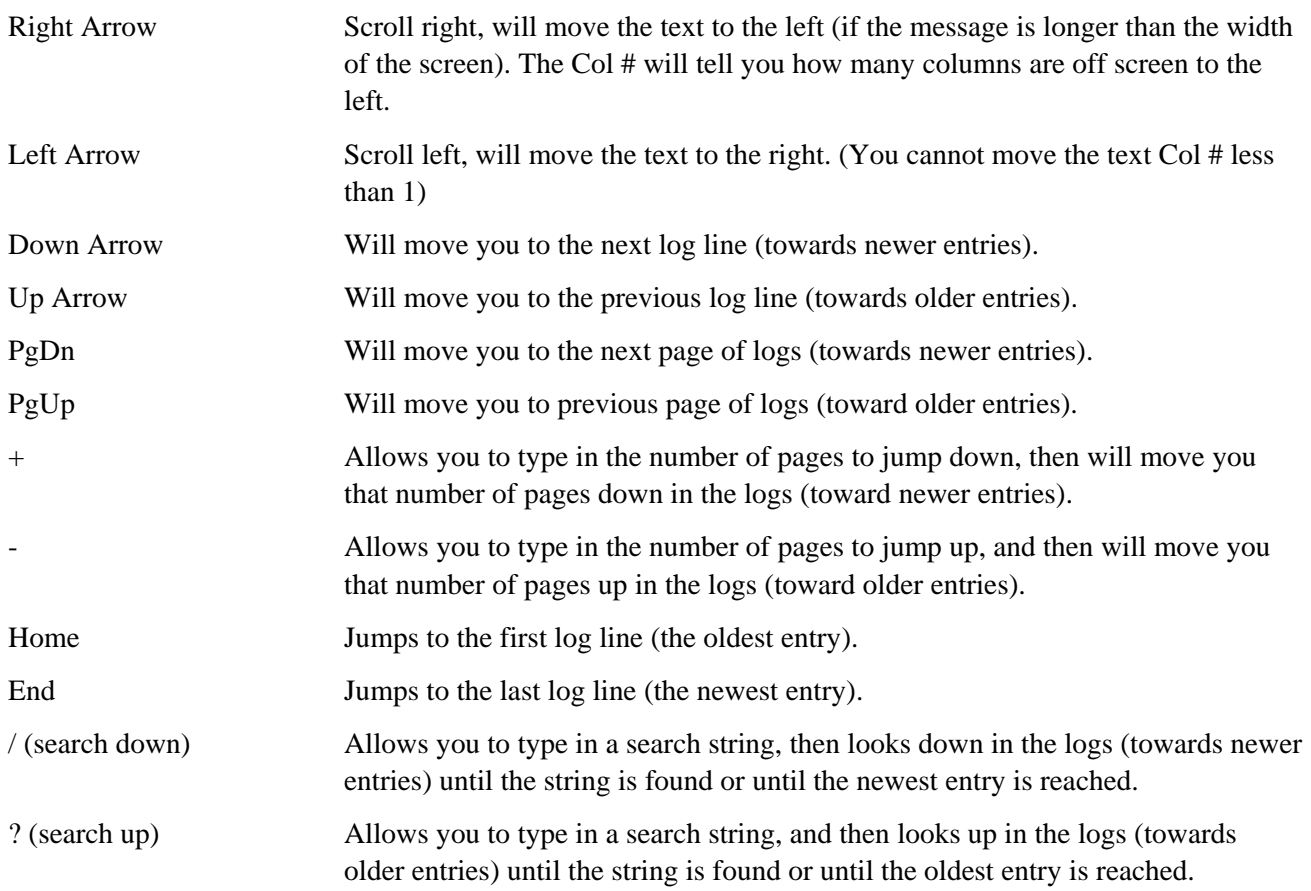

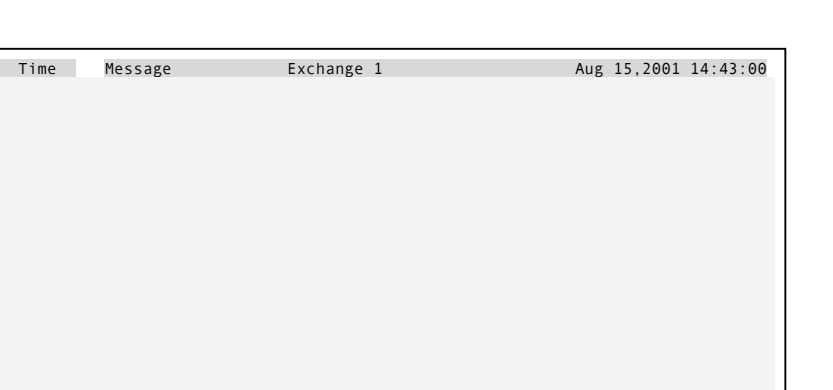
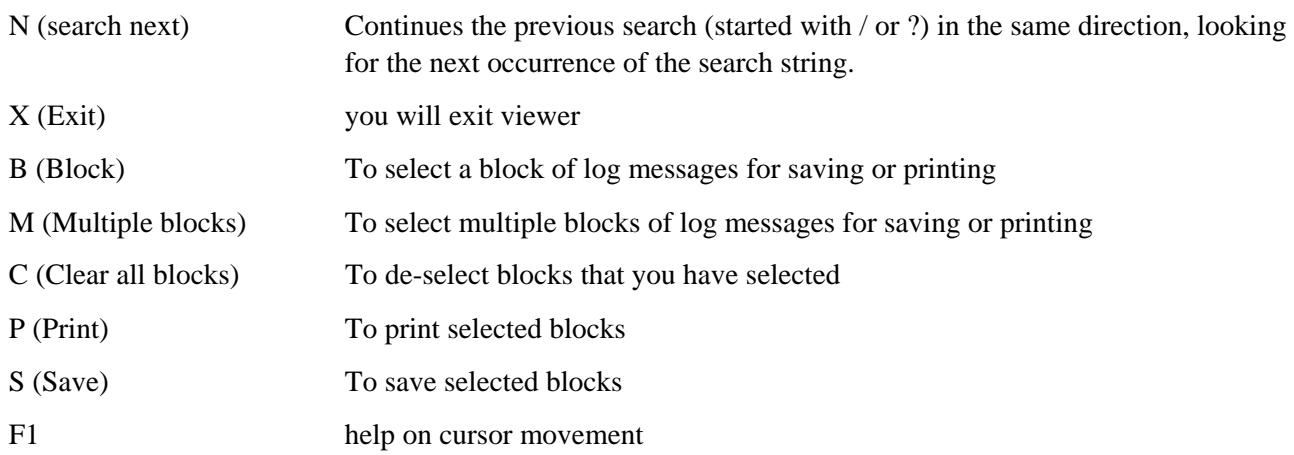

#### **Viewing Log Data**

If the log message you are looking for is not displayed on the screen, you may scroll up or down, using Up-arrow and Down-arrow keys or PgUp and PgDn keys. Arrow keys will move the cursor one line at a time. Page keys will move the cursor one page at a time.

If the log message extends beyond the border of your screen, you may scroll across, using the Right-arrow and Left-arrow keys. The Col # will tell you how many columns you have scrolled off the screen to the left.

#### **Printing or Saving Log Data**

First you must select log data that you want to print or save.

The keys at the bottom of the screen will help you to select blocks for printing. A block is a set of log messages that are contiguous (listed one after the other).

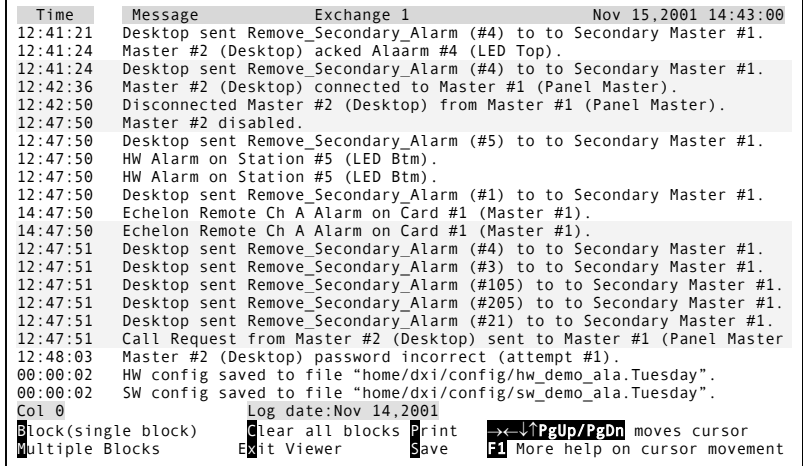

### *To select a single block of log messages for printing or saving.*

Move the cursor to the log message you want and press 'B' (Block). The line you have selected will be highlighted. Now move the cursor up or down (using arrow keys or page keys) to select additional messages. Each time you move the cursor additional messages are highlighted. When you reach the end of the block press  $B$ .

#### *To select multiple blocks of log messages for printing or saving*

Sometimes the log messages you want to print or save are not altogether. In this case, you must Press 'M' (multiple blocks) at the beginning and end of each block that you want. This allows you to select more than one block without losing the ones you have already selected.

Now you can press 'P' (to print the block) or 'S' (to save the block to a floppy disk or to the hard drive).

#### *Printing*

When you press 'P', you will be prompted to print.

If you type 'y' the block(s) you have elected will be printed at the log printer.

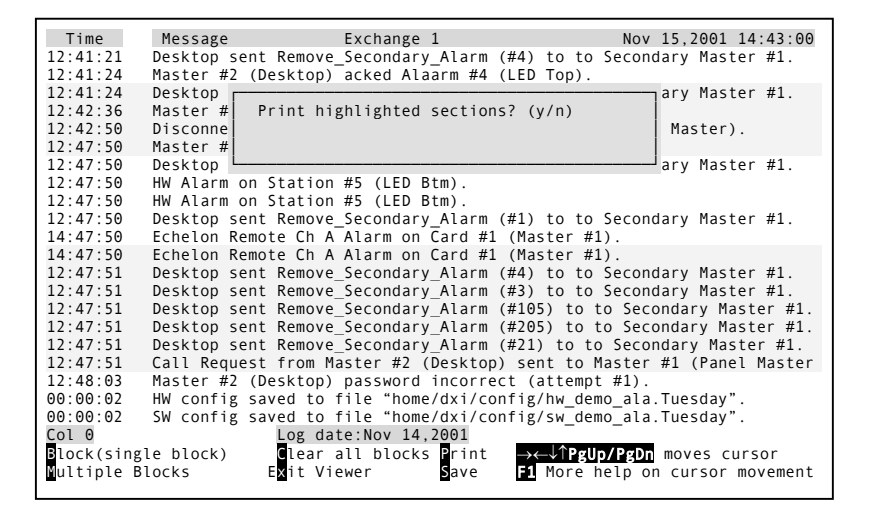

#### *Saving*

When you press 'S' (save), a series of messages will appear that enable you to save the log messages you have selected to a file on a floppy disk or to the hard drive.

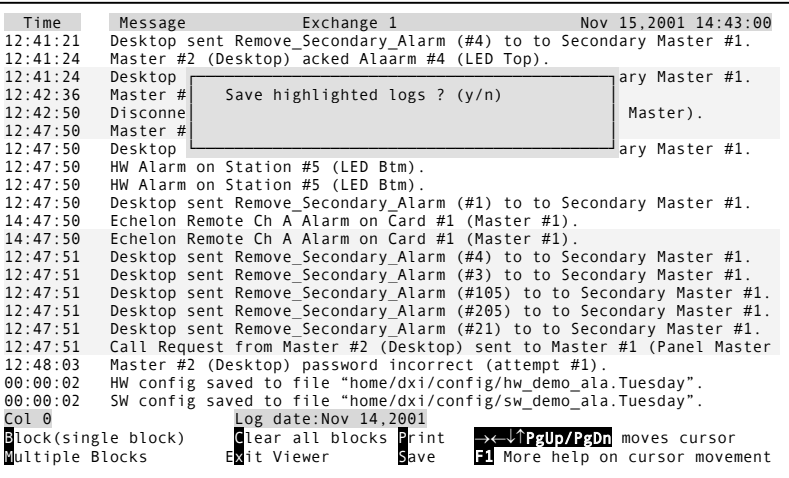

The first message is: "Save to floppy or to hard drive?"

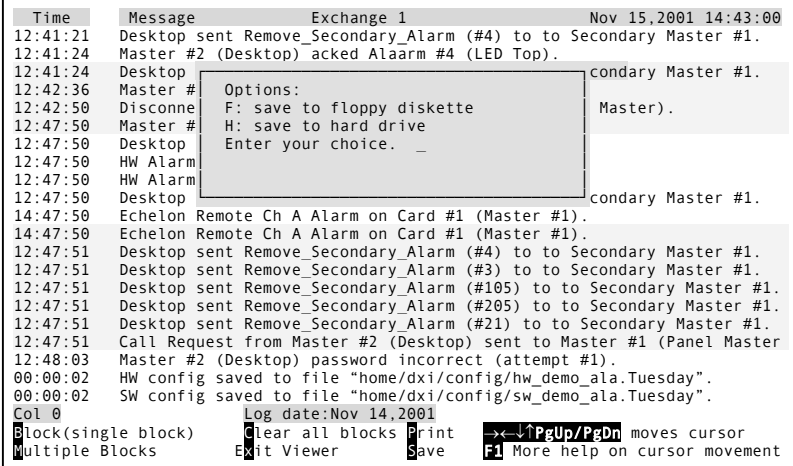

If you select "floppy", you will be prompted to put a floppy disk in the indicated drive.

message "Enter File Name" will appear. Type in the file name and press 'Enter'.

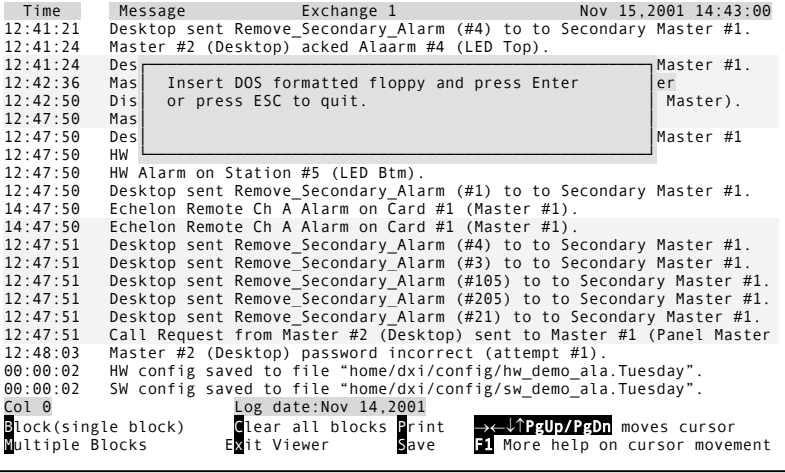

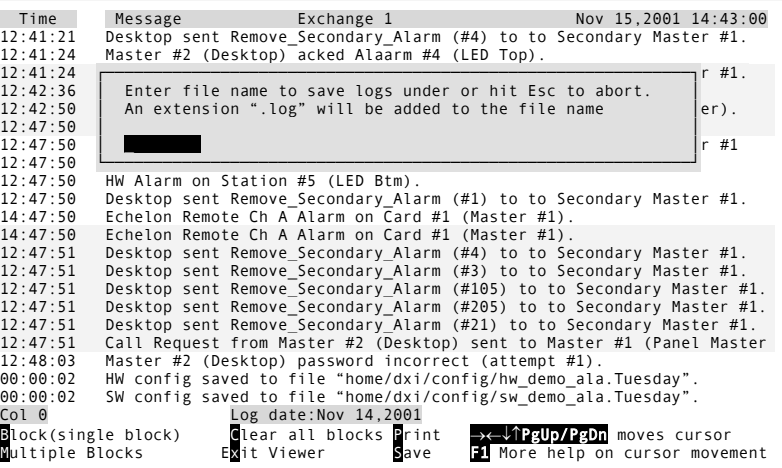

Once you have made your choice, the

If the file you have specified exists, you will be asked if you want to overwrite the existing file.

Now hit 'Enter' and your selected log messages will be saved.

## *Searching for Particular Log Messages*

You can search for a particular log message using the /, ?, or n keys. The / key searches down (toward newer log messages), the ? key searches up (toward older log entries), and the n key searches in the current direction looking for the next occurrence of the current search string. The next (n) search function can only be started after you have specified a direction and string with the / or ? search keys

When you type in a '/' or '?' you will see the following display:

Type in the string you are looking for (this is case sensitive so only the exact case will be searched for), and then press 'Enter'.

The log viewer will then scroll through the logs n the specified direction, and will stop when the search string is found anywhere in a log line, or until the top or bottom of the logs is reached.

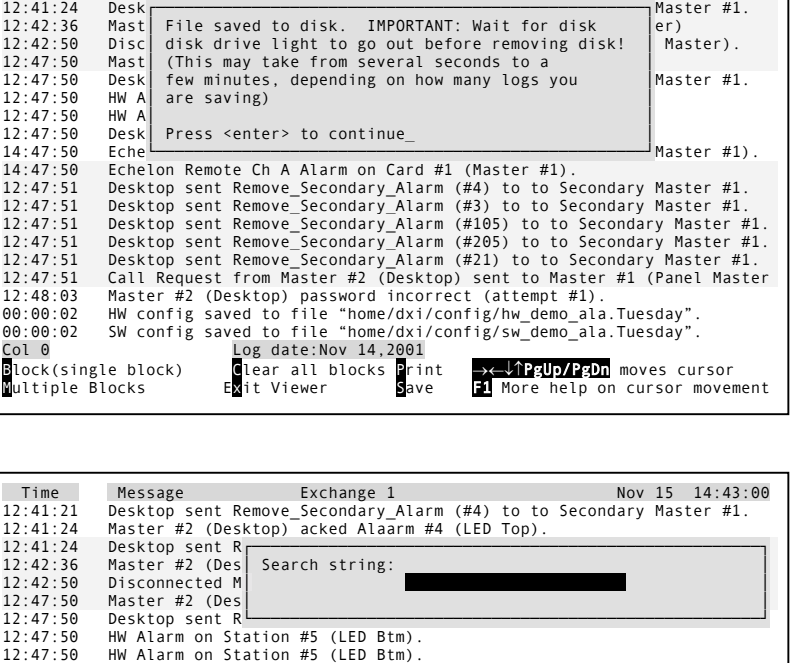

12:47:50 Desktop sent Remove\_Secondary\_Alarm (#1) to to Secondary Master #1. 14:47:50 Echelon Remote Ch A Alarm on Card #1 (Master #1).

12:47:51 Desktop sent Remove\_Secondary\_Alarm (#4) to to Secondary Master #1. 12:47:51 Desktop sent Remove\_Secondary\_Alarm (#3) to to Secondary Master #1.

Block(single block) Clear all blocks Print →←↓↑PgUp/PgDn moves cursor<br>Multiple Blocks Exit Viewer Save F1 More help on cursor movement

14:47:50 Echelon Remote Ch A Alarm on Card #1 (Master #1).<br>12:47:51 Desktop sent Remove Secondary Alarm (#4) to to S

CCol 0 Log date:Nov 14,2001<br>Block(single block) Glear all blocks Print<br>Multiple Blocks Exit Viewer Save

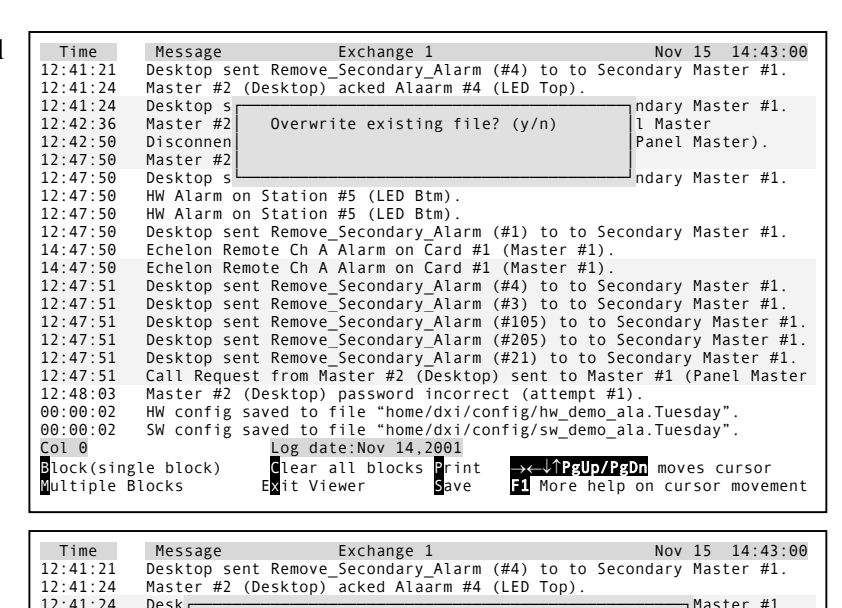

### *When you have finished*

Press 'x' (for *Exit*) and you will return to the Maintenance menu. You will be prompted to verify that you want to exit.

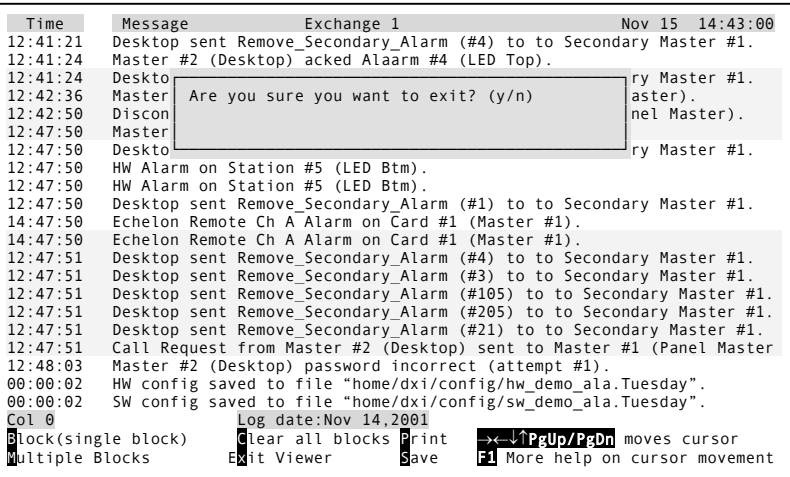

## *Continuous Printing of Log Messages*

Continuous printing of log messages occurs at the log printer. It has no effect on log message file maintenance. As log messages occur, the log message file is update. Simultaneously, the log messages are sent to the log printer.

Printing of log messages that you have selected will also occur at the log printer.

- If you have selected the FAAS printer, printing of log messages that you have selected will be embedded in the continuous printing. A full line of asterisks will appear before and after the block of messages you selected.
- If you have selected another printer, log messages that you select for printing will start on a new page. When the printer finishes printing your selected message(s), it will skip to a new page to resume continuous printing.

## **Section 7 - Setting Passwords, System Clock, and Screen Saver Time-out**

#### *In This Section...*

We will discuss:

- how to set the system clock,
- how to set the various passwords, and
- how to set up the screen-saver.

#### *The Set Selections*

The *Set* menu item in the DXI *Admin* shell is used by the System Administrator to carry out the following functions:

- to set the system clock,
- to set passwords for the different segments of the system, and
- to set the screen-saver time-out time and the screen-saver message.

When *Set* on the menu bar is selected the following screen display is presented.

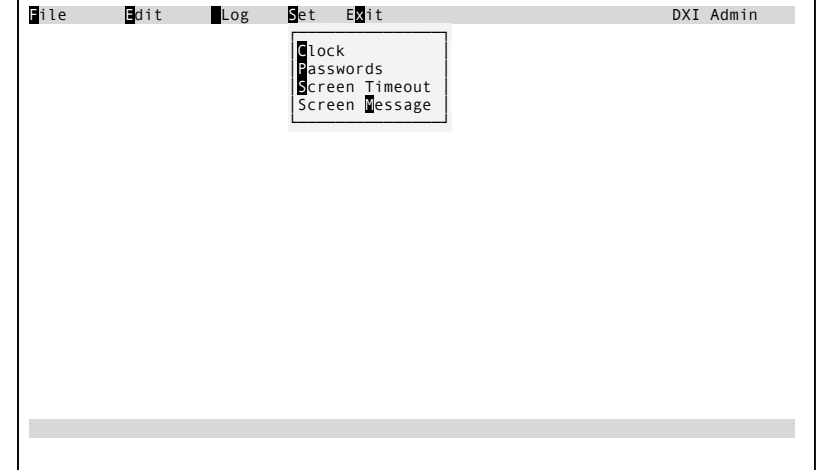

You may now select *Clock*, *Passwords*, *Screen Time-out* or *Screen Message*.

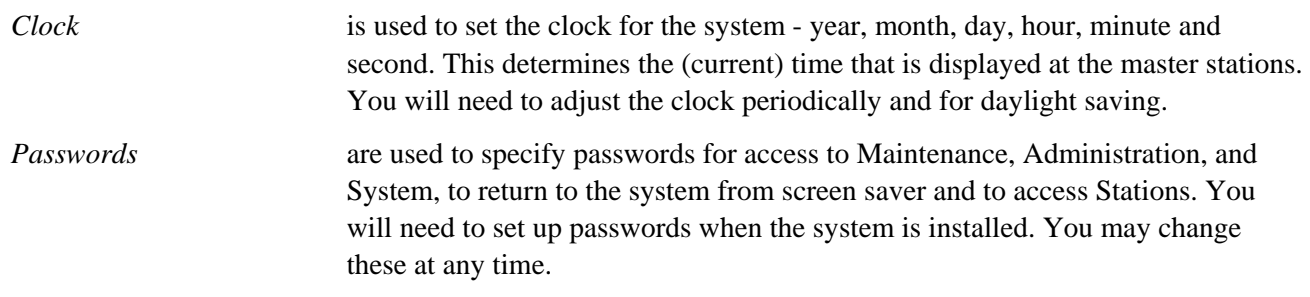

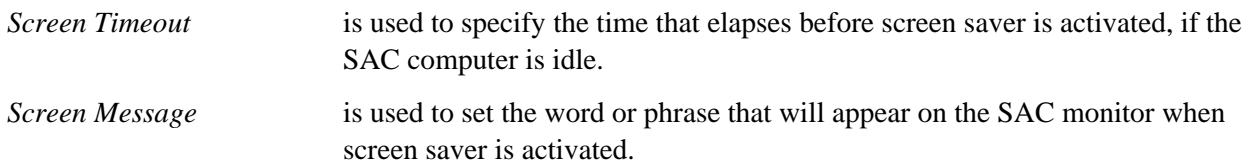

#### **Clock**

When you select *Clock*, the following screen will appear.

DXI System Clock:<br>Current Time: 2001/07/15 14:34:25<br>Enter new time (Enter to accept)<br>Year: **2001** 

The time elements (year, month, day, hour, minute, second) are displayed one at a time, year first.

- If you want to change the time element that is displayed, key in your change and press 'Enter'.
- If you do not want to change that time element press 'Enter', and the next element will appear.

When you have completed all elements, you will be prompted to accept the new time.

Press "Y" to accept the new time, any other key to reject.

DXI System Clock:<br>Current Time: 2001/07/15 14:34:25<br>Enter new time (Enter to accept)<br>Yeat: **2001** Month: 7<br>
Day 15<br>
Hour: 14<br>
Min 34<br>
Sec: 25 Day **15**<br>Hour: **14** Min 34 Sec: 25 OK? (ìYî to accept: any other key to reject): If you press 'Y', the message "Updating all nodes..." will be displayed the bottom of the screen:

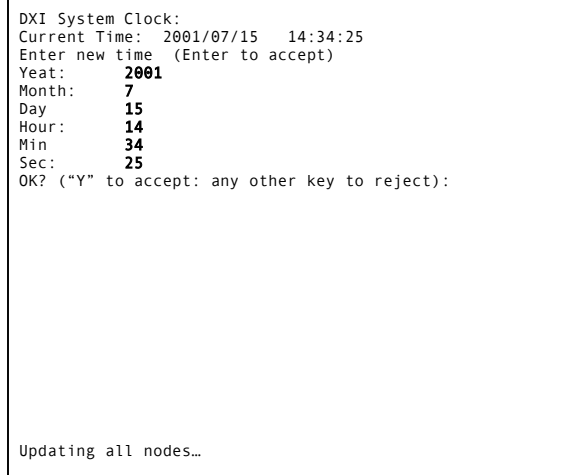

When all nodes have been updated, the current time is displayed.

Press any key to continue. You will return to the Administration Menu. The system will now use the new time that you entered.

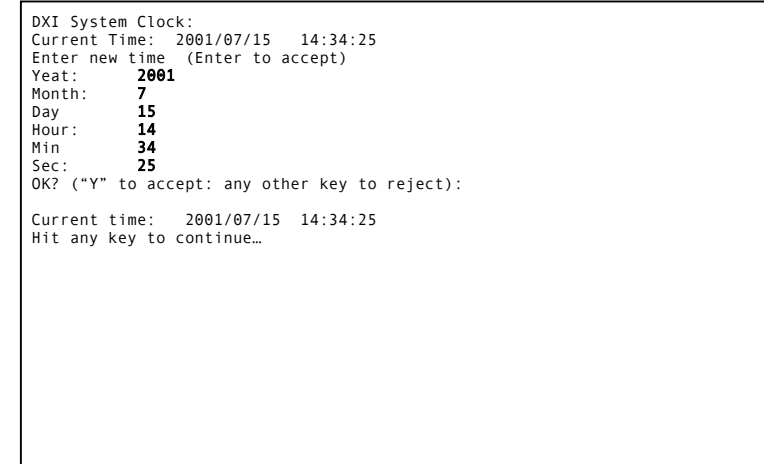

#### **Passwords**

When you select *Passwords* under the *Set* selection, the following screen will appear:

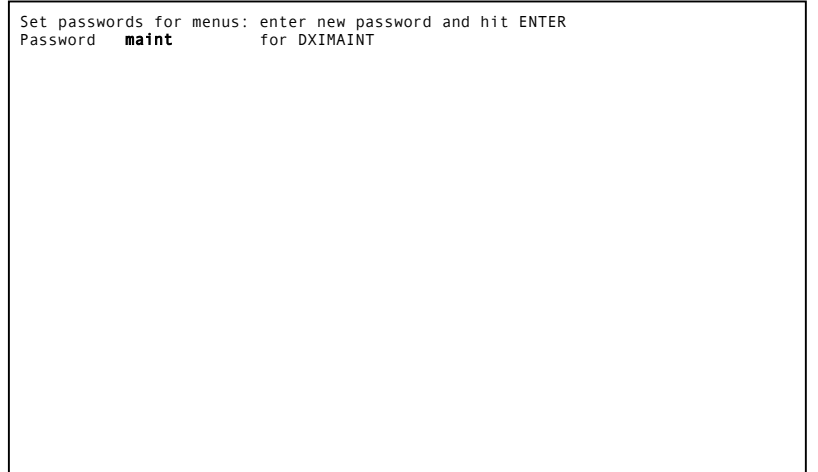

The passwords are displayed one at a time, maintenance password first.

- If you want to change the password that is displayed, key in your changes and press 'Enter'. A password may be any combination of alphanumeric characters up to 20 characters in length.
- If you do not want to change the password, press 'Enter'.

In either case, when you press 'Enter', the next password is displayed. Continue until you have reached the STNNAMES password.

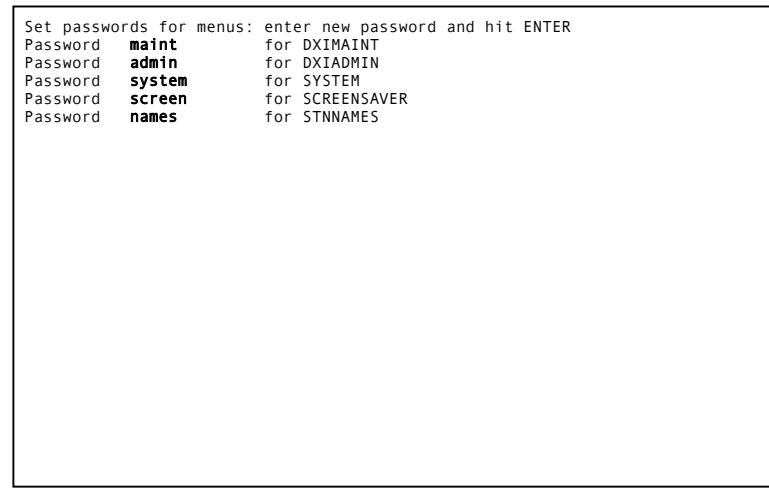

When you have made your changes press 'Enter'. You will return to the Administration Menu. The passwords will be operative.

#### **Screen-saver Time-out**

When you select *Screen Timeout*, the following screen will appear:

*Screen saver timeout* is the amount of time that must elapse before the screen on the SAC monitor reverts to screen saver mode. It is specified in seconds.

The current value will be displayed.

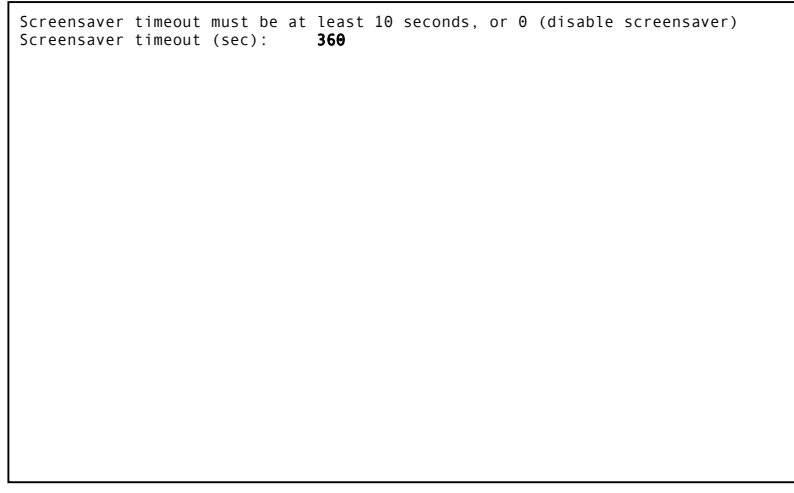

Key in the value that you want and press 'Enter'. The screen will be changed as follows:

If your time selection is invalid instead of the message "Entry accepted" you will be prompted with the message "Time-out must be at least 10 seconds". Press 'Enter' and you will return to the Administration Menu.

If you enter "0", the screen saver will not activate.

**Note:** If the set screen saver time-out to less than 10 seconds you may not have sufficient time to access the system, therefore a timeout less than 10 seconds will not be accepted.

#### **Screen-saver Message**

When you select *Screen Message*, the following screen will appear.

The current message is displayed.

The message may be any combination of alphanumeric characters up to 20 characters in length.

If you want to change the message, key in your change. When you have finished, press 'Enter' and the following screen will be displayed:

Press 'Enter' and you will return to the Administration menu.

Screensaver timeout must be at least 10 seconds, or 0 (disable screensaver)<br>Screensaver timeout (sec): 360 Screensaver timeout (sec): Entry accepted.

Screensaver Message: dxi

Entry accepted.

Screensaver message: dxiM

Revision 4.3 Page 77

# **Appendix 1 - List of Acronyms**

## **Hardware Components**

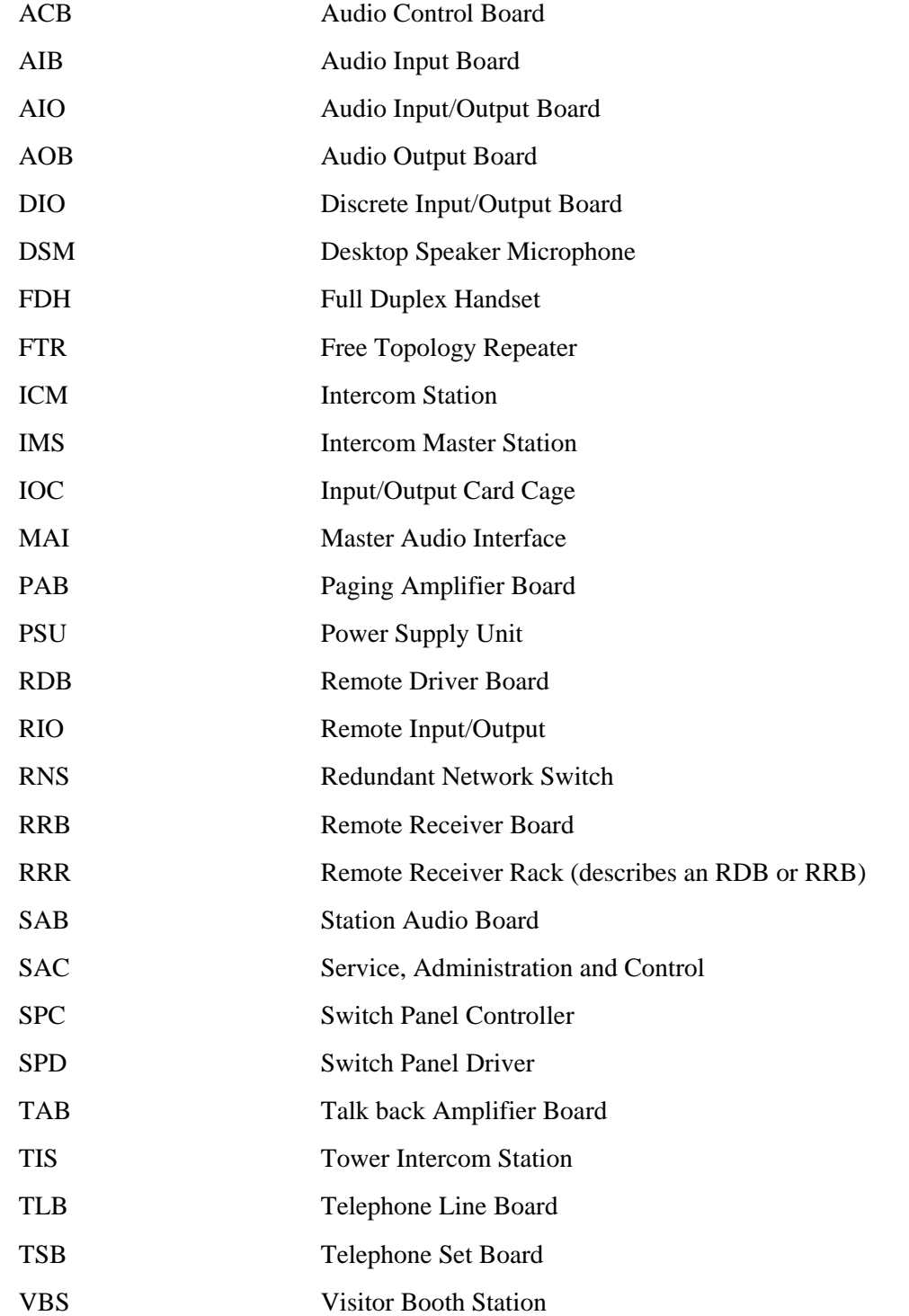

## **Appendix 2 - List of Possible Switch Actions**

When selecting possible switch actions the following choices are available:

Side Effects Only, Call request, Call Request Cancel, Emerg Call Request, Music Button, Telephone CRQ, Cell Alarm, Cell Alarm Cancel, Panic Alarm, Door Alarm, Security Alarm, Audio Alarm, Wiring Alarm, Comm Alarm, IO Alarm, Serial Alarm, Wipe Request, Wipe End, Monitor Up, Monitor Down, Monitor Hold, Monitor Resume, Connect Stations, Connect Master & Stn, Connect Masters, Disc Stations, Disc Master & Stn, Disc Masters, Alarm: Connect Stn, Alarm: Connect Mstr-Stn, Alarm: Connect Mstrs, Alarm: Disc Stations, Alarm: Disc Mstr-Stn, Alarm: Disc Masters, Output On, Output Wink, Output Slow Flash, Output Flash, Output Blink, Output Off, Group Output On, Group Output Off, Alarm: Output On, Alarm: Output Wink, Alarm: Output Slow Flash, Alarm: Output Flash, Alarm: Output Blink, Alarm: Output Off, Door Partial Open, Cell Group Switch, Group Door Open, Group Door Close, Bypass Activate, Bypass Deactivate, Door Stop, Barrier Stop, Door Open Limit On, Door Open Limit Off, Door Close Limit On, Door Close Limit Off, Door Open, Door Close, Door Group, Battery Low, Connect to Conf, Disconnect from Conf, Master Call Request, Disable Master, Enable Master, Unman Master, Man Master, Send Tone CON, Send Tone DIS, Host Door OPN, Host Door CLS, Host Door STP, Host Set Output, Card ALA State, Stn ALA State, Connect Master & Rad, Disc Master & Stn, Connect Radios, Disc Radios, Audio Alarm CRQ, Audio Alarm MRQ, Host Cont CALL, Nurse Emerg Blue, Nurse Emerg LGreen, Nurse Emerg Yellow, Nurse Emerg Red, Nurse Emerg Ack, Nurse Emerg Can, Call Request Ack, Stn Ack Tone, Report to Host, Call Request Disable, Call Request Enable, Cell EnDis, Cell ACK, Unknown

## **Appendix 3 – Page Zone and Master Station Priority levels**

The following simple diagram shown on the next page represents an intercom system with 4 masters, 4 call type intercom stations and 3 sets of overhead speakers. When a call is made to a station the call priority is determined by the priority of the master station making the call. When a master station makes a call to a page zone the priority is determined by the higher of the two priorities i.e. the priority of the master station or the priority of the page zone. A call with a higher priority will disable a call with a lower priority. If the call with the higher priority is disconnected the connection to the lower priority call will be either connected or reconnected if it has not been terminated. If the priority level is the same then the first call connection will remain.

In the example shown if Master 13 is making a call to Stn 101 and Master 10 initiates a page announcement over Page Zone 2 the page will be broadcast to all the stations in the zone except Stn 101, which will remain connected to Master 13. If the call from Master 13 is terminated before the page is completed Stn 101 will be connected to the page announcement.

If Master 12 is making a page announcement over Page Zone 4, Master 13 initiates a page over Page Zone 5, Stn 800 will broadcast the message from Master 13 since Master 13 has the highest priority. If Master 13 terminates the paging call to Page Zone 5 before Master 13 has completed his page Stn 800 will be reconnected to the announcement being broadcast by Master 12.

When two masters attempt to call the same page zones the master with the highest priority will take over the page zone. For example if Master 12 is making an announcement over Page Zone 4 and Master 13 decides to make an announcement over the same page zone the message being broadcast by Master 12 will be disconnected and the announcement from Master 13 will be broadcast since Master 13 has a higher priority level than Master 12. When Master 13 has completed his announcement the connection will return to Master 12 (if he has not terminated his page).

If Master 12 is making a page over Page Zone 6 and Master 13 attempts to make a page zone announcement to any of the page zones shown (including Page Zone 6) it will not be able to make a connection until the page from Master 12 has been completed. The page from Master 12 to Page Zone 6 has a priority 5 in this example, which would be the same as a page from Master 13 to Page Zone 6.

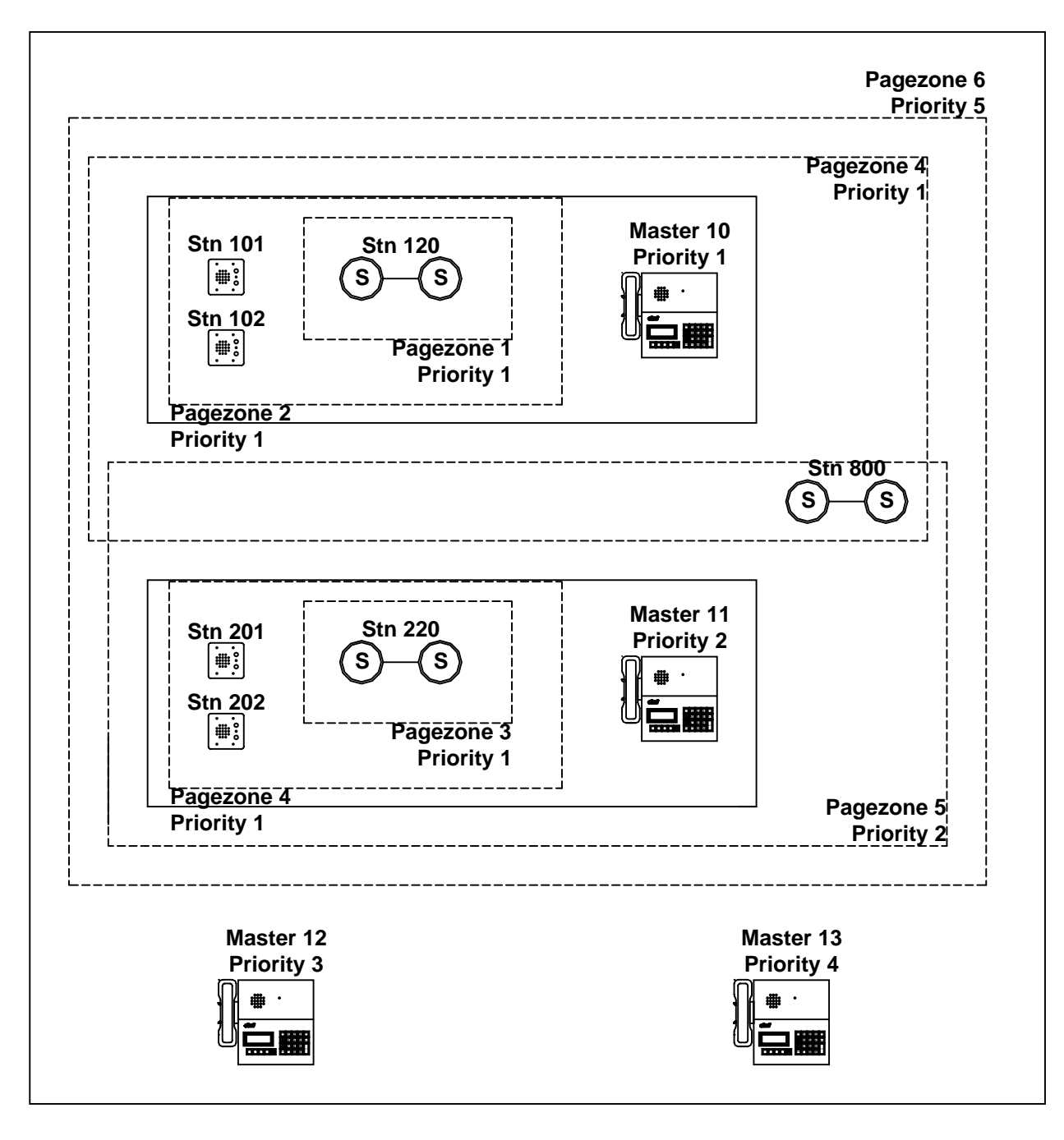

**Example system showing priority levels of Master Stations and Page Zones**